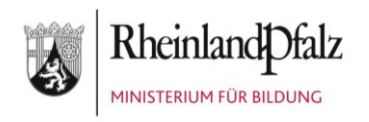

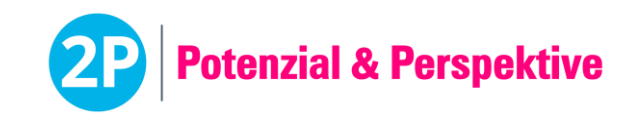

#### **Test Lernstand Deutsch** *(45 min / 2 x 45 min)* | **Beschreibung für Lehrkräfte**

# Der Test Lernstand Deutsch im 2P-Verfahren

**Der computergestützte Test wurde zur Erfassung der Sprach- und Fachkenntnisse von Schülerinnen und Schülern im Fach Deutsch entwickelt.** 

#### **Der Aufbau**

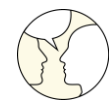

#### 1. Test "**Sprechen und Zuhören**"

- Kommunikation: Situations- und adressatengerecht kommunizieren
- Zuhören: Verstehend zuhören
- Sprechen: Mit und vor anderen sprechen

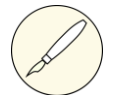

#### 2. Test "Schreiben"

- Schreibfertigkeit: Über Schreibfertigkeit verfügen
- Rechtschreibung: Richtige Schreibweise und Interpunktion
- Textentwicklung: Texte planen, entwerfen und formulieren
- Textüberarbeitung: Texte überarbeiten

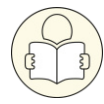

- 3. Test "Lesen"
	- Lesetechniken: Lesetechniken und Lesestrategien anwenden
	- Literarische Texte: Literarische Texte verstehen und erschließen
	- Sachtexte: Pragmatische Texte verstehen und nutzen

#### 4. Test "**Sprache und Sprachgebrauch**"

- Sprachwissen: Sprachliche Strukturen beschreiben und Sprachwissen funktional nutzen
- Sprachgebrauch: Gespräche und Texte in Verwendungszusammenhängen reflektieren und bewusst gestalten

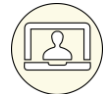

#### 5. Test "**Digitale Medien**"

- Medieninhalte: Medieninhalte erfassen und nutzen
- Mediennutzung: Mithilfe von Medien kommunizieren und kooperieren

**Hinweis:** Zur Testung der Sprachkenntnisse von neu Zugewanderten, orientiert an den Niveaustufen des Gemeinsamen Europäischen Referenzrahmens für Sprachen, bitte den Baustein Lernstand DaZ auswählen.

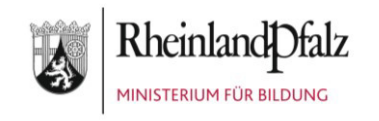

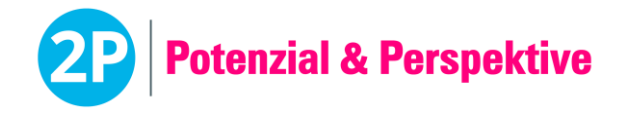

#### **Die Vorbereitung**

• Die Schülerinnen und Schüler müssen zunächst einer Klassenstufe zugeordnet werden. Dabei wurde die Benennung der Gesamttests am jeweiligen empfohlenen Durchführungszeitpunkt orientiert. So heißt der Gesamttest mit den Inhalten der Klassenstufe 5 "Deutsch 5/6", da man ihn ab dem zweiten Halbjahr der Klasse 5 bis ins erste Halbjahr der Klasse 6 durchführen kann.

Aufteilung Klassenstufen:

- Eingangsdiagnostik: Deutsch 5 (Inhalte Primarstufe)
- Klassenstufe 5: Deutsch 5/6
- Klassenstufe 6: Deutsch 6/7
- Klassenstufe 7: Deutsch 7/8
- Klassenstufe 8: Deutsch 8/9
- Klassenstufe 9: Deutsch 9/10
- Klassenstufe 10: Deutsch 10
- Der Test kann im Klassenverbund oder mit einzelnen Schülerinnen und Schülern durchgeführt werden.
- Berücksichtigen Sie bitte die "Allgemeinen Hinweise zur Durchführung von computergestützten Tests".
- Jede Schülerin und jeder Schüler benötigt einen Arbeitsplatz mit den in diesem Dokument untenstehenden Materialien.
- Der Gesamttest für die Eingangsdiagnostik (Testung Klasse 5) und die Klassenstufe 5 (Testung Klasse 5/6) nehmen 45 Minuten reine Durchführungszeit in Anspruch, die Gesamttests für die Klassenstufen 6-10 nehmen je 2 x 45 Minuten reine Durchführungszeit in Anspruch. Bei Auswahl einzelner Untertests ist die Durchführung entsprechend kürzer.

**Hinweis:** bitte planen Sie ab der Klassenstufe 6 (Testung 6/7) die Durchführung der 2 x 45 Minuten nach Möglichkeit nicht direkt aufeinanderfolgend, sondern an zwei unterschiedlichen Tagen. Außerdem empfehlen wir die Durchführung eines 45 Minuten-Teils ggf. für eine Doppelstunde einzuplanen. So haben Sie als Lehrkraft vor und nach der Durchführung genügend Zeit für Organisatorisches und die Schülerinnen und Schüler können bei Bedarf zwischen den einzelnen Untertestteilen (z. B. Literarische Texte und Sachtexte) eine kleine Pause einlegen. Hierzu auf das Start-Männchen mit der Uhr achten.

- Lehrkräfte können die Tests auf der Login-Seite der Plattform [https://2p-plattform.bildung-rp.de](https://2p-plattform.bildung-rp.de/) mit einem "Demo-Passwort" unter "Tests – Eingabe Einmal-Passwort" ansehen. Die Passwörter können beliebig oft verwendet werden. Es wird dabei kein Ergebnis ausgegeben. Hier können sich die Lehrkräfte einen Eindruck von den Aufgaben und deren Schwierigkeit machen. Ab Klasse 6/7 sind die Tests aus Zeitgründen in zwei Teile à 45 Minuten aufgeteilt (Teil 1: Sprechen u. Zuhören, Schreiben, Digitale Medien; Teil 2 Lesen, Sprache u. Sprachgebrauch).
	- Klassenstufe 5/6: demoD56
	- Klassenstufe 6/7: demoD67\_1 (Teil 1), demoD67\_2 (Teil 2)
	- Klassenstufe 7/8: demoD78\_1 (Teil 1), demoD78\_2 (Teil 2)
	- Klassenstufe 8/9: demoD89\_1 (Teil 1), demoD89\_2 (Teil 2)
	- Klassenstufe 9/10: demoD910\_1 (Teil 1), demoD910\_2 (Teil 2)

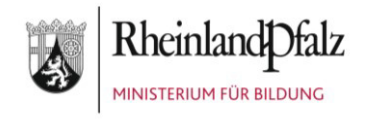

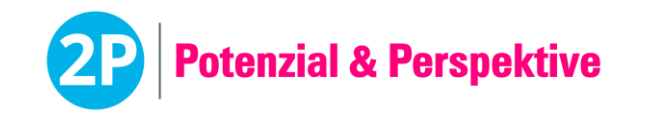

- Klassenstufe 10: demoD19\_1 (Teil 1), demoD10\_2 (Teil 2)
- Es wird empfohlen, dass die Schülerinnen und Schüler vor der eigentlichen Testdurchführung die Aufgabenformate mit Hilfe eines Übungstests kennenlernen. Das Passwort kann beliebig oft verwendet werden. Es wird dabei kein Ergebnis ausgegeben. Die Bearbeitung dauert ca. 15 Minuten.
	- **Übungstest Aufgabenformate: 38kw6WM7**

#### **Das Material**

- Ein Computer oder Tablet für jede Schülerin und jeden Schüler mit Zugang zur Internetseite [https://2p-plattform.bildung-rp.de](https://2p-plattform.bildung-rp.de/) und den vorgegebenen Browsereinstellungen (s. Dokument "Allgemeine Hinweise zur Durchführung von computergestützten Tests" im Download-Bereich).
- Kopfhörer für jede Schülerin und jeden Schüler. Ggf. können die Schülerinnen und Schüler auch ihre eigenen Kopfhörer nutzen (i. d. R. nur mit Kabel). **Wichtig:** bitte vor der eigentlichen Testung den Ton testen (passen die Kopfhörer zum Endgerät, kommt Ton, ist die Lautstärke in Ordnung?), damit die eigentliche Testung reibungslos verlaufen kann. Dies kann auch im Zuge des Übungstest geschehen.
- Individuelles Einmal-Passwort/Passwörter für jede Schülerin und jeden Schüler zur Durchführung des Tests "Lernstand Deutsch".

#### **Der Ablauf**

- 1. Die Lehrkraft teilt die individuellen Einmal-Passwörter zur Durchführung des Tests "Lernstand Deutsch" an die Schülerinnen und Schüler aus.
- 2. Die Schülerinnen und Schüler geben ihr Einmal-Passwort für den Test "Lernstand Deutsch" ein.
- 3. Die Schülerinnen und Schüler lösen die Sicherheitsabfrage ("Captcha"). Falls ein Captcha nicht richtig gelesen werden kann, kann durch Klick auf das Captcha ein neues erzeugt werden. Das Captcha besteht aus Kleinbuchstaben.
- 4. Die Lehrkraft stellt sicher, dass Arbeitsanweisungen und Hinweise von allen Schülerinnen und Schülern verstanden werden und gibt dann das Zeichen zum Starten.

**Wichtig:** Bitte weisen Sie Ihre Schülerinnen und Schüler darauf hin, dass sie keine Zeit mit zu langem Nachdenken verlieren sollen. Der Test soll abprüfen, was die Schülerinnen und Schüler schon können. Wenn eine Antwort nicht gewusst wird, soll zur nächsten Frage oder Aufgabe gegangen werden. Die Tests prüfen die Lehrplaninhalte einzelner Klassenstufen ab, unabhängig davon, ob diese bereits Teil des Unterrichts waren. Aus diesem Grund kann es gelegentlich vorkommen, dass Schülerinnen und Schüler Inhalte überspringen müssen.

- 5. Die Schülerinnen und Schüler starten und bearbeiten dann den Test "Lernstand Deutsch".
- 6. Der Test besteht aus 5 Kompetenzbereichen (Tests) mit jeweils 2-4 Themenbereichen (Untertests) (siehe Übersicht Seite 1). Vor jedem Untertest wird eine Seite mit der Information über die zur Verfügung stehende Bearbeitungszeit angezeigt.
- 7. Sobald die Bearbeitungszeit eines Aufgabentyps abgelaufen ist, wird dieser automatisch beendet und die Schülerinnen und Schüler werden zum nächsten Aufgabentyp weitergeleitet.

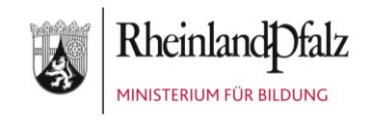

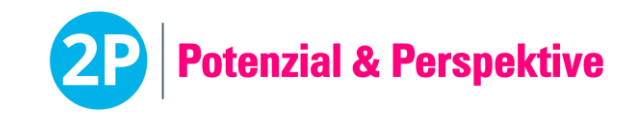

#### **Wichtige Hinweise!**

- Die Schülerinnen und Schüler können innerhalb eines Untertests über einen Pfeil-Button zwischen den Aufgaben vor- und zurückwechseln.
- Der Vor- und Zurückpfeil des *Browsers* darf **nicht** verwendet werden.
- Pro Klassenstufe stehen die Tests in drei, vergleichbaren Versionen zur Verfügung, die automatisch und zufällig von der Software ausgewählt werden. Auf diese Weise wird bei einer wiederholten Testdurchführung verhindert, dass eine Schülerin oder ein Schüler eine bereits bearbeitete Testversion erneut durchführt. Daher ist es möglich, dass sich die Testversionen der einzelnen Schülerinnen und Schüler bei der Durchführung unterscheiden.

#### **Die Auswertung**

Die Auswertung des Gesamttests (z. B. Deutsch 5/6) bzw. von Tests (z. B. Schreiben) und Untertests (z. B. Rechtschreibung) erfolgt nach Absenden der Eingaben automatisch. Dabei werden die Antworten der Schülerinnen und Schüler in die Ergebnisdokumente übertragen.

Das Ergebnis für die Schülerinnen und Schüler enthält die Übersicht über die Ergebnisse der einzelnen Tests bzw. Kompetenzbereiche in Form einer fünfstufigen Skala. Das Ergebnis für die Lehrkräfte enthält zusätzlich eine Detailausgabe in Form einer prozentualen Ausgabe zu den Tests und Untertests.

Um spezifische Fragestellungen gezielt überprüfen zu können, besteht die Möglichkeit, die jeweiligen Tests bzw. Untertests als Einzeltests durchzuführen.

#### **Einstufungskriterien**

Der 2P-Baustein Lernstand Deutsch wurde mit Bezugnahme auf die Bildungsstandards (Version 2022) sowie dem Lehrplan für das Fach Deutsch für die Sekundarstufe I in Rheinland-Pfalz (Version 2022) konzipiert. Die Entwicklung wurde durch wissenschaftliche Beratung des Instituts zur Qualitätsentwicklung im Bildungswesen (IQB) begleitet.

**Hinweis:** Der Baustein Lernstand Deutsch ersetzt keinen LRS-Test und gibt keinen Hinweis für Förderschulbedarf.

Die Bewertung erfolgt in der Ergebnisübersicht auf einer fünfstufigen Skala. Pro Kompetenzbereich wird ein Skalenwert vergeben. Anhand folgender Prozentwerte entscheidet sich, in welche Skalenstufe eine Schülerin oder ein Schüler eingeordnet wird:

- Skalenstufe 1: 0 20 %
- Skalenstufe 2: 21 40 %
- Skalenstufe 3: 41 60 %
- Skalenstufe 4: 61 80 %
- Skalenstufe 5: 81 100 %

Die Transformation in die Skala 1-5 ist vorläufig gleichverteilt und wird am Ende der Entwicklung des Bausteins an der Stichprobe ausgerichtet.

Das Ergebnisdokument für Lehrkräfte zeigt zudem detailliert, wie viel Prozent pro Test und Untertest von einer Schülerin oder einem Schüler erreicht worden sind.

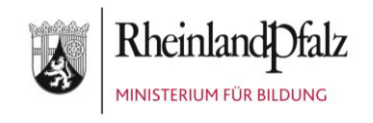

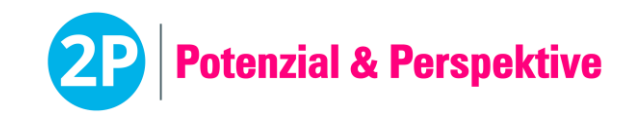

#### **Das Rückmeldegespräch**

Bevor das Ergebnisdokument der Schülerin oder dem Schüler ausgehändigt wird, sollte ein Rückmeldegespräch stattfinden, bei dem die erreichten Kompetenzen (Stärken) herausgearbeitet werden.

Defizite und Entwicklungspotenzial sollten in konkrete Zielvereinbarungen / Arbeitsaufträge münden.

Im Anschluss an das Gespräch kann das Ergebnisdokument für die Schülerin oder den Schüler freigegeben werden (siehe Handbuch zur Software).

**Hinweis:** Das Ergebnis dient ausschließlich der Rückmeldung für Lehrkräfte als Unterstützung für die Unterrichtsplanung sowie als Lernstandrückmeldung für Schülerinnen und Schüler. Es darf nicht zur Notengebung verwendet oder anderweitig weitergegeben werden.

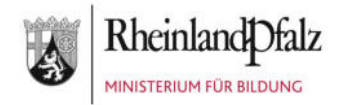

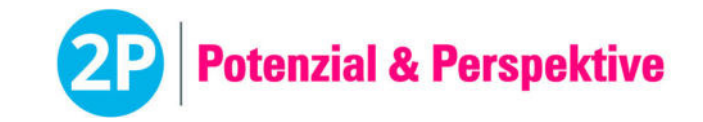

Auswertung für Hanna Müller *23.07.1997*

### **Deutsch** (5/6)

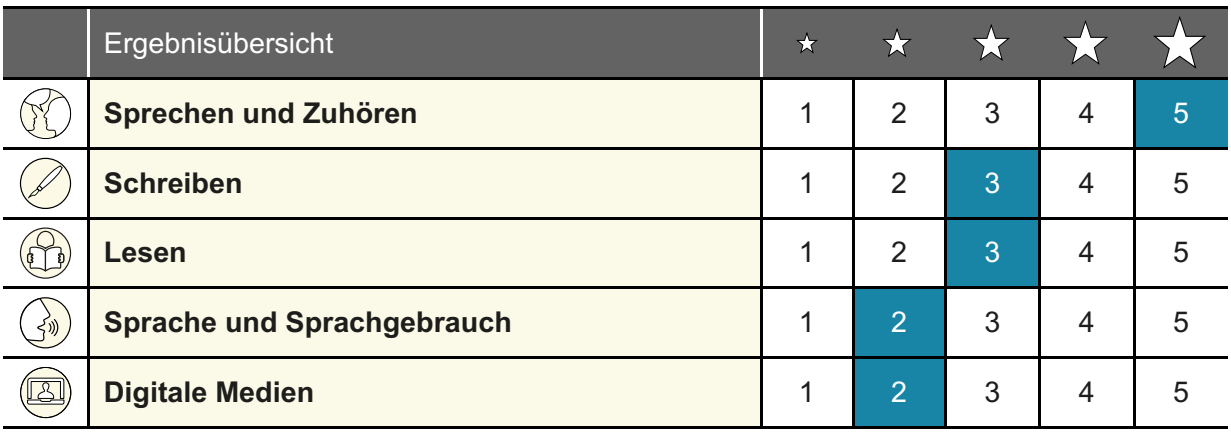

Legende: Die Schülerin oder der Schüler zeigt das Merkmal ...

- 2 ... in geringer Ausprägung 4 ... in hoher Ausprägung
- 
- 1 ... in sehr geringer Ausprägung 3 ... in mittlerer Ausprägung 5 ... in sehr hoher Ausprägung

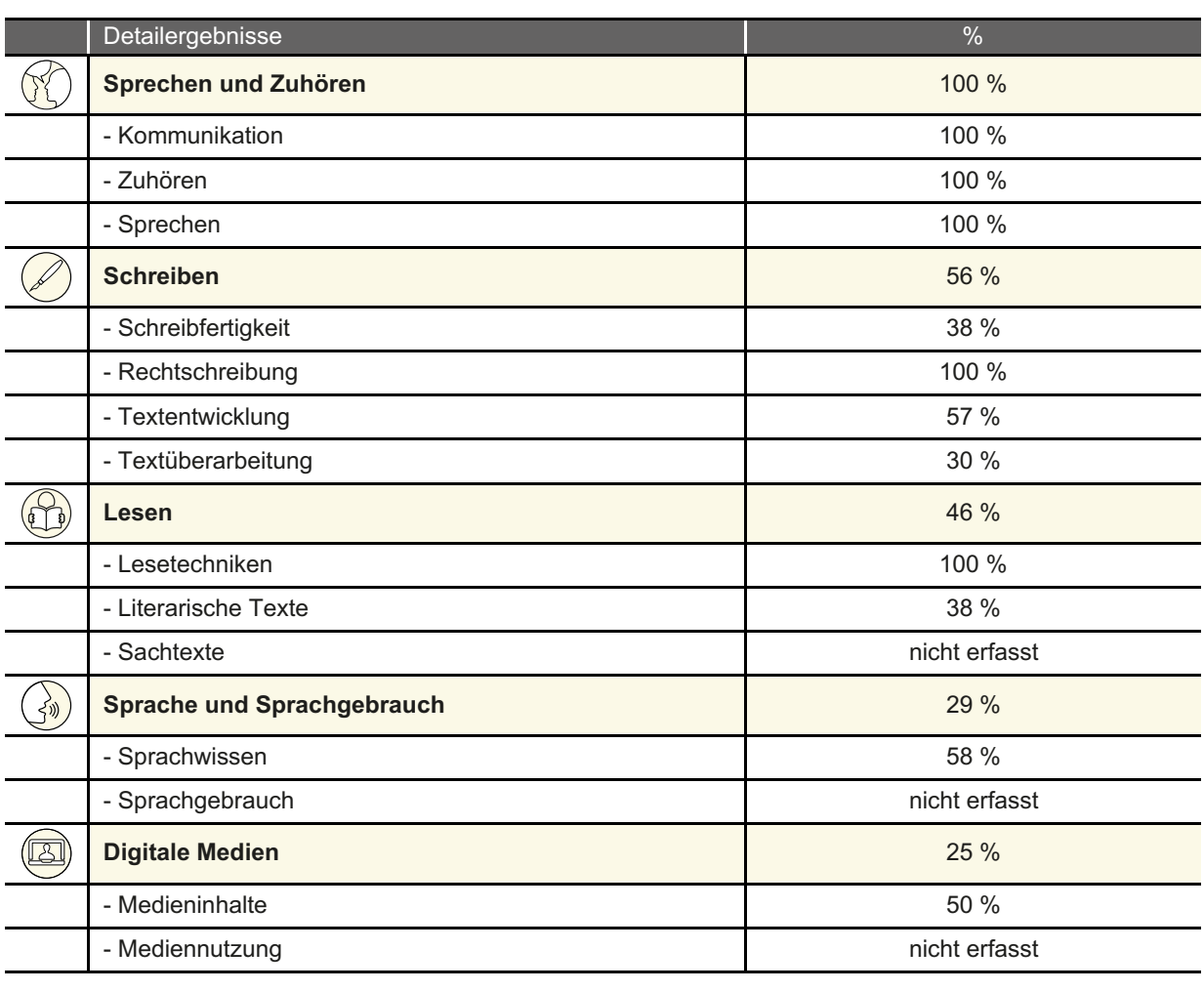

**Hinweis**: Bitte bei der Nutzung des Ergebnisses berücksichtigten, dass sich der Baustein noch in der Entwicklung befindet und es dadurch noch zu Anpassungen der Aufgaben kommen kann.

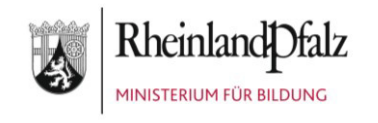

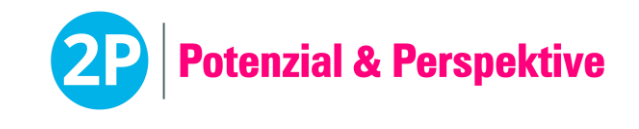

**Lerntool Deutsch** *(30 − 45 min / 14 x 30 − 45 min)* | **Beschreibung für Lehrkräfte** 

# 2P | Xploria – Abenteuer Deutsch im 2P-Verfahren

**2P | Xploria wurde zum vertiefenden Lernen der Sprach- und Fachkenntnisse von Schülerinnen und Schülern im Fach Deutsch entwickelt.** 

*Hinweis*: Die Nutzung von 2P | Xploria ist nur in Verbindung mit einer schuleigenen 2P-Plattform möglich.

#### **Wissenschaftliche Beratung**

Die Entwicklung von 2P | Xploria wurde durch verschiedene wissenschaftliche Beratungen begleitet, u. a. durch Prof. Dr. Walt Detmar Meurers (Lehrstuhl für Theoretische Computerlinguistik am Seminar für Sprachwissenschaft, Universität Tübingen), Prof. Dr. Dieter Wrobel (Lehrstuhl für Didaktik der deutschen Sprache und Literatur, Universität Würzburg), Dr. Maximilian Priester-Lasch (Wissenschaftlicher Mitarbeiter der Ethnologie, Universität Tübingen / Assoziierter Mitarbeiter der MTO GmbH im Projekt 2P als Stabstelle Kulturfairness), Felicitas Federlein (Institut zur Qualitätsentwicklung im Bildungswesen (IQB), Koordination des Arbeitsbereichs Sekundarstufe I Deutsch).

#### **Der inhaltliche Aufbau**

Die Aufteilung der Kompetenz- und Themenbereiche ist äquivalent zum Lernstand Deutsch. Die Inhalte der Klassenstufen orientieren sich an den Bildungsstandards sowie dem rheinland-pfälzischen Lehrplan für das Fach Deutsch (2022), Sekundarstufe I, Klassen 5-10.

#### **1. Kompetenzbereich "Sprechen und Zuhören"**

Die Schülerinnen und Schüler üben mithilfe von Hörtexten angemessenes Kommunikationsverhalten in verschiedenen vertrauten und weniger vertrauten Kommunikationssituationen und entnehmen literarischen sowie pragmatischen Texten Informationen.

- **Kommunikation:** In vertrauten und weniger vertrauten mündlichen Kommunikationssituationen angemessen kommunizieren.
- **Zuhören:** Verschiedenen literarischen sowie pragmatischen Hörtexten Informationen entnehmen.
- **Sprechen:** Bei Dialogen und Vortragssituationen verbal und nonverbal angemessen ausdrücken.

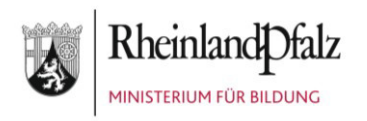

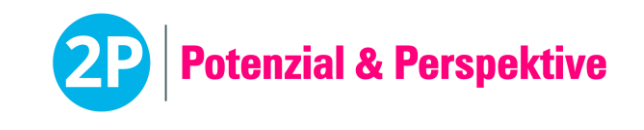

#### 2. Kompetenzbereich "Schreiben"

Die Schülerinnen und Schüler trainieren ihre Fähigkeiten an der Tastatur bzw.am Tablet sowie ihre Rechtschreibung. Außerdem üben sie verschiedene Textsorten zu planen, zu entwerfen und zu formulieren sowie die Qualität und Funktion eines Textes zu beurteilen.

- **Schreibfertigkeit:** Formulare ausfüllen sowie einzelne Zeichen und kurze Texte auf der Computer-Tastatur oder dem Tablet abschreiben.
- **Rechtschreibung:** Orthografisch richtig schreiben.
- **Textentwicklung:** Texte verschiedener Textsorten planen und formulieren.
- **Textüberarbeitung:** Texte verschiedener Textsorten überprüfen und bearbeiten.

#### **3. Kompetenzbereich "Lesen"**

Die Schülerinnen und Schüler bauen ihre Fähigkeiten aus, sich mit literarischen und pragmatischen Texten auseinanderzusetzen und diese zu verstehen. Außerdem üben sie den Umgang mit Lesetechniken.

- **Lesetechniken:** Anhand von unterschiedlichen Texten, Grafiken oder Bildern Lesetechniken anwenden
- **Literarische Texte:** Literarische Texte sowie Fachwissen und intertextuelle Bezüge zu unterschiedlichen Medien verstehen und erschließen.
- **Sachtexte:** Sachtexte sowie Fachwissen und Bezüge zu unterschiedlichen Medien verstehen und erschließen.

#### 4. Kompetenzbereich "Sprache und Sprachgebrauch"

Die Schülerinnen und Schüler trainieren ihre Fähigkeiten im Bereich Grammatik sowie den Gebrauch von Sprache. Dabei bauen sie ihre Fähigkeiten, Sprache bewusst in unterschiedlichen Situationen – schriftlichen wie mündlichen – zu verwenden, weiter aus.

- **Sprachwissen:** Sprachliche Strukturen von Wörtern und Sätzen erkennen und beschreiben.
- **Sprachgebrauch:** Inhaltliche und sprachliche Gestaltung von Texten und mündlichen Äußerungen untersuchen.

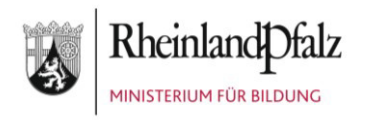

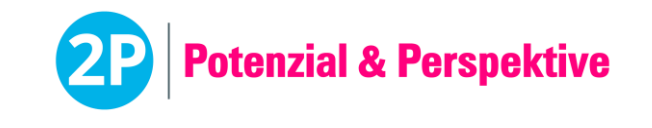

#### **5. Kompetenzbereich "Digitale Medien"**

Die Schülerinnen und Schüler trainieren ihren Umgang mit digitalen Medien. Dazu gehören das Recherchieren und Verstehen von Medieninhalten sowie Verhaltensweisen und Kommunikationsformen bei der Nutzung verschiedener digitaler Medien.

- **Medieninhalte:** Verschiedene Medieninhalte recherchieren und verstehen sowie den Umgang mit Quellen üben.
- **Mediennutzung:** Inhalte digitaler Medien überprüfen und sich mit Risiken digitaler Medien und generellen Verhaltensregeln im Netz beschäftigen.

#### **Der strukturelle Aufbau**

Die Lernaufgaben werden im Lerntool 2P | Xploria im Kontext eines narrativen Rahmens dargeboten (für weitere Informationen siehe

"[2P\\_RLP\\_Lerntool\\_Deutsch\\_Beschreibung\\_des\\_narrativen\\_Rahmens.pdf](https://2p-plattform.bildung-rp.de/download/2P_RLP_Lerntool_Deutsch_Beschreibung_des_narrativen_Rahmens.pdf)"). 2P | Xploria gibt dabei für jeden Themenbereich passende Aufgaben für Schülerinnen und Schüler automatisch vor. Lehrkräfte können zusätzlich Lernaufträge vergeben, um den Schülerinnen und Schülern gezielt Bereiche zuzuweisen.

- **Hauptauftrag**: **Vom Lerntool 2P | Xploria automatisch vorgeschlagene Aufgaben** In jedem Themenbereich gibt es immer einen Hauptauftrag. Dieser umfasst eine zufällige Auswahl der Aufgaben (ca. 20 Aufgaben). Der Hauptauftrag wird durch motivierende Elemente eingerahmt (Dialog und Souvenirs). *Hinweis*: Im zweiten Zyklus werden Aufgaben an dieser Stelle adaptiv, entsprechend der Kompetenzausprägung der Schülerinnen und Schüler, vorgegeben.
- **Lernauftrag**: **Von der Lehrkraft zugeteilte Aufgaben** Als Lehrkraft können Sie gezielt Aspekte einzelner Themenbereiche in Form von Lernaufträgen an die Schülerinnen und Schüler verteilen. Diese werden bei den Schülerinnen und Schülern als dringende Aufträge (mit einem Ausrufezeichen "!") angezeigt.
- **Alle Aufträge**: **Selbstgesteuertes Lernen** Die Schülerinnen und Schüler können Bereiche, in denen sie sich verbessern wollen, gezielt vertiefen. In jedem Themenbereich können sie hierzu über den Reiter "Alle Aufträge" weitere Lernaufgaben finden.

**Aufbau einer Lernaufgabe**: Jede Lernaufgabe besteht aus einer Fragestellung, ggf. einem begleitenden Material (Text, Bild, Audio) und 1 bis 3 erläuternden Feedbacks. Anhand von Hinweismarkierungen und Hilfestellungen im Feedback sollen die Schülerinnen und Schüler zur Beantwortung der Aufgaben befähigt werden.

#### **Wichtiger Hinweis!**

2P | Xploria befindet sich im ersten Zyklus der Entwicklung. Bei der Nutzung der Ergebnisse und Lernfortschritte gilt daher bitte zu berücksichtigen, dass es noch zu Anpassungen der Aufgaben kommen kann.

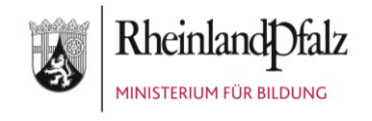

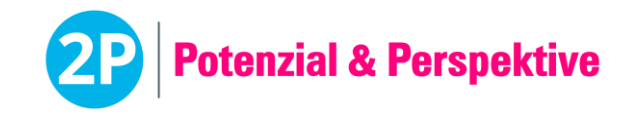

Wir freuen uns, wenn Sie uns bei der Entwicklung unterstützen und uns Hinweise (auch gern in Form von Screenshots) senden, wenn Ihnen Fehler auffallen. Diese können Sie per Mail an [2p@mto.de](mailto:2p@mto.de) senden. Vielen Dank!

#### **Die Auswertung (Der Lernfortschritt)**

Die Auswertung der Hauptaufträge, der Lernaufträge und der selbstgesteuert gestarteten Aufträge erfolgt automatisch. Dabei werden die Antworten der Schülerinnen und Schüler in ihre Lernübersicht jedes Themenbereichs übertragen. Die Ansicht enthält für Schülerinnen und Schüler und Lehrkräfte unterschiedliche Ergebnisse.

Die Ansicht für Schülerinnen und Schüler enthält den Bearbeitungsstand jedes Hauptauftrags und Lernauftrags (hier sehen die Schülerinnen und Schüler zusätzlich, wie viele Aufgaben richtig, nicht richtig, nach Feedback gelöst oder noch nicht gelöst wurden). Im Bereich "Alle Aufträge" sehen die Schülerinnen und Schüler eine detaillierte Übersicht ihrer individuellen Lernfortschritte innerhalb des entsprechenden Themenbereichs.

#### **Die Vorbereitung**

- Die Freischaltung des Logins für Schülerinnen und Schüler erfolgt initial über die Verwaltung der Schülerinnen und Schüler (s. Handbuch zur Software). Wenn eine Schülerin oder ein Schüler bereits Zugangsdaten zum persönlichen Loginbereich hat, so muss dies nicht erneut erfolgen. Bei Verlust des Passworts kann über die Verwaltung für Schülerinnen und Schüler ein neues Initialpasswort vergeben werden. Hinweis: Für die Durchführung von 2P | Xploria werden keine Einmal-Passwörter, so wie bei beispielsweise bei den Lernstandserhebungen, benötigt. 2P | Xploria kann im Klassenverbund oder mit einzelnen Schülerinnen und Schülern durchgeführt werden.
- Berücksichtigen Sie bitte die "Allgemeinen Hinweise zur Durchführung von computergestützten Tests".
- Jede Schülerin und jeder Schüler benötigt einen Arbeitsplatz mit den im nächsten Abschnitt aufgeführten Materialien.
- Für die Instruktionen durch die Lehrkräfte und die Bearbeitung eines Hauptauftrags sollten je nach Klassenstufe und Themenbereich 30 bis 45 Minuten eingeplant werden. Die individuelle Bearbeitungsdauer kann jedoch davon abweichen, je nach Lesegeschwindigkeit und Umfang des benötigten Feedbacks. Die Bearbeitung kann nach jeder Aufgabe unterbrochen werden, die Schülerinnen und Schüler starten dann beim nächsten Mal an der abgebrochenen Stelle in dem entsprechenden Themenbereich (der Zwischenstand wird gespeichert). Lehrkräfte können sich 2P | Xploria über Demoversionen für die einzelnen Klassenstufen unter dem Menü "Download" auf der Plattform [https://2p-plattform.bildung-rp.de](https://2p-plattform.bildung-rp.de/) ansehen.

#### **Die Materialien**

• Ein Computer für jede Schülerin und jeden Schüler mit Zugang zur Internetseite [https://2p-plattform.bildung-rp.de](https://2p-plattform.bildung-rp.de/) und den vorgegebenen Browsereinstellungen (s. Dokument "Allgemeine Hinweise zur Durchführung von computergestützten Tests" im Download-Bereich).

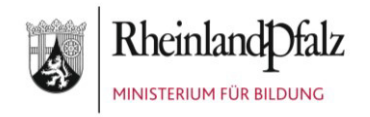

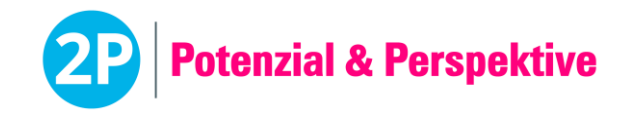

*Hinweis***: Die Durchführung auf Tablets wird ab Juli 2023 zur Verfügung stehen. Beachten Sie bitte auch aktuelle Hinweise hierzu auf der Plattform.**

- Kopfhörer für jede Schülerin und jeden Schüler. Ggf. können die Schülerinnen und Schüler auch ihre eigenen Kopfhörer nutzen.
- Persönliche Zugangsdaten zum Loginbereich für Schülerinnen und Schüler.

#### **Der Ablauf**

- 1. Die Lehrkraft gibt 2P | Xploria in der Benutzerverwaltung unter "Schüler/innen Verwaltung" frei (s. Handbuch zu Software),
- 2. Die Schülerinnen und Schüler loggen sich mit ihren Zugangsdaten auf der Plattform unter "Login" ein.
- 3. Auf der Startseite erscheint ein Button, der zu 2P | Xploria der jeweils für die Schülerin oder den Schüler freigegebenen Klassenstufe führt.
- 4. Die Lehrkraft stellt sicher, dass Arbeitsanweisungen und Hinweise von allen Schülerinnen und Schülern verstanden werden.
- 5. Die Schülerinnen und Schüler bearbeiten in individuellem Tempo die Aufgaben innerhalb von 2P | Xploria.
- 6. Die Schülerinnen und Schüler können zu einem beliebigen Zeitpunkt die Bearbeitung der Aufgaben unterbrechen und zu einem anderen Zeitpunkt fortsetzen.

#### **Das Rückmeldegespräch**

Die Lernfortschritte sollten mit den Schülerinnen und Schülern regelmäßig besprochen werden. Die Lernfortschritte aktualisieren sich automatisch, sobald neue Lernaufgaben bearbeitet werden.

Entwicklungspotenziale sollten in konkreten Zielvereinbarungen / Arbeitsaufträgen münden.

#### **Wichtige Hinweise!**

- Die Schülerinnen und Schüler können innerhalb des Lerntools über die Pfeil-Navigation zwischen den Themenbereichen vor- und zurückwechseln.
- Der Vor- und Zurückpfeil des *Browsers* darf **nicht** verwendet werden.
- Mit der Zuteilung eines Lernauftrags werden die Schülerinnen und Schüler automatisch für 2P | Xploria der jeweiligen Klassenstufe freigeschaltet.
- Die Schülerinnen und Schüler können immer den Hauptauftrag eines Themenbereichs bearbeiten. Es müssen nicht extra "Lernaufträge" zugeteilt werden. Die zugeteilten Lernaufträge werden lediglich gesondert (mit einem Ausrufezeichen "!") bei den Schülerinnen und Schülern dargestellt.
- **Die Durchführung auf Tablets wird ab Juli 2023 zur Verfügung stehen. Beachten Sie bitte auch aktuelle Hinweise hierzu auf der Plattform.**

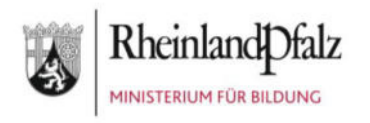

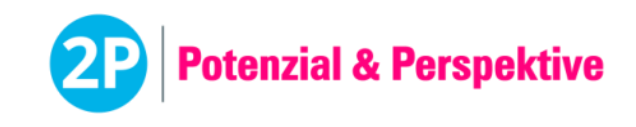

### **Test Lernstand DaZ** *(45 min)* | **Beschreibung für Lehrkräfte**

# Der Test Lernstand DaZ (Deutsch als Zweitsprache) im 2P-Verfahren

**Der computergestützte Test wurde zur Erfassung der deutschen Sprachkenntnisse von neu zugewanderten Schülerinnen und Schülern entwickelt.** 

#### **Der Aufbau**

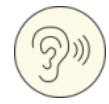

- 1. Untertest "Hören"
	- Wörter: Anklicken von Bildern entsprechend dem gehörten Wort
	- Kontext: Anklicken von Bildern entsprechend dem gehörten Dialog
	- Zahlen und Uhrzeit: Anklicken von Zahlen oder Uhrzeiten entsprechend gehörter Zahl oder Uhrzeit bzw. gehörter Zahl oder Uhrzeit im Kontext
- 2. Untertest "Wörter kennen"
	- Wort-Bild-Zuordnung: Zuordnung von Wörtern zu entsprechendem Bild
	- Antonyme: Zuordnung von Wörtern zu jeweiligem Gegenteil
	- Verben: Auswahl der richtig konjugierten Verbform
- 3. Untertest "Lesen"
	- Lückentexte: Ausfüllen von Wortlücken in Sätzen
	- Kurze Texte: Beantwortung von Fragen zu kurzen Sätzen
	- Pläne: Beantwortung von Fragen zu Plänen oder Karten

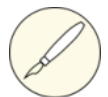

- 4. Untertest "Schreiben"
	- Sätze: Zusammensetzung von einzelnen Wörtern zu ganzen Sätzen
	- Satzbausteine: Zusammensetzung von Satzteilen zu ganzen Sätzen
	- Dialoge: Zuordnung von Sätzen zu einem Dialog

#### **Die Auswertung**

Die Auswertung des Tests erfolgt nach Absenden der Eingaben automatisch. Dabei werden die Antworten der Schülerinnen und Schüler in ein Ergebnisdokument für Schülerinnen und Schüler und ein Ergebnisdokument für Lehrkräfte übertragen. Das Dokument für die Schülerinnen und Schüler enthält die Übersicht der Sprachniveaus für die einzelnen Untertests. Das Dokument für die Lehrkräfte enthält zusätzlich die Detailergebnisse der Aufgabentypen.

Wurden in allen Untertests Eingaben gemacht, wird im Ergebnisdokument ein Gesamt-Sprachniveau ausgegeben. Wird nur der Untertest "Hören" bearbeitet, während die anderen Untertests unbearbeitet sind, ist dies ein Indikator dafür, dass die Schülerin oder der Schüler nicht alphabetisiert ist.

Um spezifische Fragestellungen gezielt überprüfen zu können, besteht die Möglichkeit, die jeweiligen Untertests als Einzeltests durchzuführen. Dies sollte jedoch nur in Sonderfällen erfolgen, da dann nur eine eingeschränkte Aussage über das Sprachniveau möglich ist.

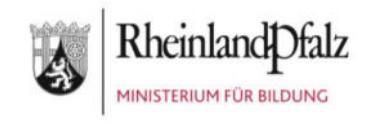

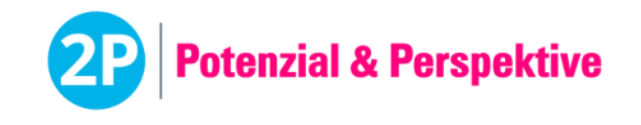

#### **Die Vorbereitung**

- Die Schülerinnen und Schüler müssen einem der drei Sprachniveaus <A1/A1, A2/B1 oder B2/C1 zugeordnet werden. Die Inhalte der Sprachniveaus orientierten sich dabei am Gemeinsamen Europäischen Referenzrahmen (GER). Die Zuteilung der Schülerinnen und Schüler sollte sich nicht am Alter oder der Klassenstufe, sondern am Lernstand orientieren.
- Der Test kann im Klassenverbund oder mit einzelnen Schülerinnen und Schüler durchgeführt werden.
- Berücksichtigen Sie bitte die "Allgemeinen Hinweise zur Durchführung von computergestützten Tests".
- Jede Schülerin und jeder Schüler benötigt einen Arbeitsplatz mit den in diesem Dokument untenstehenden Materialien.
- Für die Instruktionen durch die Lehrkräfte und die Durchführung des Tests wird insgesamt eine Schulstunde eingeplant. Davon entfallen ca. 40 Minuten auf die Bearbeitung des Tests durch die Schülerinnen und Schüler und ca. 5 Minuten auf die Erklärung und Instruktion durch die Lehrkräfte.
- Zur Ansicht für die Lehrkräfte können die Tests auf der Plattform [https://2p-plattform.bildung-rp.de](https://2p-plattform.bildung-rp.de/) mit einem "Demo-Passwort" angeschaut werden. Die Passwörter können beliebig oft verwendet werden. Es wird dabei kein Ergebnis ausgegeben. Hier können sich die Lehrkräfte einen Eindruck von den Aufgaben und deren Schwierigkeit machen.
	- Sprachlevel <A1/A1: demoLd1
	- Sprachlevel A2/B1: demoLd2
	- Sprachlevel B2/C1: demoLd3

#### **Das Material**

- Ein Computer für jede Schülerin und jeden Schüler mit Zugang zur Internetseite [https://2p-plattform.bildung-rp.de](https://2p-plattform.bildung-rp.de/) und den vorgegebenen Browsereinstellungen.
- Kopfhörer für jede Schülerin und jeden Schüler. Ggf. können die Schülerinnen und Schüler auch ihre eigenen Kopfhörer nutzen.
- Individuelles Einmal-Passwort für jede Schülerin und jeden Schüler zur Durchführung des Tests "Lernstand DaZ".

#### **Der Ablauf**

- 1. Die Lehrkraft teilt die individuellen Einmal-Passwörter zur Durchführung des Tests "Lernstand Daz" an die Schülerinnen und Schüler aus.
- 2. Die Schülerinnen und Schüler geben ihr Einmal-Passwort für den Test "Lernstand DaZ" ein.
- 3. Die Schülerinnen und Schüler lösen die Sicherheitsabfrage ("Captcha"). Falls ein Captcha nicht richtig gelesen werden kann, kann durch Klick darauf ein neues erzeugt werden. Das Captcha besteht aus Kleinbuchstaben.
- 4. Die Lehrkraft stellt sicher, dass Arbeitsanweisungen und Hinweise von allen Schülerinnen und Schüler verstanden werden und gibt dann das Zeichen zum Starten.
- 5. Die Schülerinnen und Schüler starten und bearbeiten dann den Test "Lernstand DaZ".
- 6. Der Test besteht aus 4 Untertests mit jeweils 3 Aufgabentypen. Vor jedem Aufgabentyp werden eine Instruktionsseite mit Beispiel und Lösung sowie eine Seite mit einer

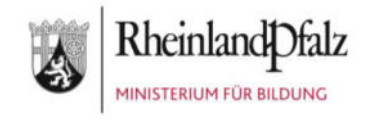

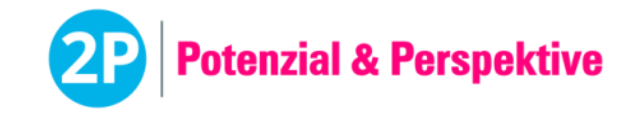

Übungsaufgabe angezeigt. Die Bearbeitungszeit für jeden Aufgabentyp beträgt zwischen 3 und 4 Minuten.

7. Sobald die Bearbeitungszeit eines Aufgabentyps abgelaufen ist, wird dieser automatisch beendet und die Schülerinnen und Schüler werden zum nächsten Aufgabentyp weitergeleitet.

#### **Einstufungskriterien**

Der 2P-Baustein Lernstand DaZ wurde in Anlehnung an den *Gemeinsamen Europäischen Referenzrahmen* (GER) konzipiert. Ein Test umfasst jeweils zwei Sprachniveaus (<A1/A1, A2/B1, B2/C1).

Die Niveauzuordnung erfolgt zum einen auf Ebene der Untertests (Hören, Wortschatz, Lesen, Schreiben), unabhängig davon ob der Gesamttest oder ein Untertest als Einzeltest durchgeführt wurde. Die Niveauzuordnung auf Gesamttest-Ebene erfolgt nur bei Durchführung des Gesamttests und nur wenn für jeden Untertest Werte vorliegen. Die Einteilung in ein Sprachniveau entspricht einer Ersteinstufung, jedoch nicht einer Zertifizierung.

Anhand folgender Prozentwerte entscheidet sich, in welches der beiden Sprachniveaus die Schülerin oder der Schüler eingeordnet wird:

Niveau <A1/A1:

- Unter 75 % der Punkte: <A1
- Über 75 % der Punkte: A1
- Über 95 % der Punkte: A1 und Hinweis\* auf potenziell höheres Niveau

Niveau A2/B1:

- Unter 25 % der Punkte: A2 und Hinweis\* auf potenziell niedrigeres Niveau
- Zwischen 25 % und 75 % der Punkte: A2
- Über 75 % der Punkte: B1
- Über 95 % der Punkte: B1 und Hinweis\* auf potenziell höheres Niveau

Niveau B2/C1:

- Unter 35 % der Punkte: B2 und Hinweis\* auf potenziell niedrigeres Niveau
- Zwischen 35 % und 85 % der Punkte: B2
- Über 85 % der Punkte: C1
- 100 % der Punkte: C1 und Hinweis\* auf potenziell höheres Niveau

\*Ein Hinweis wird nur bei Durchführung des Gesamttests ausgegeben.

#### **Das Rückmeldegespräch**

Bevor das Ergebnisdokument der Schülerin oder dem Schüler ausgehändigt wird, sollte ein Rückmeldegespräch stattfinden, bei dem die erreichten Kompetenzen (Stärken) herausgearbeitet werden.

Defizite und Entwicklungspotenzial sollten in konkrete Zielvereinbarungen / Arbeitsaufträge münden.

Im Anschluss an das Gespräch kann das Ergebnisdokument für die Schülerin oder den Schüler freigegeben werden (siehe Handbuch zur Software).

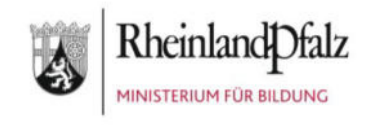

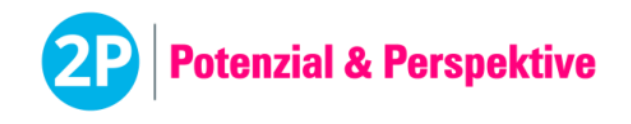

#### **Wichtige Hinweise!**

- Die Schülerinnen und Schüler können innerhalb eines Aufgabentyps über einen Pfeil-Button zwischen der Instruktionsseite und der Seite mit der Übungsaufgabe sowie innerhalb eines Aufgabentyps vor- und zurückwechseln.
- Zu Beginn jedes Untertests müssen die Schülerinnen und Schüler eine Übungsaufgabe bearbeiten. Diese muss richtig bearbeitet werden, damit der jeweilige Untertest startet. Sollten die Schülerinnen und Schüler bei der Lösung der Übungsaufgabe Probleme haben, kann die Lehrkraft helfen. Wichtig ist, dass die Schülerinnen und Schüler verstanden haben, was sie bei den Aufgaben tun müssen.
- Während des Tests dürfen keine Wörter durch die Lehrkraft erklärt werden.
- Der Vor- und Zurückpfeil des *Browsers* darf nicht verwendet werden.
- Alle Tests stehen in mehreren, vergleichbaren Versionen zur Verfügung, die automatisch und zufällig von der Software ausgewählt werden. Auf diese Weise wird bei einer wiederholten Testdurchführung verhindert, dass eine Schülerin oder ein Schüler eine bereits bearbeitete Testversion erneut durchführt. Daher ist es möglich, dass sich die Testversionen der einzelnen Schülerinnen und Schüler bei der Durchführung unterscheiden.
- 2P wurde ursprünglich vorwiegend für den Einsatz mit neu Zugewanderten konzipiert, eignet sich aber als gute Erstdiagnostik auch mit muttersprachlichen Schülerinnen und Schülern der Sekundarstufe 1. Zur Diagnostik der Fachkompetenz Deutsch bei muttersprachlichen Schülerinnen und Schülern bitte den Baustein Lernstand Deutsch durchführen.

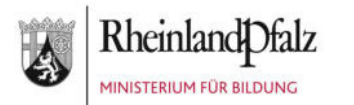

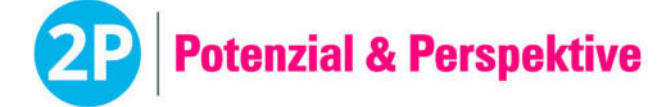

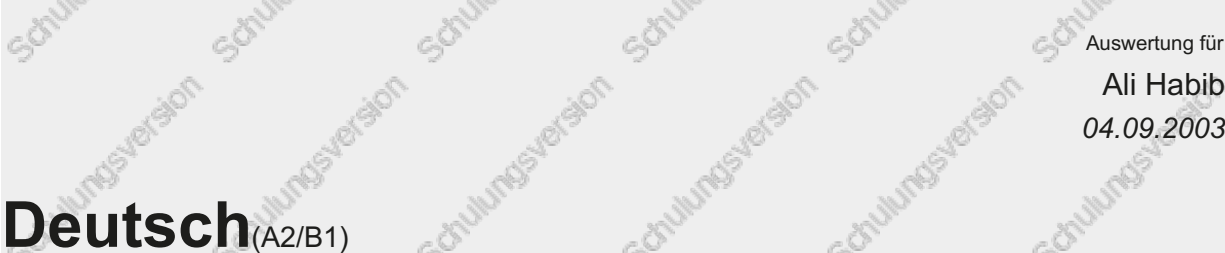

#### 야 ÷ 양 록 Level | <A1 | A1 | A2 | **B1** | B2 | C1 Ergebnisübersicht and der Ergebnisübersicht and der Ergebnisübersicht an der Ergebnisübersicht an der Ergebnis eP  $\circledS$ **Hören** B1  $\circledR$ **Wortschatz** B1  $\bigoplus$ **Lesen** B1 9 **Schreiben** B1 Detailergebnisse von der anten andere anten andere anten anten anten anten anten anten anten anten anten anten

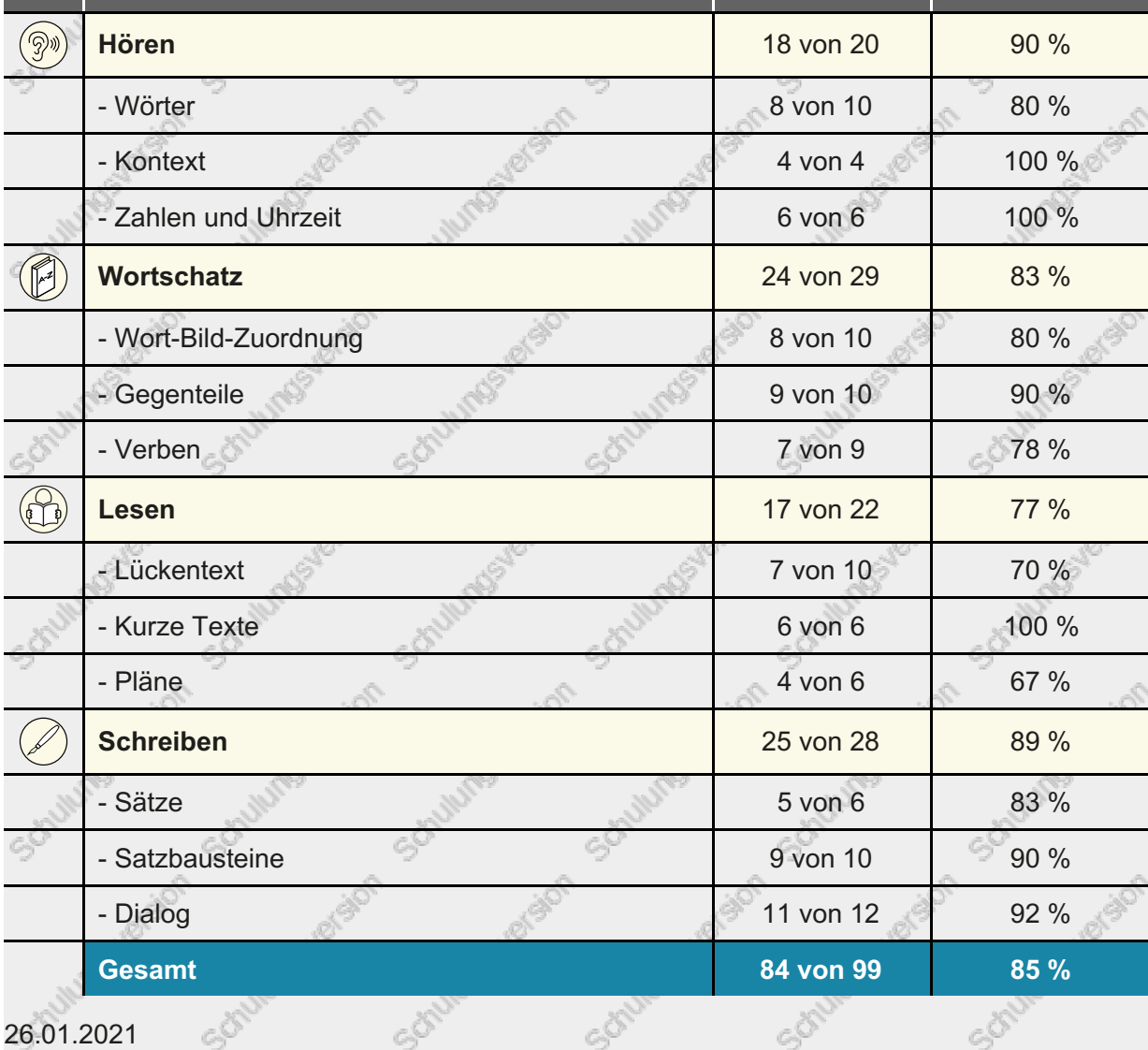

*Dieses Ergebnisdokument dient nicht zur Zertifizierung gemäß dem Gemeinsamen Europäischen Referenzrahmen (GER).*

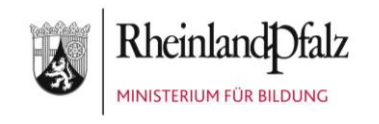

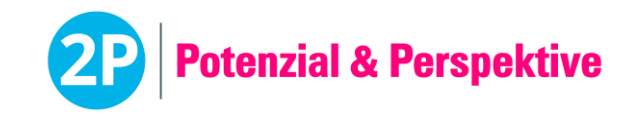

**Lerntool DaZ** (30 *−* 45 min / 48 x 30 *−* 45 min) | **Beschreibung für Lehrkräfte** 

# 2P | Xploria – Lerntool DaZ im 2P-Verfahren

**2P | Xploria – Lerntool DaZ wurde zum vertiefenden Üben der sprachlichen Fähigkeiten für Schülerinnen und Schüler entwickelt, die Deutsch als Zweitsprache (DaZ) erwerben.** 

Hinweis: Die Nutzung von 2P | Xploria – Lerntool DaZ ist nur in Verbindung mit einem schuleigenen Zugang zur 2P-Plattform möglich.

#### **Wissenschaftliche Beratung**

Die Entwicklung von 2P | Xploria wurde durch verschiedene wissenschaftliche Beratungen begleitet, u. a. durch Prof. Dr. Walt Detmar Meurers (Lehrstuhl für Theoretische Computerlinguistik am Seminar für Sprachwissenschaft, Universität Tübingen), Prof. Dr. Magdalena Michalak (Lehrstuhl für Didaktik des Deutschen als Zweitsprache, Friedrich-Alexander-Universität Erlangen-Nürnberg), Dr. Gülsüm Günay (Johannes Gutenberg Universität Mainz), Dr. Christoph Gantefort (Mercator-Institut für Sprachförderung und Deutsch als Zweitsprache), Dr. Maximilian Priester-Lasch (Wissenschaftlicher Mitarbeiter der Ethnologie, Universität Tübingen / Assoziierter Mitarbeiter der MTO GmbH im Projekt 2P als Stabstelle Kulturfairness).

#### **Wichtiger Hinweis!**

Xploria – Lerntool DaZ befindet sich im ersten Zyklus der Entwicklung. Bei der Nutzung des Lerntools sowie der Ergebnisse und Lernfortschritte gilt es daher zu berücksichtigen, dass Fehler auftreten können und es noch zu Anpassungen der Aufgaben kommen wird.

Wir freuen uns, wenn Sie uns bei der Entwicklung unterstützen und uns Hinweise (auch gern in Form von Screenshots) senden, wenn Ihnen Fehler auffallen. Diese können Sie per Mail an [xploria@mto.de](mailto:xploria@mto.de) senden. Vielen Dank!

#### **Der inhaltliche Aufbau**

Die Lernaufgaben in Xploria – Lerntool DaZ werden im Kontext eines narrativen Rahmens dargeboten. Die Schülerinnen und Schüler begeben sich innerhalb von Xploria – Lerntool DaZ auf die Reise durch eine virtuelle Stadt. Dafür wählen sie zu Beginn eine Lernbegleiterin oder einen Lernbegleiter aus und besuchen ausgehend von der Zentrale gemeinsam verschiedene Orte der Stadt. An den Orten treffen sie jeweils auf einen weiteren Charakter, der durch die Lernaufgaben führt. Jeder Ort hat seinen eigenen narrativen Rahmen und die Geschichte der Person vor Ort entwickelt sich über die Niveaustufen hinweg weiter. Ältere Geschichten aus niedrigeren Niveaustufen können jederzeit nachgelesen werden. Die Dialoge innerhalb von Xploria – Lerntool DaZ sind an das sprachliche Niveau der Schülerinnen und Schüler angepasst. Sie entsprechen in ihrer Komplexität der Einstufung im Kompetenzbereich Lesen.

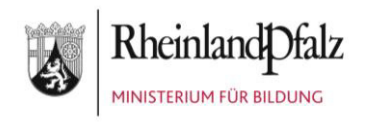

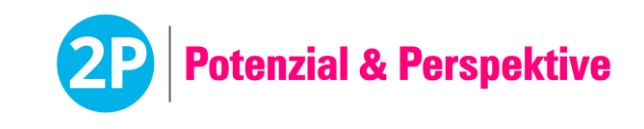

#### **Die Niveaustufen**

Die Schülerinnen und Schüler bearbeiten innerhalb von Xploria – Lerntool DaZ Lernaufgaben, die sich an den Niveaustufen A1, A2, B1 und B2 des Gemeinsamen Europäischen Referenzrahmens (GER) orientieren. Das Verfahren ist kompatibel mit dem diagnostischen 2P-Verfahren Lernstand DaZ. Dieser computergestützte Test zur Erfassung der deutschen Sprachkenntnisse von neu zugewanderten Schülerinnen und Schülern erfasst die Sprachniveaus auf Ebene der Untertests Hören, Lesen, Schreiben und Wortschatz. Diese können damit direkt für die Niveauzuweisung im Xploria – Lerntool DaZ genutzt werden. Die Zuweisung zu einer Niveaustufe erfolgt durch die Lehrkraft und ist kompetenzspezifisch. Beispiel 1: Ein Schüler hat im Lernstand DaZ im Bereich Schreiben das Ergebnis <A1. Er wird in Xploria – Lerntool DaZ im Schreiben der Niveaustufe A1 zum Erreichen dieses Niveaus zugeordnet.

Beispiel 2: Eine Schülerin hat im Lernstand DaZ im Bereich Lesen das Niveau A2 erreicht. Ihr kann in Xploria – Lerntool DaZ im Lesen das Niveau B1 zugewiesen werden. Die Nutzung von Xploria – Lerntool DaZ und die Zuweisung der Niveaustufen ist aber auch ohne die vorherige Durchführung des 2P-Verfahrens Lernstand DaZ möglich.

#### **Die Kompetenzbereiche**

Die Schülerinnen und Schüler bearbeiten beim selbstgesteuerten Lernen Aufgaben der Kompetenzbereiche Hören, Lesen und Schreiben und Wortschatz.

- **Hören:** Die Lernaufgaben aus diesem Bereich umfassen das Zuhören in monologischen Kontexten, d. h. der Schüler oder die Schülerin befindet sich in der Rolle des/der Zuhörenden. Die Aufgaben dieses Bereichs reichen von der Lauterkennung und Buchstabenzuordnung über die Worterfassung, die gezielte Entnahme einzelner Informationen bis hin zur Herstellung von Zusammenhängen in Hörtexten.
- **Lesen:** Dieser Kompetenzbereich beinhaltet Lernaufgaben unterschiedlicher Komplexität zum Lesen und Verstehen von Texten: Die Komplexität reicht von der Ermittlung unabhängiger Einzelinformationen über das Verstehen von Beziehung im Text bis zum allgemeinen Textverständnis.
- **Schreiben:** Im Kompetenzbereich Schreiben finden sich insbesondere Aufgaben zu Morphologie und Orthografie, Satzbau und Interpunktion, aber auch zur Struktur von Texten und spezifischen Textsortenwissen. Nicht gemeint ist damit das Schreiben im Sinne der Fähigkeit zur Produktion von Texten.
- **Wortschatz:** Bei den Wortschatz-Aufgaben handelt es sich zum Beispiel um Wort-Bild-Zuordnungen, Aufgaben zum Erkennen und Benennen von Gegenteilen, zu Wort- und Themenfeldern oder auch Redewendungen.

Die Schülerinnen und Schüler bekommen in Xploria – Lerntool DaZ Rückmeldung über ihre Lernfortschritte auf Ebene der genannten Kompetenzbereiche.

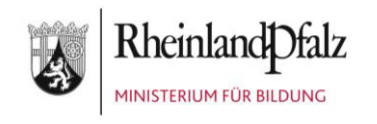

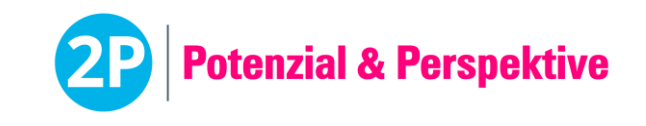

#### **Die Themenfelder (Orte)**

Innerhalb von Xploria – Lerntool DaZ bewegen sich die Schülerinnen und Schüler über eine Stadtkarte zu verschiedenen Orten. An jedem der vier Orte bearbeiten sie selbstgesteuert Lernaufgaben aller vier Kompetenzbereiche Hören, Lesen, Schreiben und Wortschatz. Thematisch orientieren sich die Aufgaben am jeweiligen Ort, inhaltlich an der individuell zugeordneten Niveaustufe.

- **Schule:** Themen an diesem Ort sind zum Beispiel die Schulutensilien, die Räume in der Schule, ein Klassenausflug, die Schulfächer oder die Schülerzeitung.
- **Jugendzentrum:** Die Lernaufgaben im Jugendzentrum adressieren Themen, die für Jugendliche besonders relevant sein können: Hobbies, Freunde oder Berufswünsche.
- **Stadtzentrum:** Im Stadtzentrum finden sich die Schülerinnen und Schüler auf dem Marktplatz der Stadt wieder. Hier geht es um Themen wie Einkaufen, den Verkehr oder Veranstaltungen in der Stadt.
- **Wohnung:** Die Lernaufgaben in der Wohnung thematisieren zum Beispiel die Familie, den Alltag oder Freizeitaktivitäten.

#### **Fachsprache**

Zusätzlich zu den vier Orten auf der Stadtkarte, an denen die vier Kompetenzbereiche Hören, Lesen, Schreiben und Wortschatz geübt werden, gibt es den Bereich der Fachsprache. Dieser wird durch die Lehrkraft individuell freigeschaltet, zum Beispiel, wenn für eine Schülerin der Übergang in den Regelunterricht bevorsteht. Es geht dabei nicht um die Vermittlung fachlichinhaltlicher Kompetenzen, sondern um die Sensibilisierung für fachsprachliche Besonderheiten, wie zum Beispiel bestimmte sprachliche Handlungen oder den Umgang mit fächerspezifischen, kontinuierlichen oder diskontinuierlichen Textsorten.

In der Fachsprachen-Ecke in Xploria – Lerntool DaZ können den Schülerinnen und Schülern folgende Fächer oder Fächergruppen freigeschaltet werden:

- **Naturwissenschaft:** Die Schülerinnen und Schüler setzen sich mit Fachwortschatz aus den Fächern Biologie und Chemie auseinander, fassen Abschnitte eines Sachtextes zusammen ("Das Eichhörnchen") und Formulieren Regeln zum Verhalten im Fachraum (Aktiv und Passiv).
- **Gesellschaft:** Die Schülerinnen und Schüler lernen das Beschreiben kennen. Es geht um unterschiedliche Familienkonstellationen (Gemeinschaftskunde) sowie die Lage von Ländern in Europa (Geografie). Sie üben Informationen in Diagrammen zu erfassen (Wirtschaft) und setzen sich mit den Inhalten des Grundgesetzes auseinander (Politik).
- **Mathematik:** Die Schülerinnen und Schüler üben Fachwortschatz zu Tabellen und Diagrammen und lernen, diese zu beschreiben. Sie setzen sich mit Wortschatz zu Brüchen auseinander und lernen, wie Brüche in Alltagssituationen Verwendung finden (Schwerpunkt: Genitivkonstruktionen).
- **Sport:** Die Schülerinnen und Schüler lernen Fachwortschatz zu Sportgeräten und Körperteilen kennen und setzen sich mit Anleitungen und Regeln im Sportunterricht auseinander.

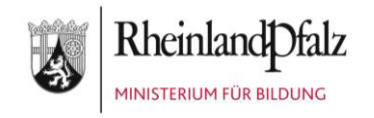

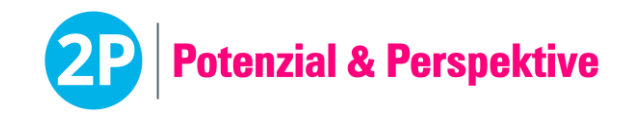

• **Berufliche Orientierung:** Die Schülerinnen und Schüler beschäftigen sich mit verschiedenen Berufen, der Bedeutung einer dualen Ausbildung und verschiedenen Ausbildungsberufen. Sie üben außerdem, Informationen aus Steckbriefen zu entnehmen.

#### **Lernaufträge**

Lehrkräfte haben die Möglichkeit, gezielt Lernaufträge an einzelne oder mehrere Schülerinnen und Schüler zu verteilen. Dazu können auf der Plattform einzelne Kompetenzbereiche oder Themenfelder ausgewählt und der Lernauftrag individuell benannt werden. Mehr Informationen dazu finden Sie im Handbuch zur Software (Kapitel 9.2) im Download-Bereich der 2P-Plattform.

#### **Der strukturelle Aufbau**

Die Schülerinnen und Schüler bewegen sich selbstgesteuert über die Stadtkarte zu den vier verschiedenen Orten. Dort erwartet sie jeweils ein Auftrag, der in drei Teile gegliedert ist. Die Aufträge beinhalten jeweils Aufgaben aller vier Kompetenzbereiche auf der jeweils zugewiesenen Niveaustufe. Nach Abschluss eines Auftrags können die Aufgaben wiederholt werden.

Die Aufgaben in der Fachsprachen-Ecke werden durch die Lehrkraft für jede Fächergruppe freigeschaltet. So kann auf die Bedarfe der einzelnen Schülerinnen und Schüler eingegangen werden. Für jede Fächergruppe gibt es einen Auftrag, der sich in zwei Teile gliedert. Nach Abschluss des Auftrags können die nicht auf Anhieb gelösten Aufgaben nochmals bearbeitet werden.

Die Lernaufträge werden durch die Lehrkraft zusammengestellt und freigegeben. Dadurch besteht für Lehrkräfte die Möglichkeit, auf das Lernverhalten der Schülerinnen und Schüler Einfluss zu nehmen.

**Aufbau einer Lernaufgabe:** Jede Lernaufgabe besteht aus einem einleitenden Element und einer Fragestellung, ggf. einem begleitenden Material (Audio, Bild, Text) und mindestens zwei erläuternden Feedbacks. Anhand von Hinweismarkierungen und Hilfestellungen im Feedback sollen die Schülerinnen und Schüler zur Beantwortung der Aufgabe befähigt werden.

#### **Die Auswertung (Der Lernfortschritt)**

Die Auswertung der bearbeiteten Lernaufgaben erfolgt automatisch. Dabei werden die Antworten der Schülerinnen und Schüler in ihren Lernfortschritt übertragen, der über den Ergebnis-Button in der Zentrale angesteuert werden kann. Auch der Lernfortschritt der einzelnen Orte auf der Stadtkarte aktualisiert sich automatisch.

Lehrkräfte können den Lernfortschritt ihrer Schülerinnen und Schüler in Echtzeit über die Plattform verfolgen und erhalten Informationen über den Lernerfolg und den Auftragsfortschritt. Dies sind auch wichtige Informationen, wenn es darum geht, ob Schülerinnen und Schüler eventuell schon bereit sind für eine erneute Diagnostik oder den Aufstieg in ein höheres sprachliches Niveau.

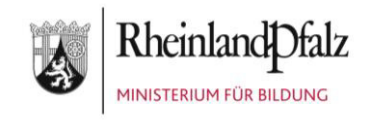

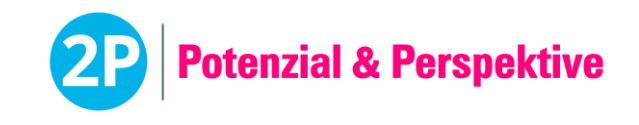

#### **Die Vorbereitung**

• Die Freischaltung des Logins für Schülerinnen und Schüler erfolgt initial über die Verwaltung der Schülerinnen und Schüler (s. Handbuch zur Software oder Schritt für Schritt-Anleitung 2P | Xploria – Lerntool DaZ). Wenn eine Schülerin oder ein Schüler bereits Zugangsdaten zum persönlichen Loginbereich hat, so muss dies nicht erneut erfolgen. Bei Verlust des Passworts kann über die Verwaltung für Schülerinnen und Schüler ein neues Initialpasswort vergeben werden.

Hinweis: Für die Durchführung von Xploria – Lerntool DaZ werden keine Einmal-Passwörter, wie bei beispielsweise bei den Lernstandserhebungen, benötigt. Xploria – Lerntool DaZ kann im Klassenverbund oder mit einzelnen Schülerinnen und Schülern durchgeführt werden.

- Berücksichtigen Sie bitte die "Allgemeinen Hinweise zur Durchführung von computergestützten Tests".
- Jede Schülerin und jeder Schüler benötigen einen Arbeitsplatz mit den im nächsten Abschnitt aufgeführten Materialien.
- Für die Instruktionen durch die Lehrkräfte und die Bearbeitung eines Teilauftrags sollten 30 bis 45 Minuten eingeplant werden. Die individuelle Bearbeitungsdauer kann jedoch davon abweichen, je nach Lesegeschwindigkeit und Umfang des benötigten Feedbacks. Die Bearbeitung kann nach jeder Aufgabe unterbrochen werden, die Schülerinnen und Schüler starten dann beim nächsten Mal an der abgebrochenen Stelle in dem entsprechenden Themenbereich (der Zwischenstand wird gespeichert).

#### **Die Materialien**

- Ein Computer für jede Schülerin und jeden Schüler mit Zugang zur Internetseite [https://2p-plattform.bildung-rp.de](https://2p-plattform.bildung-rp.de/) und den vorgegebenen Browsereinstellungen (s. Dokument "Allgemeine Hinweise zur Durchführung von computergestützten Tests" im Download-Bereich).
- Kopfhörer für jede Schülerin und jeden Schüler. Ggf. können die Schülerinnen und Schüler auch ihre eigenen Kopfhörer nutzen.
- Persönliche Zugangsdaten zum Loginbereich für Schülerinnen und Schüler.

#### **Der Ablauf**

- 1. Die Lehrkraft gibt Xploria Lerntool DaZ in der Benutzerverwaltung unter "Schüler/innen Verwaltung" frei (s. Handbuch zu Software).
- 2. Die Schülerinnen und Schüler loggen sich mit ihren Zugangsdaten auf der Plattform unter "Login" ein.
- 3. Auf der Startseite erscheint ein Button, der zu Xploria Lerntool DaZ mit den für die Schülerin oder den Schüler freigegebenen Niveaustufen führt.
- 4. Die Lehrkraft stellt sicher, dass Arbeitsanweisungen und Hinweise von allen Schülerinnen und Schülern verstanden werden.
- 5. Die Schülerinnen und Schüler bearbeiten in individuellem Tempo die Aufgaben innerhalb von Xploria – Lerntool DaZ.

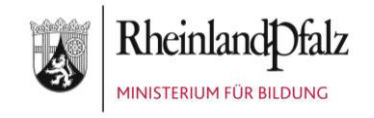

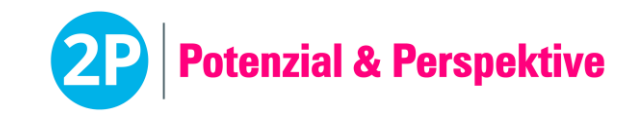

6. Die Schülerinnen und Schüler können zu einem beliebigen Zeitpunkt die Bearbeitung der Aufgaben unterbrechen und zu einem anderen Zeitpunkt fortsetzen.

#### **Das Rückmeldegespräch**

Die Lernfortschritte sollten mit den Schülerinnen und Schülern regelmäßig besprochen werden. Die Lernfortschritte aktualisieren sich automatisch, sobald neue Lernaufgaben bearbeitet werden.

Entwicklungspotenziale sollten in konkreten Zielvereinbarungen / Arbeitsaufträgen münden.

#### **Wichtige Hinweise!**

- Die Schülerinnen und Schüler können innerhalb des Lerntools über die Pfeil-Navigation zwischen den Themenbereichen vor- und zurückwechseln.
- Der Vor- und Zurückpfeil des Browsers darf **nicht** verwendet werden.
- Achten Sie darauf, dass Sie und Ihre Schülerinnen und Schüler für eine verbesserte Anzeige den Vollbildmodus verwenden.

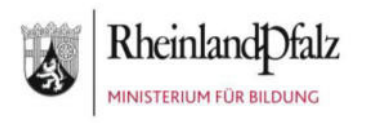

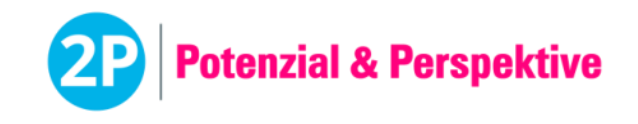

### **Test Lernstand Englisch** (45 min) | **Beschreibung für Lehrkräfte**

# Der Test Lernstand Englisch im 2P-Verfahren

**Der computergestützte Test wurde zur Erfassung der englischen Sprachkenntnisse von Schülerinnen und Schülern entwickelt.** 

#### **Der Aufbau**

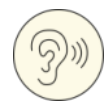

- 1. Untertest "Listening"
	- Words: Anklicken von Bildern entsprechend dem gehörten Wort
	- Conversation: Anklicken von Bildern entsprechend dem gehörten Dialog
	- Numbers and Times: Anklicken von Zahlen oder Uhrzeiten entsprechend gehörter Zahl oder Uhrzeit
- 2. Untertest "Vocabulary"
	- Word Picture Assignment: Zuordnung von Wörtern zu entsprechendem Bild
	- Opposites: Zuordnung von Wörtern zu jeweiligem Gegenteil
	- Verbs: Auswahl der richtig konjugierten Verbform
- 3. Untertest "Reading"
	- Cloze: Ausfüllen von Wortlücken in Sätzen
	- Short Texts: Beantwortung von Fragen zu kurzen Sätzen
	- Plans: Beantwortung von Fragen zu Plänen oder Karten
- 4. Untertest "Writing"
	- Sentences: Zusammensetzung von einzelnen Wörtern zu ganzen Sätzen
	- Sentence Structure: Zusammensetzung von Satzteilen zu ganzen Sätzen
	- Dialogue: Zuordnung von Sätzen zu einem Dialog

#### **Die Auswertung**

Die Auswertung des Tests erfolgt nach Absenden der Eingaben automatisch. Dabei werden die Antworten der Schülerinnen und Schüler in ein Ergebnisdokument für Schülerinnen und Schüler und ein Ergebnisdokument für Lehrkräfte übertragen. Das Dokument für die Schülerinnen und Schüler enthält die Übersicht der Sprachniveaus für die einzelnen Untertests. Das Dokument für die Lehrkräfte enthält zusätzlich die Detailergebnisse der Aufgabentypen.

Wurden in allen Untertests Eingaben gemacht, wird im Ergebnisdokument ein Gesamt-Sprachniveau ausgegeben. Wird nur der Untertest "Listening" bearbeitet, während die anderen Untertests unbearbeitet sind, ist dies ein Indikator dafür, dass die Schülerin oder der Schüler nicht alphabetisiert ist.

Um spezifische Fragestellungen gezielt überprüfen zu können, besteht die Möglichkeit, die jeweiligen Untertests als Einzeltests durchzuführen. Dies sollte jedoch nur in Sonderfällen erfolgen, da dann nur eine eingeschränkte Aussage über das Sprachniveau möglich ist.

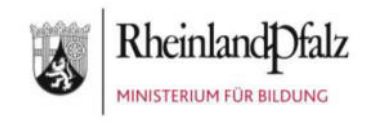

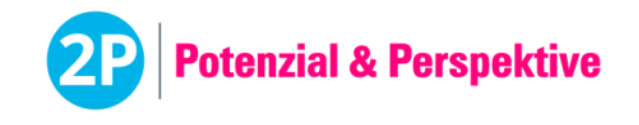

#### **Die Vorbereitung**

- Die Schülerinnen und Schüler müssen einem der drei Sprachniveaus <A1/A1, A2/B1 oder B2/C1 zugeordnet werden. Die Inhalte der Sprachniveaus orientierten sich dabei am Gemeinsamen Europäischen Referenzrahmen (GER). Die Zuteilung der Schülerinnen und Schüler sollte sich nicht am Alter oder der Klassenstufe, sondern am Lernstand orientieren.
- Der Test kann im Klassenverbund oder mit einzelnen Schülerinnen und Schülern durchgeführt werden.
- Berücksichtigen Sie bitte die "Allgemeinen Hinweise zur Durchführung von computergestützten Tests".
- Jede Schülerin und jeder benötigt einen Arbeitsplatz mit den in diesem Dokument untenstehenden Materialien.
- Für die Instruktionen durch die Lehrkräfte und die Durchführung des Tests wird insgesamt eine Schulstunde eingeplant. Davon entfallen ca. 40 Minuten auf die Bearbeitung des Tests durch die Schülerinnen und Schüler und ca. 5 Minuten auf die Erklärung und Instruktion durch die Lehrkräfte.
- Zur Ansicht für die Lehrkräfte können die Tests auf der Plattform [https://2p-plattform.bildung-rp.de](https://2p-plattform.bildung-rp.de/) mit einem "Demo-Passwort" angeschaut werden. Die Passwörter können beliebig oft verwendet werden. Es wird dabei kein Ergebnis ausgegeben. Hier können sich die Lehrkräfte einen Eindruck von den Aufgaben und deren Schwierigkeit machen.
	- Sprachlevel <A1/A1: demoLe1
	- Sprachlevel A2/B1: demoLe2
	- Sprachlevel B2/C1: demoLe3

#### **Das Material**

- Ein Computer für jede Schülerin und jeden Schüler mit Zugang zur Internetseite [https://2p-plattform.bildung-rp.de](https://2p-plattform.bildung-rp.de/) und den vorgegebenen Browsereinstellungen.
- Kopfhörer für jede Schülerin und jeden Schüler. Ggf. können die Schülerinnen und Schüler auch ihre eigenen Kopfhörer nutzen.
- Individuelles Einmal-Passwort für jede Schülerin und jeden Schüler zur Durchführung des Tests "Lernstand Englisch".

#### **Der Ablauf**

- 1. Die Lehrkraft teilt die individuellen Einmal-Passwörter zur Durchführung des Tests "Lernstand Englisch" an die Schülerinnen und Schüler aus.
- 2. Die Schülerinnen und Schüler geben ihr Einmal-Passwort für den Test "Lernstand Englisch" ein.
- 3. Die Schülerinnen und Schüler lösen die Sicherheitsabfrage ("Captcha"). Falls ein Captcha nicht richtig gelesen werden kann, kann durch Klick darauf ein neues erzeugt werden. Das Captcha besteht aus Kleinbuchstaben.
- 4. Die Lehrkraft stellt sicher, dass Arbeitsanweisungen und Hinweise von allen Schülerinnen und Schülern verstanden werden und gibt dann das Zeichen zum Starten.
- 5. Die Schülerinnen und Schüler starten und bearbeiten dann den Test "Lernstand Englisch".
- 6. Der Test besteht aus 4 Untertests mit jeweils 3 Aufgabentypen. Vor jedem Aufgabentyp werden eine Instruktionsseite mit Beispiel und Lösung sowie eine Seite mit einer

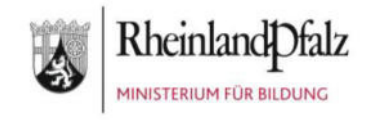

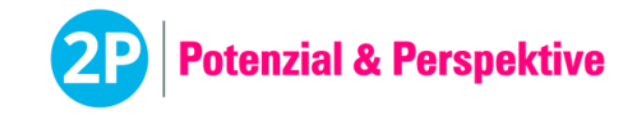

Übungsaufgabe angezeigt. Die Bearbeitungszeit für jeden Aufgabentyp beträgt zwischen 3 und 4 Minuten.

7. Sobald die Bearbeitungszeit eines Aufgabentyps abgelaufen ist, wird diese automatisch beendet und die Schülerinnen und Schüler werden zum nächsten Aufgabentyp weitergeleitet.

#### **Einstufungskriterien**

Der 2P-Baustein Englisch wurde in Anlehnung an den Gemeinsamen Europäischen Referenzrahmen (GER) konzipiert. Ein Test umfasst jeweils zwei Sprachniveaus (<A1/A1, A2/B1, B2/C1).

Die Niveauzuordnung erfolgt zum einen auf Ebene der Untertests (Listening, Vocabulary, Reading, Writing), unabhängig davon ob der Gesamttest oder ein Untertest als Einzeltest durchgeführt wurde. Die Niveauzuordnung auf Gesamttest-Ebene erfolgt nur bei Durchführung des Gesamttests und nur wenn für jeden Untertest Werte vorliegen. Die Einteilung in ein Sprachniveau entspricht einer Ersteinstufung, jedoch nicht einer Zertifizierung.

Anhand folgender Prozentwerte entscheidet sich, in welches der beiden Sprachniveaus die Schülerin oder der Schüler eingeordnet wird:

Niveau <A1/A1:

- Unter 75 % der Punkte: <A1
- Über 75 % der Punkte: A1
- Über 95 % der Punkte: A1 und Hinweis\* auf potenziell höheres Niveau

Niveau A2/B1:

- Unter 25 % der Punkte: A2 und Hinweis\* auf potenziell niedrigeres Niveau
- Zwischen 25 % und 75 % der Punkte: A2
- Über 75 % der Punkte: B1
- Über 95 % der Punkte: B1 und Hinweis\* auf potenziell höheres Niveau

Niveau B2/C1:

- Unter 35 % der Punkte: B2 und Hinweis\* auf potenziell niedrigeres Niveau
- Zwischen 35 % und 85 % der Punkte: B2
- Über 85 % der Punkte: C1
- 100 % der Punkte: C1 und Hinweis\* auf potenziell höheres Niveau

\*Ein Hinweis wird nur bei Durchführung des Gesamttests ausgegeben.

#### **Das Rückmeldegespräch**

Bevor das Ergebnisdokument der Schülerin oder dem Schüler ausgehändigt wird, sollte ein Rückmeldegespräch stattfinden, bei dem die erreichten Kompetenzen (Stärken) herausgearbeitet werden.

Defizite und Entwicklungspotenzial sollten in konkrete Zielvereinbarungen / Arbeitsaufträge münden.

Im Anschluss an das Gespräch kann das Ergebnisdokument für die Schülerin oder den Schüler freigegeben werden (siehe Handbuch zur Software).

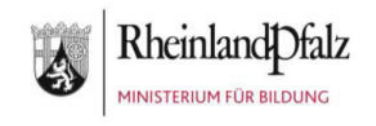

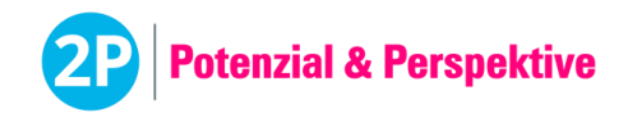

#### **Wichtige Hinweise!**

- Die Schülerinnen und Schüler können innerhalb eines Aufgabentyps über einen Pfeil-Button zwischen der Instruktionsseite und der Seite mit der Übungsaufgabe sowie innerhalb eines Aufgabentyps vor- und zurückwechseln.
- Zu Beginn jedes Untertests müssen die Schülerinnen und Schüler eine Übungsaufgabe bearbeiten. Diese muss richtig bearbeitet werden, damit der jeweilige Untertest startet. Sollten die Schülerinnen und Schüler bei der Lösung der Übungsaufgabe Probleme haben, kann die Lehrkraft helfen. Wichtig ist, dass die Schülerinnen und Schüler verstanden haben, was sie bei den Aufgaben tun müssen.
- Während des Tests dürfen keine Wörter durch die Lehrkraft erklärt werden.
- Der Vor- und Zurückpfeil des Browsers darf nicht verwendet werden.
- Alle Tests stehen in mehreren, vergleichbaren Versionen zur Verfügung, die automatisch und zufällig von der Software ausgewählt werden. Auf diese Weise wird bei einer wiederholten Testdurchführung verhindert, dass eine Schülerin oder ein Schüler eine bereits bearbeitete Testversion erneut durchführt. Daher ist es möglich, dass sich die Testversionen der einzelnen Schülerinnen und Schüler bei der Durchführung unterscheiden.
- 2P wurde ursprünglich vorwiegend für den Einsatz mit neu Zugewanderten konzipiert, eignet sich aber als gute Erstdiagnostik auch mit muttersprachlichen Schülerinnen und Schülern der Sekundarstufe 1.

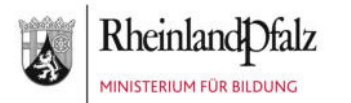

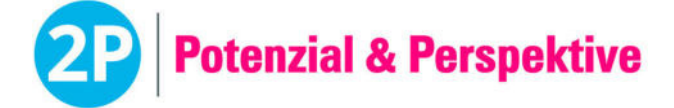

**Auswertung für** Tarek Ahmadi *11.10.2005* **Englisch** (<A1/A1) spilling state of spilling and

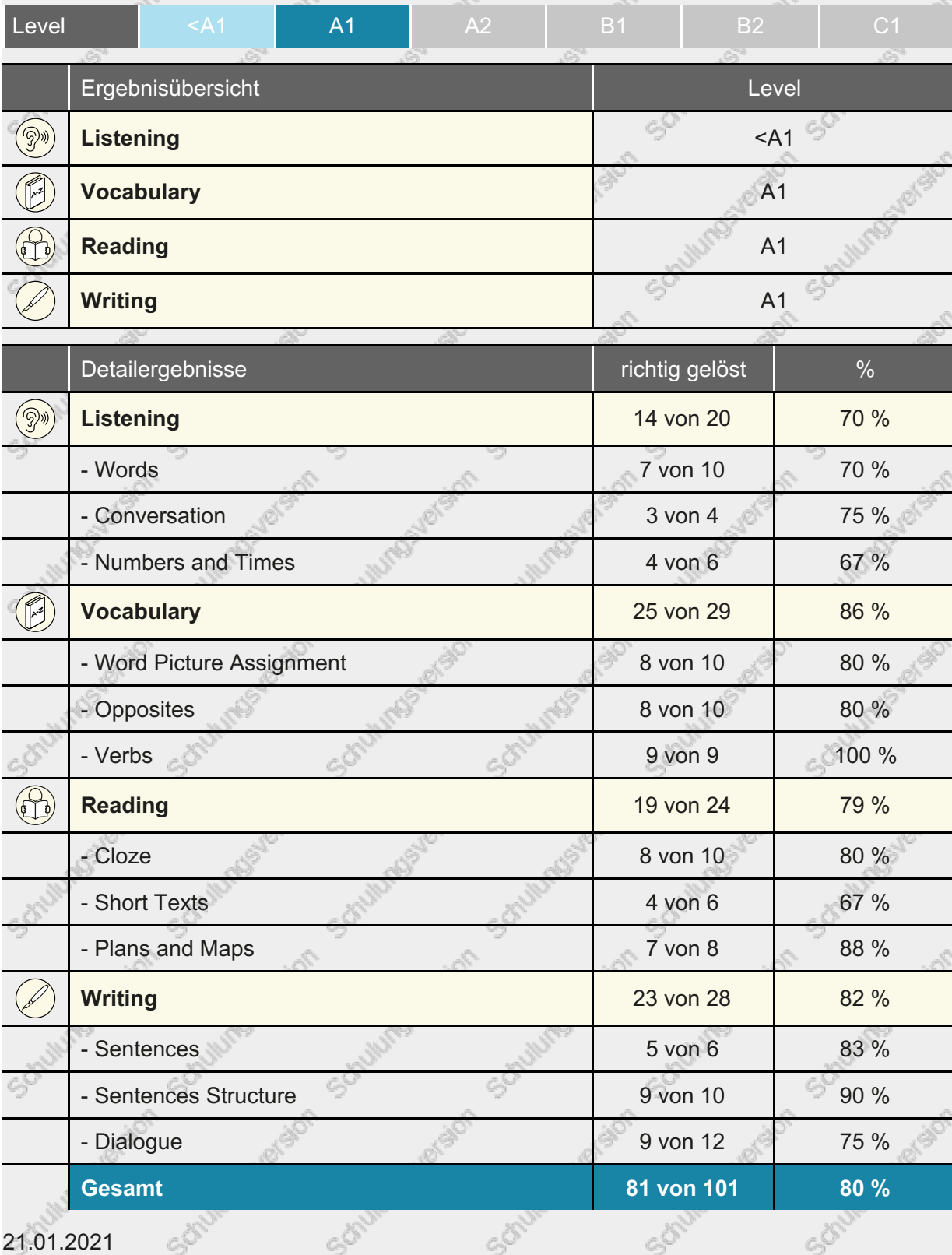

*Dieses Ergebnisdokument dient nicht zur Zertifizierung gemäß dem Gemeinsamen Europäischen Referenzrahmen (GER).*

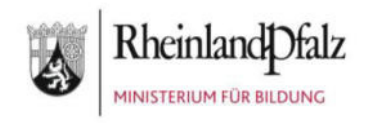

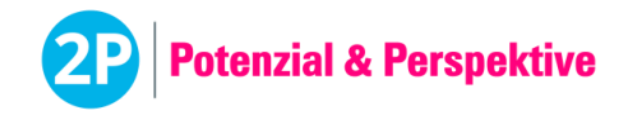

### **Test Lernstand Mathematik** (45 min) | **Beschreibung für Lehrkräfte**

# Der Test Lernstand Mathematik im 2P-Verfahren

**Der computergestützte Test wurde zur Erfassung der Mathematikkenntnisse von Schülerinnen und Schülern entwickelt.** 

#### **Der Aufbau**

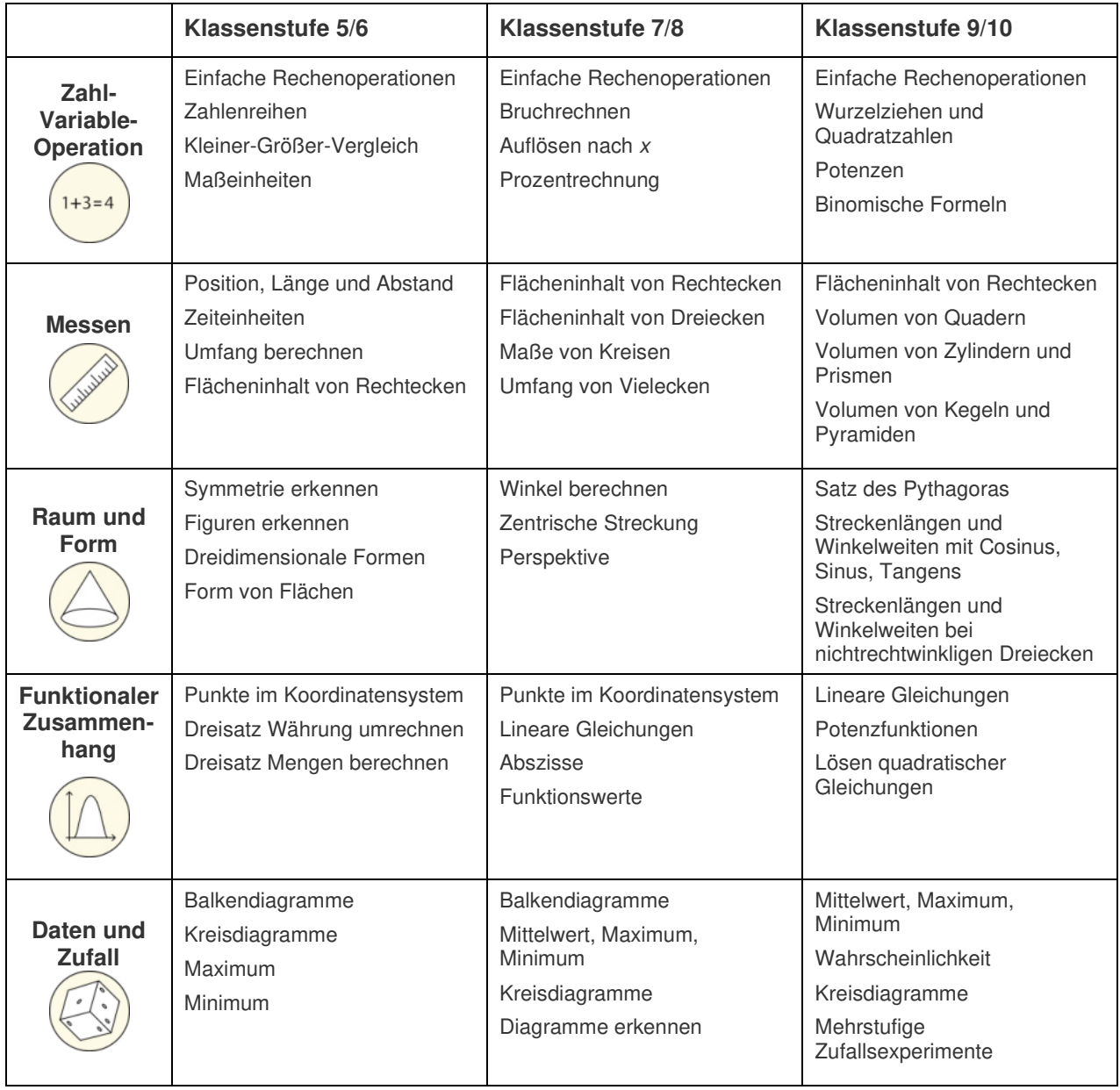

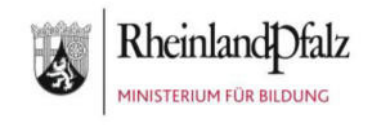

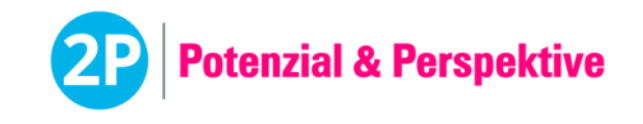

#### **Die Auswertung**

Die Auswertung des Tests erfolgt nach Absenden der Eingaben automatisch. Dabei werden die Antworten der Schülerinnen und Schüler in die Ergebnisdokumente übertragen, die für Schülerinnen und Schüler und Lehrkräfte unterschiedliche Ergebnisse enthalten.

Das Dokument für die Schülerinnen und Schüler enthält die Übersicht über die Ergebnisse der einzelnen Untertests in Form einer fünfstufigen Skala. Das Dokument für die Lehrkräfte enthält zusätzlich die Detailergebnisse der Aufgabentypen.

Um spezifische Fragestellungen gezielt überprüfen zu können, besteht die Möglichkeit, die jeweiligen Untertests als Einzeltests durchzuführen. Dies sollte jedoch nur in Sonderfällen erfolgen, da dann nur eine eingeschränkte Aussage über die Mathematikkenntnisse möglich ist.

#### **Die Vorbereitung**

- Die Schülerinnen und Schüler müssen einem der drei Schwierigkeitsniveaus Klassenstufe 5/6, 7/8 oder 9/10 zugeordnet werden. Die Einteilung in die Klassenstufen bezieht sich dabei auf den abgefragten Stoff innerhalb des Tests und nicht auf die Klassenstufe in der sich die Schülerin oder der Schüler befindet. Die Zuteilung sollte sich am Alter und Lernstand der Schülerinnen und Schüler orientieren.
- Der Test kann im Klassenverbund oder mit einzelnen Schülerinnen und Schüler durchgeführt werden.
- Berücksichtigen Sie bitte die "Allgemeinen Hinweise zur Durchführung von computergestützten Tests".
- Jede Schülerin und jeder Schüler benötigt einen Arbeitsplatz mit den in diesem Dokument untenstehenden Materialien.
- Für die Instruktionen durch die Lehrkräfte und die Durchführung des Tests wird insgesamt eine Schulstunde eingeplant. Davon entfallen ca. 40 Minuten auf die Bearbeitung des Tests durch die Schülerinnen und Schüler und ca. 5 Minuten auf die Erklärung und Instruktion durch die Lehrkräfte.
- Zur Ansicht für die Lehrkräfte können die Tests auf der Plattform [https://2p-plattform.bildung-rp.de](https://2p-plattform.bildung-rp.de/) mit einem "Demo-Passwort" angeschaut werden. Die Passwörter können beliebig oft verwendet werden. Es wird dabei kein Ergebnis ausgegeben. Hier können sich die Lehrkräfte einen Eindruck von den Aufgaben und deren Schwierigkeit machen.
	- Klassenstufe 5/6: demoLm1
	- Klassenstufe 7/8: demoLm2
	- Klassenstufe 9/10: demoLm3

#### **Das Material**

- Ein Computer für jede Schülerin und jeden Schüler mit Zugang zur Internetseite [https://2p-plattform.bildung-rp.de](https://2p-plattform.bildung-rp.de/) und den vorgegebenen Browsereinstellungen.
- Papier und Stift (für Nebenrechnungen) für jede Schülerin und jeden Schüler.
- Individuelles Einmal-Passwort für jede Schülerin und jeden Schüler zur Durchführung des Tests "Lernstand Mathematik".

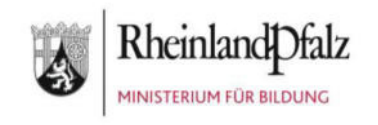

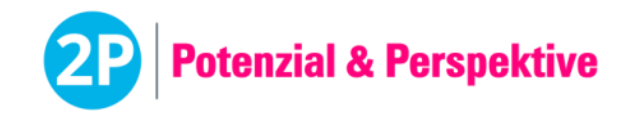

#### **Der Ablauf**

- 1. Die Lehrkraft teilt die individuellen Einmal-Passwörter zur Durchführung des Tests "Lernstand Mathematik" an die Schülerinnen und Schüler aus.
- 2. Die Schülerinnen und Schüler geben ihr Einmal-Passwort für den Test "Lernstand Mathematik" ein.
- 3. Die Schülerinnen und Schüler lösen die Sicherheitsabfrage ("Captcha"). Falls ein Captcha nicht richtig gelesen werden kann, kann durch Klick darauf ein neues erzeugt werden. Das Captcha besteht aus Kleinbuchstaben.
- 4. Die Lehrkraft stellt sicher, dass Arbeitsanweisungen und Hinweise von allen Schülerinnen und Schülern verstanden werden und gibt dann das Zeichen zum Starten.
- 5. Die Schülerinnen und Schüler starten und bearbeiten den Test "Lernstand Mathematik" **ohne Taschenrechner**.
- 6. Der Test besteht aus 5 Untertests mit verschiedenen Aufgabentypen. Vor jedem Aufgabentyp wird eine Instruktionsseite mit Beispiel und Lösung angezeigt. Die Bearbeitungszeit für jeden Untertest beträgt 7 Minuten.
- 7. Sobald die Bearbeitungszeit eines Untertests abgelaufen ist, wird dieser automatisch beendet und die Schülerinnen und Schüler werden zum nächsten Untertest weitergeleitet.

#### **Einstufungskriterien**

Der 2P-Baustein Mathematik wurde mit Bezugnahme auf den gemeinsamen, abschlussbezogenen Bildungsplan für die Sekundarstufe I in Baden-Württemberg konzipiert, der für die Werkrealschulen, Hauptschulen, Realschulen und Gemeinschaftsschulen Gültigkeit besitzt. Ein Test umfasst jeweils zwei Klassenstufen (5/6, 7/8 oder 9/10).

Die Bewertung erfolgt auf einer fünfstufigen Skala über die beiden enthaltenen Klassenstufen hinweg. Pro Untertest wird ein Skalenwert vergeben, so dass die Mathematik-Kenntnisse differenziert abgebildet werden. Anhand folgender Punktwerte entscheidet sich, in welche Skalenstufe die Schülerin oder der Schüler eingeordnet wird:

- 0-1 Punkt: Wert 1
- 2-4 Punkte: Wert 2
- 5-8 Punkte: Wert 3
- 9-11 Punkte: Wert 4
- 12 Punkte: Wert 5

Das Ergebnisdokument für Lehrkräfte zeigt zudem detailliert, wie viele Testpunkte von einer Schülerin oder einem Schüler absolut und prozentual pro Untertest erreicht worden sind.

#### **Das Rückmeldegespräch**

Bevor das Ergebnisdokument der Schülerin oder dem Schüler ausgehändigt wird, sollte ein Rückmeldegespräch stattfinden, bei dem die erreichten Kompetenzen (Stärken) herausgearbeitet werden.

Defizite und Entwicklungspotenzial sollten in konkrete Zielvereinbarungen / Arbeitsaufträge münden.

Im Anschluss an das Gespräch kann das Ergebnisdokument für die Schülerin oder den Schüler freigegeben werden (siehe Handbuch zur Software).

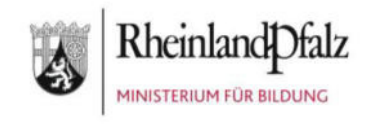

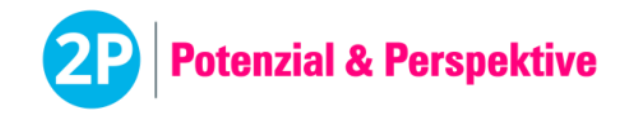

#### **Wichtige Hinweise!**

- Für die Bearbeitung der Aufgaben dürfen keine Taschenrechner oder sonstige Hilfsmittel verwendet werden (Ausnahme: Papier und Stift).
- Die Schülerinnen und Schüler können innerhalb eines Untertests über einen Pfeil-Button zwischen den Aufgaben vor- und zurückwechseln.
- Der Vor- und Zurückpfeil des Browsers darf nicht verwendet werden.
- Zwischen den einzelnen Aufgabentypen werden rotumrandete Informationsscreens mit Formeln und Beispielen gezeigt. Diese Informationen können die Schülerinnen und Schüler, während sie die Aufgaben bearbeiten, jederzeit wieder einblenden, indem sie auf das Symbol **A** klicken.
- Alle Tests stehen in mehreren, vergleichbaren Versionen zur Verfügung, die automatisch und zufällig von der Software ausgewählt werden. Auf diese Weise wird bei einer wiederholten Testdurchführung verhindert, dass eine Schülerin oder ein Schüler eine bereits bearbeitete Testversion erneut durchführt. Daher ist es möglich, dass sich die Testversionen der einzelnen Schülerinnen und Schüler bei der Durchführung unterscheiden.
- 2P wurde ursprünglich vorwiegend für den Einsatz mit neu Zugewanderten konzipiert, eignet sich aber als gute Erstdiagnostik auch mit muttersprachlichen Schülerinnen und Schülern der Sekundarstufe 1.

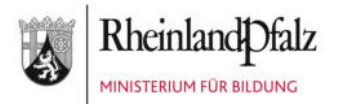

SON

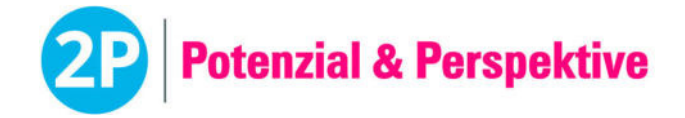

Soulun

**Auswertung für** Elias Becker *28.10.2004*

# **Mathematik** Klassenstufe 9/10

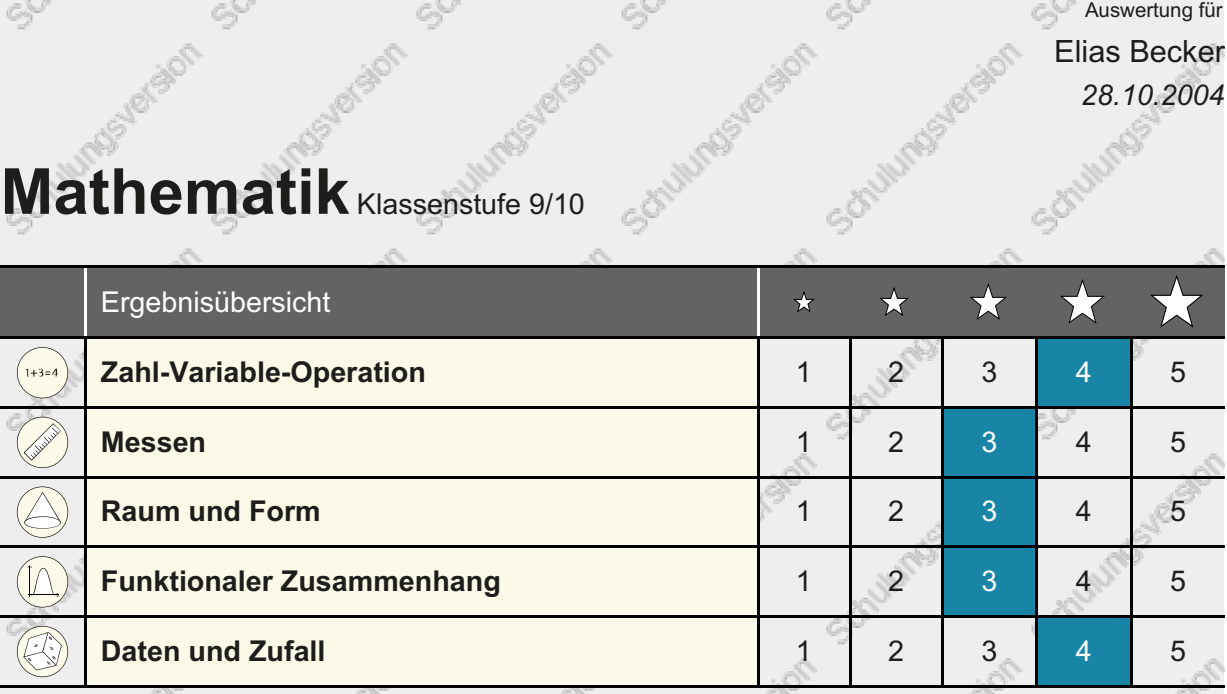

Legende: Die Schülerin oder der Schüler zeigt das Merkmal...

Schulurgev

Schultures retain

Schultures for side

Schultures relation

undsteraion schillungsteraion

Schullumps religion

Schullums religion

Scrittumps reference

즉

Schulumbs yergion

Schultures votes

Schultures version

in the series of the school of the school of the series of the series of the series of the series of the series of the series of the series of the series of the series of the series of the series of the series of the serie

undsteraion schulungsteraion o

1 ... in sehr geringer Ausprägung 3 ... in mittlerer Ausprägung 5 ... in sehr hoher Ausprägung

Schulung

Schullumbsterston

Schulturest

Schullungsversion

**WINDSHOW** 

undstretein Schulumstereien

Schulumbs religion

Softwrestereston

Schwingsteigon

2 ... in geringer Ausprägung 4 ... in hoher Ausprägung

Schulumpster

Schultures version

Schultures version

iumpsierain scrutumpsierain scrutumpsierain a

Soula

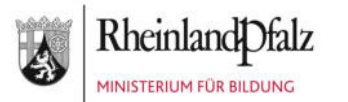

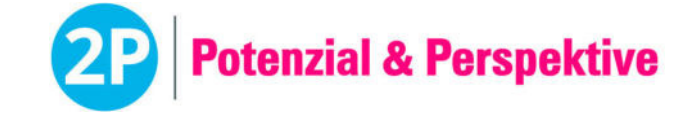

Auswertung für Elias Becker *28.10.2004*

## **Mathematik** Klassenstufe 9/10

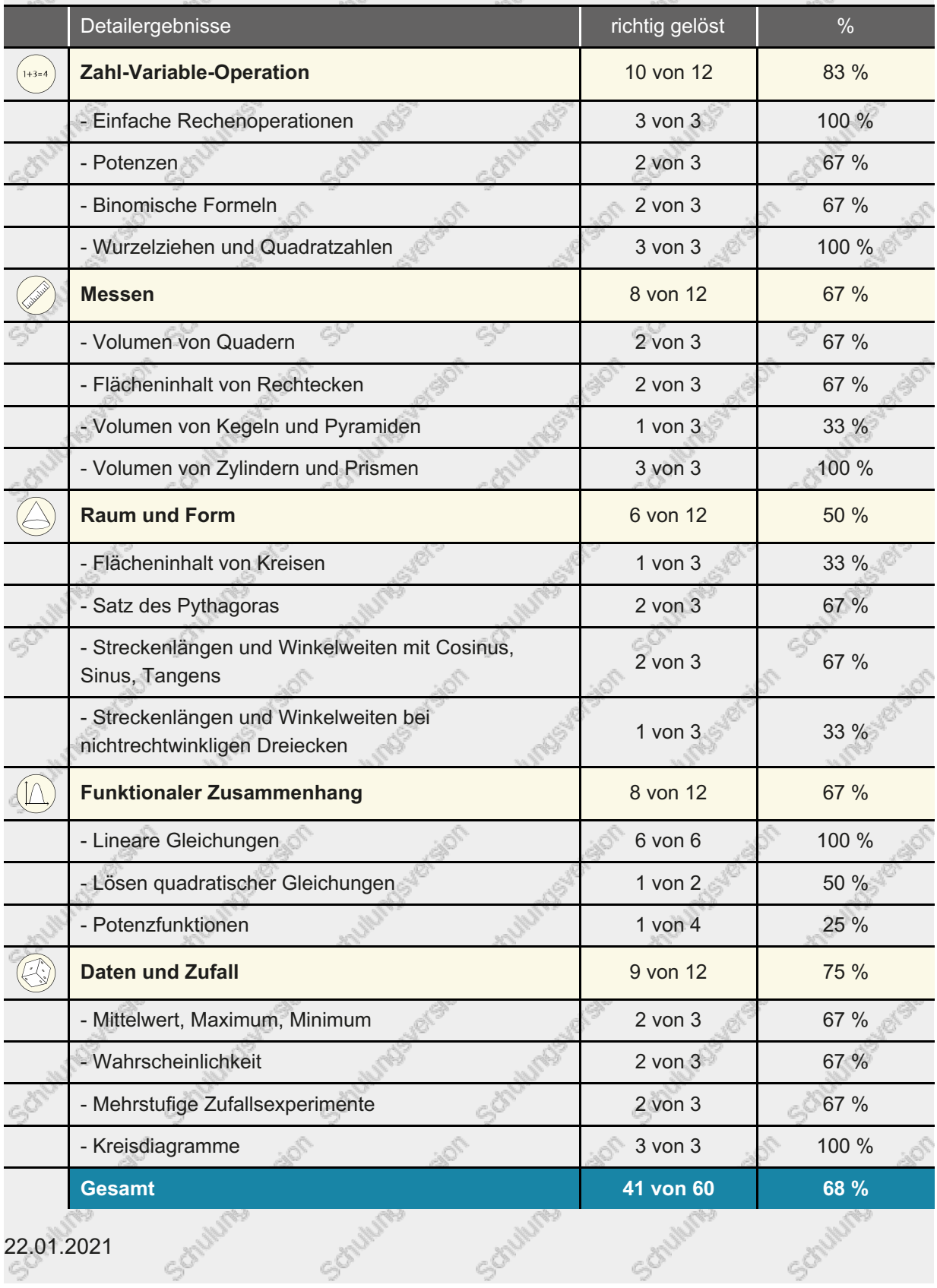

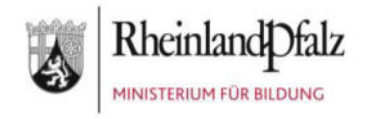

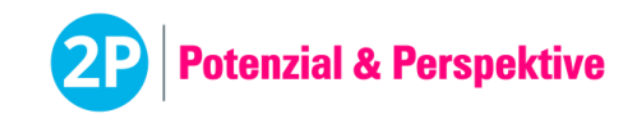

#### **Test Kognitive Basiskompetenz 10-15-Jährige** (45 min) | **Beschreibung für Lehrkräfte**

# Der Test Kognitive Basiskompetenz im 2P-Verfahren

**Der computergestützte Test wurde zur Erfassung der kognitiven Basiskompetenzen von Schülerinnen und Schülern entwickelt.** 

#### **Der Aufbau**

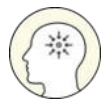

- 1. Untertest "Konzentrationsfähigkeit"
	- Schnelle Figurensuche: Die Schülerinnen und Schüler markieren alle Abbildungen einer Reihe, die so aussehen wie eine vorgegebene Abbildung.

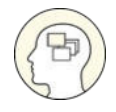

- 2. Untertest "Merkfähigkeit"
	- Bilderpool: Die Schülerinnen und Schüler merken sich 10 Zeichnungen und erkennen diese unter anderen Zeichnungen wieder.
	- Figurenpaare: Die Schülerinnen und Schüler merken sich 10 Figurenpaare und wählen aus einer Auswahl den jeweils richtigen "Partner" aus.
- 
- 3. Untertest "Schlussfolgerndes Denken"
	- Analogien: Die Schülerinnen und Schüler erkennen logische Wenn-Dann-Zusammenhänge und wählen aus mehreren Symbolen das richtige aus.
	- Logische Reihen: Die Schülerinnen und Schüler wählen aus mehreren Symbolen das richtige aus, um eine logische Reihe zu vollenden.
- 4. Untertest "Räumliches Vorstellungsvermögen"
	- Würfel: Die Schülerinnen und Schüler rotieren gedanklich einen dreidimensionalen Würfel und ordnen ihn einem vorgegebenen Referenz-Würfel zu.
	- Mosaike: Die Schülerinnen und Schüler erkennen aus mehreren Mosaikteilen die richtige Kombination, um ein vorgegebenes Mosaik zusammenzusetzen. Hinweis: Die einzelnen Mosaikteile dürfen sich nicht überlappen.

#### **Die Auswertung**

Die Auswertung des Tests erfolgt nach Absenden der Eingaben automatisch. Dabei werden die Antworten der Schülerinnen und Schüler in die Ergebnisdokumente übertragen, die für Schülerinnen und Schüler und Lehrkräfte unterschiedliche Ergebnisse enthalten.

Das Dokument für die Schülerinnen und Schüler enthält die Übersicht über die Ergebnisse der einzelnen Untertests in Form einer fünfstufigen Skala. Das Dokument für die Lehrkräfte enthält zusätzlich die Detailergebnisse der Aufgabentypen.

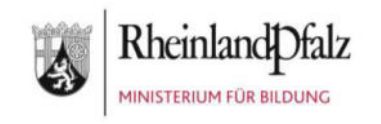

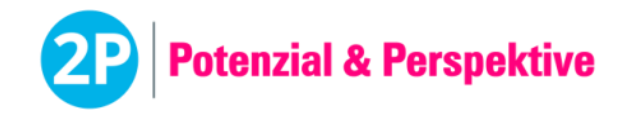

#### **Die Vorbereitung**

- Der Test kann im Klassenverbund oder mit einzelnen Schülerinnen und Schülern durchgeführt werden.
- Berücksichtigen Sie bitte die "Allgemeinen Hinweise zur Durchführung von computergestützten Tests".
- Jede Schülerin und jeder Schüler benötigt einen Arbeitsplatz mit den in diesem Dokument untenstehenden Materialien.
- Für die Instruktionen durch die Lehrkräfte und die Durchführung des Tests wird insgesamt eine Schulstunde eingeplant. Davon entfallen ca. 40 Minuten auf die Bearbeitung des Tests durch die Schülerinnen und Schüler und ca. 5 Minuten auf die Erklärung und Instruktion durch die Lehrkräfte.
- Zur Ansicht für die Lehrkräfte können die Tests auf der Plattform [https://2p-plattform.bildung-rp.de](https://2p-plattform.bildung-rp.de/) mit einem "Demo-Passwort" angeschaut werden. Die Passwörter können beliebig oft verwendet werden. Es wird dabei kein Ergebnis ausgegeben.
	- 10-15-Jährige: demoKb1

#### **Das Material**

- Ein Computer für jede Schülerin und jeden Schüler mit Zugang zur Internetseite [https://2p-plattform.bildung-rp.de](https://2p-plattform.bildung-rp.de/) und den vorgegebenen Browsereinstellungen.
- Individuelles Einmal-Passwort für jede Schülerin und jeden Schüler zur Durchführung des Tests "Kognitive Basiskompetenz".

#### **Der Ablauf**

- 1. Die Lehrkraft teilt die individuellen Einmal-Passwörter zur Durchführung des Tests "Kognitive Basiskompetenz" an die Schülerinnen und Schüler aus.
- 2. Die Schülerinnen und Schüler geben ihr Einmal-Passwort für den Test "Kognitive Basiskompetenz" ein.
- 3. Die Schülerinnen und Schüler lösen die Sicherheitsabfrage ("Captcha"). Falls ein Captcha nicht richtig gelesen werden kann, kann durch Klick darauf ein neues erzeugt werden. Das Captcha besteht aus Kleinbuchstaben.
- 4. Die Lehrkraft stellt sicher, dass Arbeitsanweisungen und Hinweise von allen Schülerinnen und Schülern verstanden werden und gibt dann das Zeichen zum Starten.
- 5. Die Schülerinnen und Schüler starten und bearbeiten dann den Test "Kognitive Basiskompetenz".
- 6. Der Test besteht aus 4 Untertests mit jeweils 1 bis 2 Aufgabentypen. Vor jedem Aufgabentyp werden eine Instruktionsseite mit Beispiel und Lösung sowie 2 Übungsaufgaben angezeigt. Die Bearbeitungszeit für jeden Aufgabentyp beträgt zwischen 3 und 8 Minuten.
- 7. Sobald die Bearbeitungszeit eines Aufgabentyps abgelaufen ist, wird dieser automatisch beendet und die Schülerinnen und Schüler werden zum nächsten Aufgabentyp weitergeleitet.

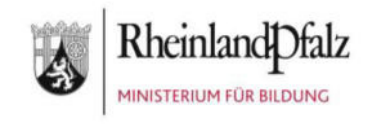

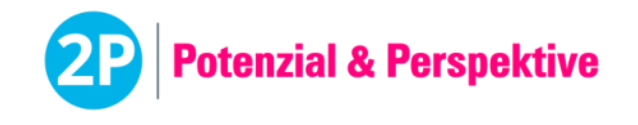

#### **Das Rückmeldegespräch**

Bevor das Ergebnisdokument der Schülerin oder dem Schüler ausgehändigt wird, sollte ein Rückmeldegespräch stattfinden, bei dem die erreichten Kompetenzen (Stärken) herausgearbeitet werden.

Defizite und Entwicklungspotenzial sollten in konkrete Zielvereinbarungen / Arbeitsaufträge münden.

Im Anschluss an das Gespräch kann das Ergebnisdokument für die Schülerin oder den Schüler freigegeben werden (siehe Handbuch zur Software).

#### **Wichtige Hinweise!**

- Die Schülerinnen und Schüler können innerhalb eines Aufgabentyps über einen Pfeil-Button zwischen der Instruktionsseite und der Seite mit der Übungsaufgabe sowie innerhalb eines Aufgabentyps vor- und zurückwechseln.
- Zu Beginn jedes Untertests müssen die Schülerinnen und Schüler Übungsaufgaben bearbeiten. Diese müssen richtig bearbeitet werden, damit der jeweilige Untertest startet. Sollten die Schülerinnen und Schüler bei der Lösung der Übungsaufgaben Probleme haben, kann die Lehrkraft helfen. Wichtig ist, dass die Schülerinnen und Schüler verstanden haben, was sie bei den Aufgaben tun müssen.
- Der Vor- und Zurückpfeil des Browsers darf nicht verwendet werden.
- Alle Tests stehen in mehreren, vergleichbaren Versionen zur Verfügung, die automatisch und zufällig von der Software ausgewählt werden. Auf diese Weise wird bei einer wiederholten Testdurchführung verhindert, dass eine Schülerin oder ein Schüler eine bereits bearbeitete Testversion erneut durchführt. Daher ist es möglich, dass sich die Testversionen der einzelnen Schülerinnen und Schüler bei der Durchführung unterscheiden.
- 2P wurde ursprünglich vorwiegend für den Einsatz mit neu Zugewanderten konzipiert, eignet sich aber als gute Erstdiagnostik auch mit muttersprachlichen Schülerinnen und Schülern der Sekundarstufe 1.

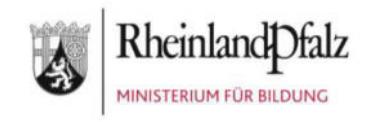

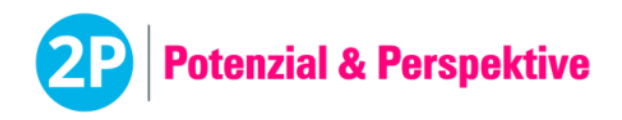

#### **Aufgabenbeispiele**

#### Konzentrationsfähigkeit

Figurensuche:

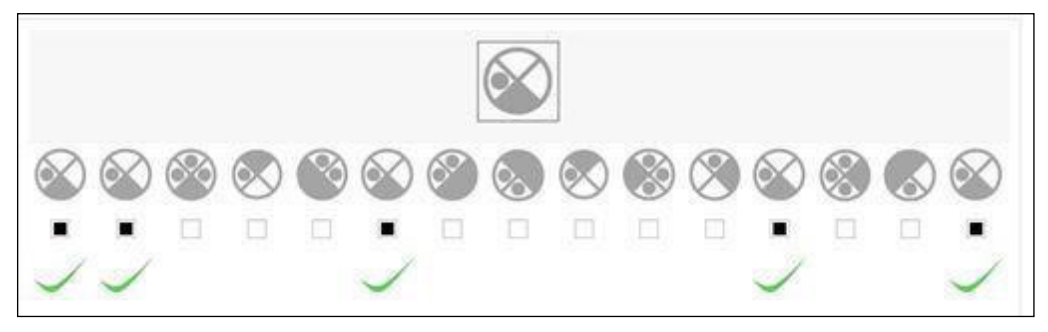

#### Merkfähigkeit

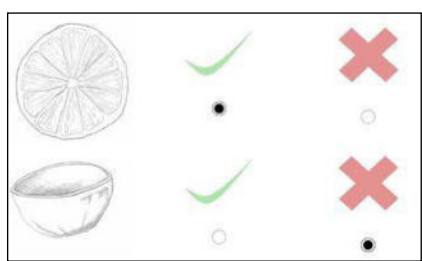

Bilderpool: Figurenpaare:

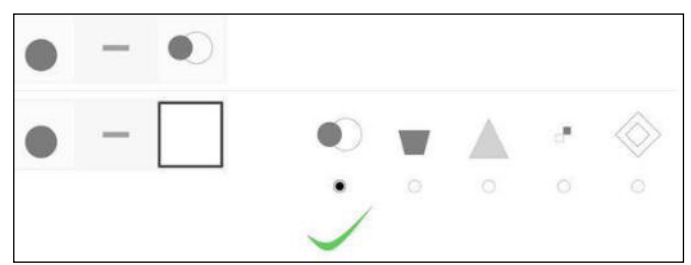

#### Schlussfolgerndes Denken

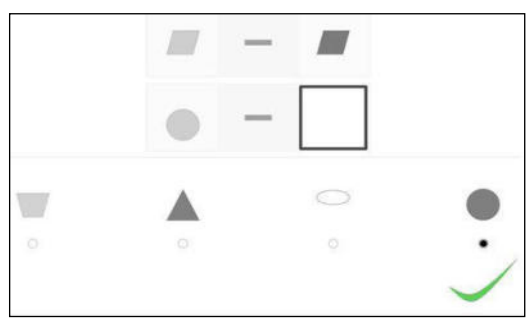

#### Räumliches Vorstellungsvermögen Würfel: Würfel: Würfel: Würfel: Würfel: Würfel: Würfel: Würfel: Würfel: Würfel: Würfel: Würfel: Würfel: Würfel: Würfel: Würfel: Würfel: Würfel: Würfel: Würfel: Würfel: Würfel: Würfel: Würfel: Würfel: Würfel: Würfel: Würfel

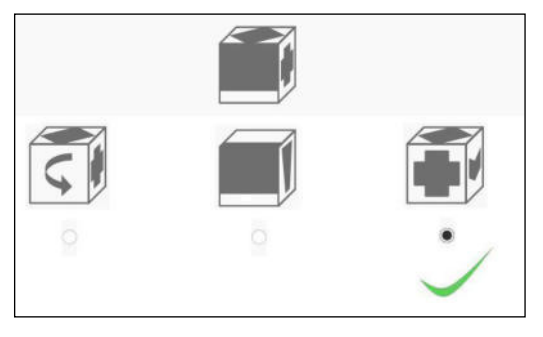

Analogien: Logische Reihen:

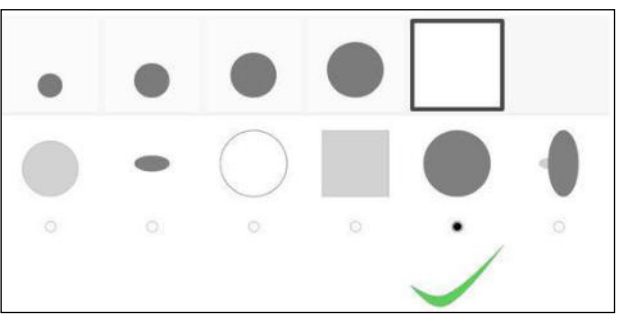

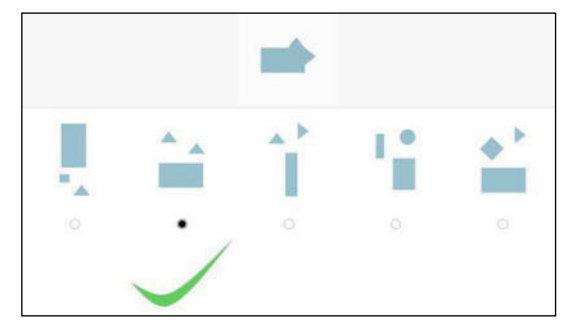

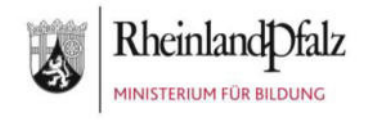

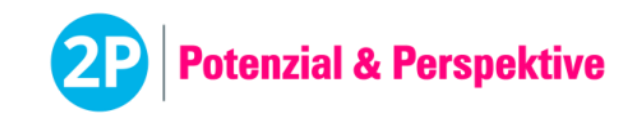

#### **Test Kognitive Basiskompetenz 16-20-Jährige** (45 min) | **Beschreibung für Lehrkräfte**

# Der Test Kognitive Basiskompetenz im 2P-Verfahren

**Der computergestützte Test wurde zur Erfassung der kognitiven Basiskompetenzen von Schülerinnen und Schülern entwickelt.** 

#### **Der Aufbau**

- 
- 1. Untertest "Konzentrationsfähigkeit"
	- Figurenabgleich: Die Schülerinnen und Schüler markieren alle Abbildungen nach einer vorgegebenen Systematik.

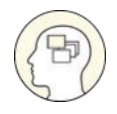

- 2. Untertest "Merkfähigkeit"
	- Bilderpool: Die Schülerinnen und Schüler merken sich 10 Fotos und erkennen diese unter anderen Fotos wieder.
	- Figurenpaare: Die Schülerinnen und Schüler merken sich 10 Figurenpaare und wählen aus einer Auswahl den jeweils richtigen "Partner" aus.
- - 3. Untertest "Schlussfolgerndes Denken"
		- Logische Reihen: Die Schülerinnen und Schüler wählen aus mehreren Symbolen das richtige aus, um eine logische Reihe zu vollenden.
		- Matrizen: Die Schülerinnen und Schüler wählen aus mehreren Symbolen das richtige aus, um eine logisch aufgebaute Matrize zu vollenden.
	- 4. Untertest "Räumliches Vorstellungsvermögen"
		- Mosaike: Die Schülerinnen und Schüler erkennen aus mehreren Mosaikteilen die richtige Kombination, um ein vorgegebenes Mosaik zusammenzusetzen. Hinweis: Die einzelnen Mosaikteile dürfen sich nicht überlappen.
		- Zylinder: Die Schülerinnen und Schüler setzen einen dreidimensionalen Zylinder gedanklich zusammen, rotieren ihn und ordnen ihn einem vorgegebenen Referenz-Zylinder zu.

#### **Die Auswertung**

Die Auswertung des Tests erfolgt nach Absenden der Eingaben automatisch. Dabei werden die Antworten der Schülerinnen und Schüler in die Ergebnisdokumente übertragen, die für Schülerinnen und Schüler und Lehrkräfte unterschiedliche Ergebnisse enthalten.

Das Dokument für die Schülerinnen und Schüler enthält die Übersicht über die Ergebnisse der einzelnen Untertests in Form einer fünfstufigen Skala. Das Dokument für die Lehrkräfte enthält zusätzlich die Detailergebnisse der Aufgabentypen.

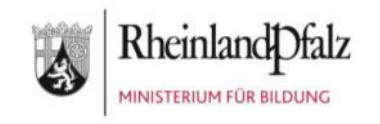

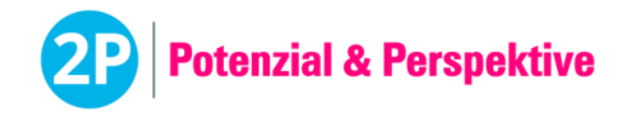

#### **Die Vorbereitung**

- Der Test kann im Klassenverbund oder mit einzelnen Schülerinnen und Schülern durchgeführt werden.
- Berücksichtigen Sie bitte die "Allgemeinen Hinweise zur Durchführung von computergestützten Tests".
- Jede Schülerin und jeder Schüler benötigt einen Arbeitsplatz mit den in diesem Dokument untenstehenden Materialien.
- Für die Instruktionen durch die Lehrkräfte und die Durchführung des Tests wird insgesamt eine Schulstunde eingeplant. Davon entfallen ca. 40 Minuten auf die Bearbeitung des Tests durch die Schülerinnen und Schüler und ca. 5 Minuten auf die Erklärung und Instruktion durch die Lehrkräfte.
- Zur Ansicht für die Lehrkräfte können die Tests auf der Plattform [https://2p-plattform.bildung-rp.de](https://2p-plattform.bildung-rp.de/) mit einem "Demo-Passwort" angeschaut werden. Die Passwörter können beliebig oft verwendet werden. Es wird dabei kein Ergebnis ausgegeben.
	- 16-20-Jährige: demoKb2

#### **Das Material**

- Ein Computer für jede Schülerin und jeden Schüler mit Zugang zur Internetseite [https://2p-plattform.bildung-rp.de](https://2p-plattform.bildung-rp.de/) und den vorgegebenen Browsereinstellungen.
- Individuelles Einmal-Passwort für jede Schülerin und jeden Schüler zur Durchführung des Tests "Kognitive Basiskompetenz".

#### **Der Ablauf**

- 1. Die Lehrkraft teilt die individuellen Einmal-Passwörter zur Durchführung des Tests "Kognitive Basiskompetenz" an die Schülerinnen und Schüler aus.
- 2. Die Schülerinnen und Schüler geben ihr Einmal-Passwort für den Test "Kognitive Basiskompetenz" ein.
- 3. Die Schülerinnen und Schüler lösen die Sicherheitsabfrage ("Captcha"). Falls ein Captcha nicht richtig gelesen werden kann, kann durch Klick darauf ein neues erzeugt werden. Das Captcha besteht aus Kleinbuchstaben.
- 4. Die Lehrkraft stellt sicher, dass Arbeitsanweisungen und Hinweise von allen Schülerinnen und Schülern verstanden werden und gibt dann das Zeichen zum Starten.
- 5. Die Schülerinnen und Schüler starten und bearbeiten dann den Test "Kognitive Basiskompetenz".
- 6. Der Test besteht aus 4 Untertests mit jeweils 1 bis 2 Aufgabentypen. Vor jedem Aufgabentyp werden eine Instruktionsseite mit Beispiel und Lösung sowie 2 Übungsaufgaben angezeigt. Die Bearbeitungszeit für jeden Aufgabentyp beträgt zwischen 3 und 8 Minuten.
- 7. Sobald die Bearbeitungszeit eines Aufgabentyps abgelaufen ist, wird dieser automatisch beendet und die Schülerinnen und Schüler werden zum nächsten Aufgabentyp weitergeleitet.

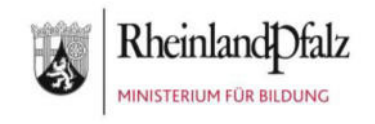

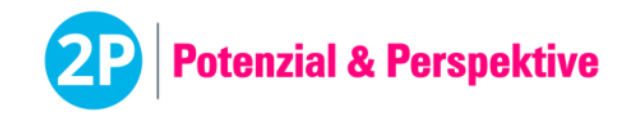

#### **Das Rückmeldegespräch**

Bevor das Ergebnisdokument der Schülerin oder dem Schüler ausgehändigt wird, sollte ein Rückmeldegespräch stattfinden, bei dem die erreichten Kompetenzen (Stärken) herausgearbeitet werden.

Defizite und Entwicklungspotenzial sollten in konkrete Zielvereinbarungen / Arbeitsaufträge münden.

Im Anschluss an das Gespräch kann das Ergebnisdokument für die Schülerin oder den Schüler freigegeben werden (siehe Handbuch zur Software).

#### **Wichtige Hinweise!**

- Die Schülerinnen und Schüler können innerhalb eines Aufgabentyps über einen Pfeil-Button zwischen der Instruktionsseite und der Seite mit der Übungsaufgabe sowie innerhalb eines Aufgabentyps vor- und zurückwechseln.
- Zu Beginn jedes Untertests müssen die Schülerinnen und Schüler Übungsaufgaben bearbeiten. Diese müssen richtig bearbeitet werden, damit der jeweilige Untertest startet. Sollten die Schülerinnen und Schüler bei der Lösung der Übungsaufgaben Probleme haben, kann die Lehrkraft helfen. Wichtig ist, dass die Schülerinnen und Schüler verstanden haben, was sie bei den Aufgaben tun müssen.
- Der Vor- und Zurückpfeil des Browsers darf nicht verwendet werden.
- Alle Tests stehen in mehreren, vergleichbaren Versionen zur Verfügung, die automatisch und zufällig von der Software ausgewählt werden. Auf diese Weise wird bei einer wiederholten Testdurchführung verhindert, dass eine Schülerin oder ein Schüler eine bereits bearbeitete Testversion erneut durchführt. Daher ist es möglich, dass sich die Testversionen der einzelnen Schülerinnen und Schüler bei der Durchführung unterscheiden.
- 2P wurde ursprünglich vorwiegend für den Einsatz mit neu Zugewanderten konzipiert, eignet sich aber als gute Erstdiagnostik auch mit muttersprachlichen Schülerinnen und Schülern der Sekundarstufe 1.

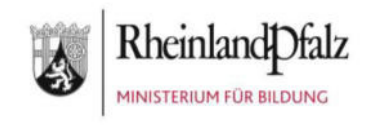

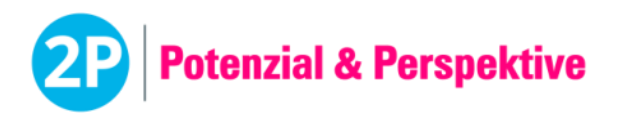

#### **Aufgabenbeispiele**

#### Konzentrationsfähigkeit

Figurenabgleich:

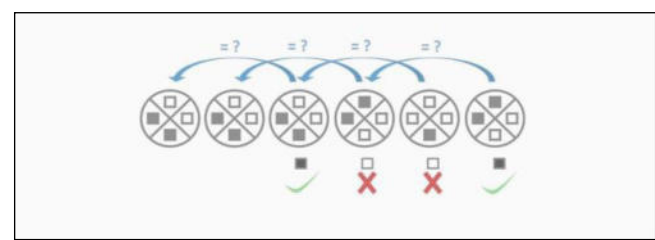

#### Merkfähigkeit

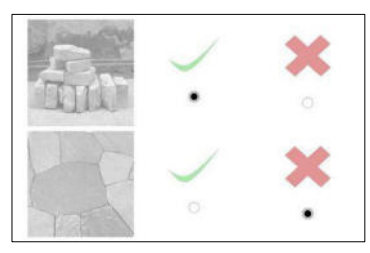

Bilderpool: Figurenpaare

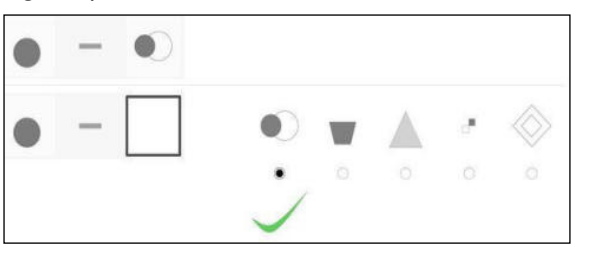

### Schlussfolgerndes Denken

#### Logische Reihen: Matrizen: Matrizen:

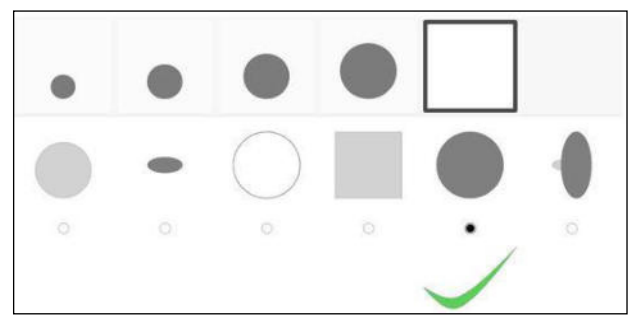

#### Räumliches Vorstellungsvermögen Mosaike: Zylinder:

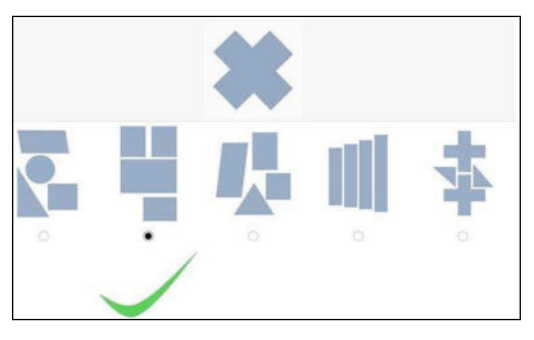

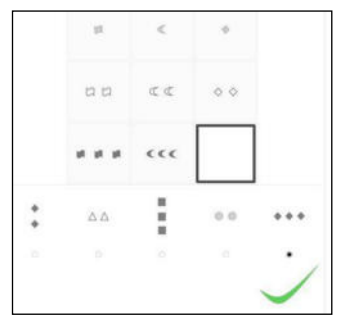

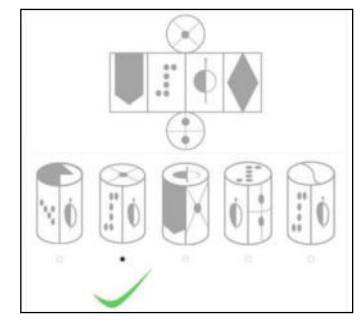

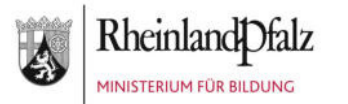

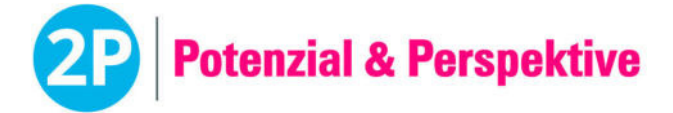

Auswertung für Ali Habib *04.09.2003*

# **Kognitive**

# **Basiskompetenz** (10-15 Jahre)

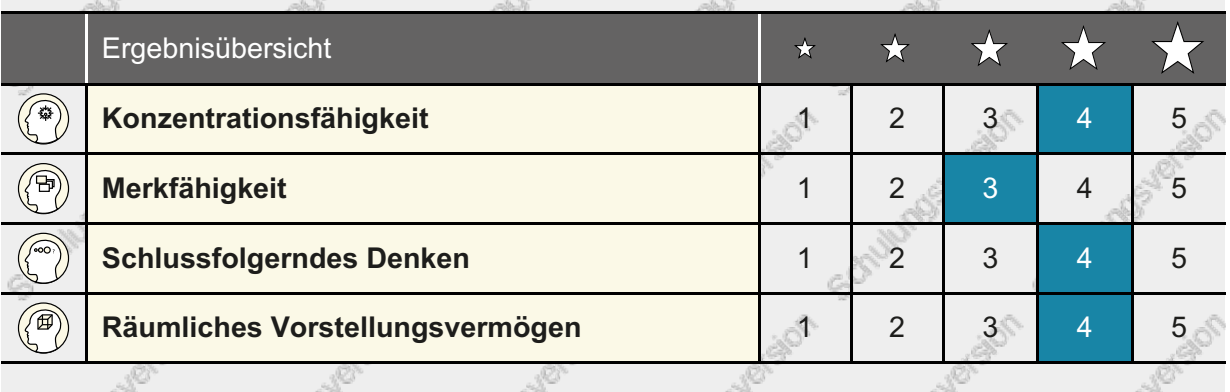

Legende: Die Schülerin oder der Schüler zeigt das Merkmal...

1 ... in sehr geringer Ausprägung 3 ... in mittlerer Ausprägung 5 ... in sehr hoher Ausprägung

- 2 ... in geringer Ausprägung 4 ... in hoher Ausprägung
- 

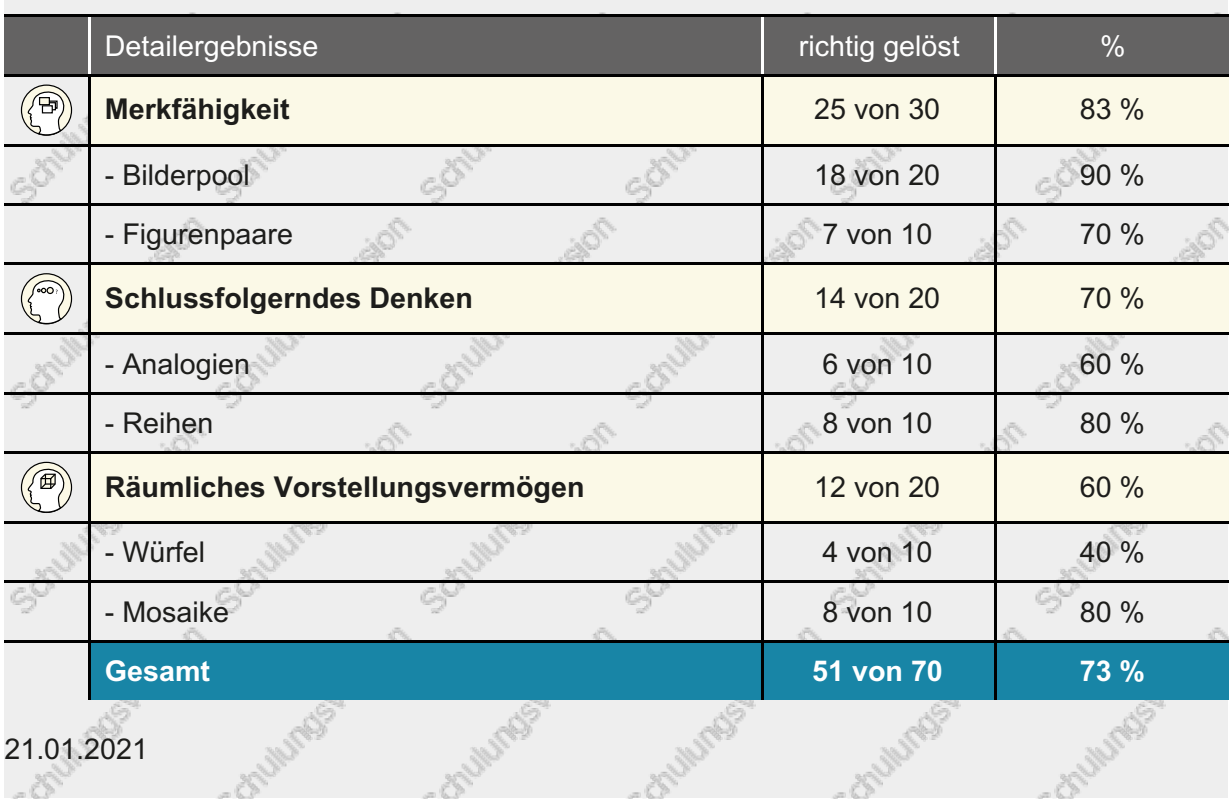

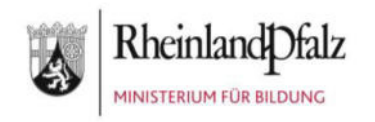

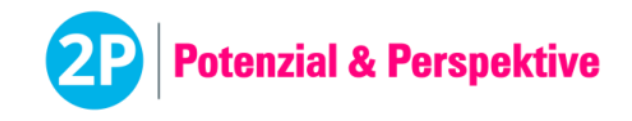

### **Test Methodische Kompetenz** (45 min) | **Beschreibung für Lehrkräfte**

# Der Test Methodische Kompetenz im 2P-Verfahren

**Der computergestützte Test wurde zur Erfassung der methodischen und personalen Kompetenzen von Schülerinnen und Schülern entwickelt.** 

#### **Wichtiger Hinweis:**

Bitte löschen Sie vor der Testdurchführung die Cookies und den Cache des Internetbrowsers. Bitte kontrollieren Sie, ob der **Computer-Bildschirm** und der **Internetbrowser auf 100% eingestellt** sind, sonst können technische Probleme auftreten. In diesem Test darf **nicht** mit strg+ und strg- gezoomt werden.

#### **Der Aufbau**

- 
- 1. Untertest "Selbststeuerung"
	- Wie reagierst du?: Die Schülerinnen und Schüler sehen eine durch Comics dargestellte Geschichte. Anhand eines Reglers geben sie an, wie sie selbst in dieser Situation reagieren würden.
	- Ablenkungsresistenz: Den Schülerinnen und Schülern werden kurz nacheinander verschiedene Bilder präsentiert. Nur wenn ein blauer Rahmen um ein Bild erscheint, soll auf das Bild geklickt werden.
- 2. Untertest "Planungsfähigkeit"
	- Wege planen: Die Schülerinnen und Schüler suchen den richtigen Weg durch ein Labyrinth. Es darf nur eine von mehreren beweglichen Wänden gedreht werden. Die Schülerinnen und Schüler haben nur einen Versuch, die richtige Wand zu drehen. Es kann nicht korrigiert werden.
	- Richtige Reihenfolge: Die Schülerinnen und Schüler sehen eine durch Fotos dargestellte Alltagssituation. Die Schülerinnen und Schüler bringen die Fotos in eine logische Reihenfolge. Jeder Schritt muss vorüberlegt sein, denn es kann nicht korrigiert werden.
- 3. Untertest "Problemlösefähigkeit"
	- Punkte verbinden: Die Schülerinnen und Schüler verbinden Punkte durch Striche miteinander, bis eine in sich geschlossene Figur entsteht. Die Striche können beliebig oft ausprobiert und wieder gelöscht werden.
	- Haus und Garten: Die Schülerinnen und Schüler ordnen durch das Ziehen von Strichen jedem Haus einen eigenen Garten zu. Die Striche können beliebig oft ausprobiert und wieder gelöscht werden.

#### **Die Auswertung**

Die Auswertung des Tests erfolgt nach Absenden der Eingaben automatisch. Dabei werden die Antworten der Schülerinnen und Schüler in die Ergebnisdokumente übertragen, die für

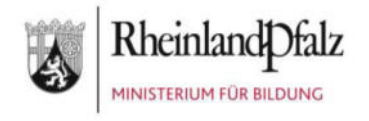

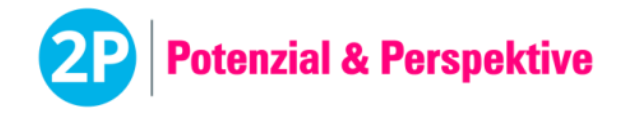

Schülerinnen und Schüler und Lehrkräfte unterschiedliche Ergebnisse enthalten.

Das Dokument für die Schülerinnen und Schüler enthält die Übersicht über die Ergebnisse der einzelnen Untertests in Form einer fünfstufigen Skala. Das Dokument für die Lehrkräfte enthält zusätzlich die Detailergebnisse der Untertests "Planungsfähigkeit" und "Problemlösefähigkeit" mit der Angabe der richtig gelösten Aufgaben. "Selbststeuerung" wird nicht im Detail ausgegeben, da hier Prozentwerte keine Aussagekraft besitzen.

#### **Die Vorbereitung**

- Der Test kann im Klassenverbund oder mit einzelnen Schülerinnen und Schülern durchgeführt werden.
- Berücksichtigen Sie bitte die "Allgemeinen Hinweise zur Durchführung von computergestützten Tests".
- Löschen Sie die Cookies und den Cache des Internetbrowsers und kontrollieren Sie, ob der Internetbrowser und der Computer-Bildschirm auf 100% eingestellt sind.
- Jede Schülerin und jeder benötigt einen Arbeitsplatz mit den in diesem Dokument untenstehenden Materialien.
- Für die Instruktionen durch die Lehrkräfte und die Durchführung des Tests wird insgesamt eine Schulstunde eingeplant. Davon entfallen ca. 35 Minuten auf die Bearbeitung des Tests durch die Schülerinnen und Schüler und bis zu 10 Minuten auf die Erklärung und Instruktion durch die Lehrkräfte.
- Der Aufgabentyp "Wie reagierst du?" zu Beginn des Tests wird durch die Lehrkraft instruiert. Das bedeutet, dass ein standardisierter Text (vgl. Anhang 1 dieses Dokumentes) von der Lehrkraft für die Schülerinnen und Schüler laut vorgelesen wird.
- Zur Ansicht für die Lehrkräfte können die Tests auf der Plattform [https://2p-plattform.bildung-rp.de](https://2p-plattform.bildung-rp.de/) mit einem "Demo-Passwort" angeschaut werden. Die Passwörter können beliebig oft verwendet werden. Es wird dabei kein Ergebnis ausgegeben.
	- demoMk1

#### **Das Material**

- Ein Computer für jede Schülerin und jeden Schüler mit Zugang zur Internetseite [https://2p-plattform.bildung-rp.de](https://2p-plattform.bildung-rp.de/) und den vorgegebenen Browsereinstellungen.
- Individuelles Einmal-Passwort für jede Schülerin und jeden Schüler zur Durchführung des Tests "Methodische Kompetenz".

#### **Der Ablauf**

- 1. Die Lehrkraft teilt die individuellen Einmal-Passwörter zur Durchführung des Tests "Methodische Kompetenz" an die Schülerinnen und Schüler aus.
- 2. Die Schülerinnen und Schüler geben ihr Einmal-Passwort für den Test "Methodische Kompetenz" ein.
- 3. Die Schülerinnen und Schüler lösen die Sicherheitsabfrage ("Captcha"). Falls ein Captcha nicht richtig gelesen werden kann, kann durch Klick darauf ein neues erzeugt werden. Das Captcha besteht aus Kleinbuchstaben.
- 4. Der Test startet mit dem Aufgabentyp "Wie reagierst du?" des Untertests Selbststeuerung. Dieser wird allen Schülerinnen und Schülern gemeinsam erklärt, die Lehrkraft liest dafür die Standardisierte Instruktion "Wie reagierst du?" (s. Anhang) laut vor. Die Lehrkraft stellt sicher, dass alle Schülerinnen und Schüler die Arbeitsanweisung verstanden haben und gibt dann

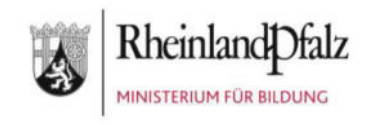

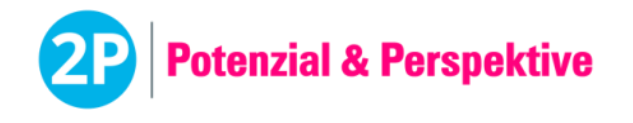

das Zeichen zum Starten.

- 5. Der Test besteht aus 3 Untertests mit jeweils zwei Aufgabentypen. Vor jedem Aufgabentyp wird eine Instruktionsseite mit Beispiel und Lösung angezeigt. Die Bearbeitungszeit der Aufgabentypen beträgt zwischen 4 und 8 Minuten.
- 6. Sobald die Bearbeitungszeit eines Aufgabentyps abgelaufen ist, wird dieser automatisch beendet und die Schülerinnen und Schüler werden zum nächsten Aufgabentyp weitergeleitet.

#### **Wichtige Hinweise!**

#### **Allgemein:**

- Zu Beginn jedes Aufgabentyps (außer "Ablenkungsresistenz", s.u.) müssen die Schülerinnen und Schüler Übungsaufgaben bearbeiten. Diese müssen richtig bearbeitet werden, damit der jeweilige Untertest startet. Sollten die Schülerinnen und Schüler bei der Lösung der Übungsaufgaben Probleme haben, kann die Lehrkraft helfen. Wichtig ist, dass die Schülerinnen und Schüler verstanden haben, was sie bei den Aufgaben tun müssen. Bei der Übungsaufgabe des Aufgabentyps "Wie reagierst du?" erhalten die Schülerinnen und Schüler nur eine Rückmeldung, falls sie den Regler nicht betätigt haben. Sonst gelangen sie automatisch zum Test, da es hier keine richtige oder falsche Lösung gibt.
- Sobald die Testaufgaben starten, können die Schülerinnen und Schüler nicht mehr zurückklicken. Um trotzdem jederzeit in die Instruktionen einsehen zu können, kann auf dieses Symbol **b** geklickt werden.
- Der Vor- und Zurückpfeil des Browsers darf nicht verwendet werden.
- Damit alle Aufgabentypen sicher funktionieren, müssen die Cookies und der Cache des Internetbrowsers gelöscht und sowohl der **Computer-Bildschirm**, als auch der **Internetbrowser auf 100%** eingestellt sein. Außerdem darf bei diesem Test **nicht** mit strg+ und strg- gezoomt werden.
- Alle Tests stehen in mehreren, vergleichbaren Versionen zur Verfügung, die automatisch und zufällig von der Software ausgewählt werden. Auf diese Weise wird bei einer wiederholten Testdurchführung verhindert, dass eine Schülerin oder ein Schüler eine bereits bearbeitete Testversion erneut durchführt. Daher ist es möglich, dass sich die Testversionen der einzelnen Schülerinnen und Schüler bei der Durchführung unterscheiden.
- 2P wurde ursprünglich vorwiegend für den Einsatz mit neu Zugewanderten konzipiert, eignet sich aber als gute Erstdiagnostik auch mit muttersprachlichen Schülerinnen und Schülern der Sekundarstufe 1.

#### **Selbststeuerung**

#### **"Wie reagierst du?":**

• Um ein optimales Testergebnis zu gewährleisten, ist es unbedingt notwendig, dass sich die Lehrkraft an die *Standardisierte Instruktion "Wie reagierst du?"* hält und diese laut und deutlich vorliest.

#### **"Ablenkungsresistenz":**

• Die einzige Aufgabe der Schülerinnen und Schüler ist es, alle Bilder anzuklicken, um die ein blauer Rahmen erscheint. Dieser Aufgabentyp enthält keine Übungsaufgabe, dies wird aber in der Auswertung berücksichtigt.

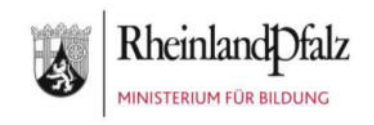

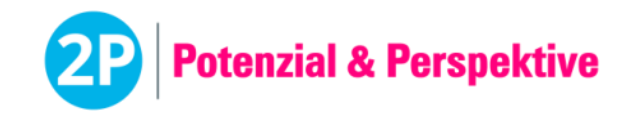

#### **Planungsfähigkeit**

#### **"Wege planen":**

- Hier ist wichtig, dass alle Schülerinnen und Schüler verstanden haben, dass sie die Lösung gedanklich vorwegnehmen (planen), bevor sie eine Wand drehen (handeln). Denn sie haben pro Aufgabe nur einen Versuch und können ihre Auswahl **nicht korrigieren**.
- Die Wände werden durch einfaches Klicken um 90 Grad gedreht.

#### **"Richtige Reihenfolge":**

- Auch hier muss die Reihenfolge der Fotos vorüberlegt werden. Einmal abgelegt, kann ein Foto **nicht mehr verschoben** werden.
- Die Fotos werden durch Drag-and-drop in die richtige Reihenfolge gebracht.

#### **Problemlösefähigkeit**

#### **"Punkte verbinden":**

- Die großen schwarzen Punkte werden durch Striche durch die kleinen Kreise miteinander verbunden, bis eine in sich geschlossene Figur entsteht. Jeder große schwarze Punkt ist dann zweimal verbunden. Die Striche dürfen sich auch überkreuzen (dies wird aus Übungsaufgabe 3 dieses Aufgabentyps ersichtlich).
- Die Schülerinnen und Schüler dürfen bei diesem Aufgabentyp ausprobieren und ggf. falsch oder zu viel gezogene Striche wieder löschen.
- Um einen Strich zu zeichnen, muss folgendermaßen vorgegangen werden: Ersten Punkt 1x anklicken, loslassen → Mauszeiger zum nächsten Punkt ziehen → Zweiten Punkt 1x anklicken, loslassen. Zum Löschen der Striche wird auf das graue Kreuz geklickt, das erscheint, wenn ein Strich gezogen wurde.

#### **"Haus und Garten":**

- Bei dieser Aufgabe sollen die Schülerinnen und Schüler 2 oder 3 Striche ziehen, bis jedes Haus in ein eigenes Feld abgetrennt ist. Es darf kein leeres Feld entstehen.
- Die Schülerinnen und Schüler dürfen bei diesem Aufgabentyp ausprobieren und ggf. falsch oder zu viel gezogene Striche wieder löschen. Die Anzahl der zu ziehenden Striche (2 oder 3) ist in jeder Aufgabe vorgegeben und steht unter der Aufgabe.
- Das Zeichnen der Striche erfolgt analog zu "Punkte verbinden" (s.o.).

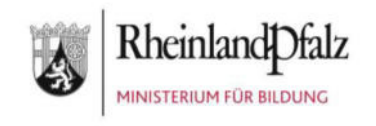

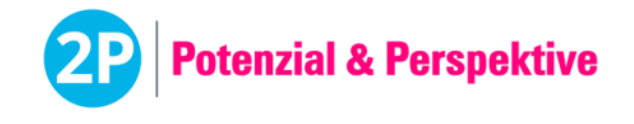

#### **Anhang 1:**

#### **Standardisierte Instruktion "Wie reagierst du?"**

Der folgende Text wird von der Lehrkraft wörtlich vorgelesen. Dieses Vorgehen hat sich in der Praxis bewährt, um ein bestmögliches Ergebnis zu erzielen. Zur Erklärung der Aufgabe ist es hilfreich, währenddessen das Instruktionsbild an die Wand zu projizieren. Kursive Sätze werden nicht vorgelesen, sondern dienen der Erläuterung.

Liebe Schülerin, lieber Schüler,

nun beginnen wir mit der ersten Aufgabe. Was musst du machen? Ich erkläre dir die Aufgabe.

Es gibt **keine richtige** Antwort und **keine falsche** Antwort. **DU** musst sagen, was **DU** denkst.

Hier ein Beispiel (Instruktionsbild an die Wand projizieren):

Du siehst eine Geschichte: Ein Schüler lernt und sein Handy klingelt (am 1. Bild erst auf Schüler und dann auf Handy zeigen). Ein Freund ruft an und fragt, ob sie zusammen Fahrrad fahren (auf 2. Bild zeigen). Dann fahren sie zusammen Fahrrad (auf 3. Bild zeigen).

Du bist der Schüler oder die Schülerin auf Bild 1. Du lernst. Dein Freund ruft dich an. Fährst du mit deinem Freund jetzt Fahrrad?

- Fährst du NICHT mit deinem Freund Fahrrad, wenn du lernst? Klick auf "nein" (auf dem *Schieberegler auf "nein" zeigen).*
- Fährst du IMMER mit deinem Freund Fahrrad, wenn du lernst? Klick auf "ja" *(auf "ja"* zeigen).
- Fährst du MANCHMAL mit deinem Freund Fahrrad, wenn du lernst? Klick auf "manchmal" *(auf "manchmal" zeigen)*.

Hier im Beispiel (auf blaues Strichmännchen zeigen) geht das Männchen zwischen manchmal und immer mit seinem Freund Fahrrad fahren, deswegen klickt es zwischen "manchmal" und "ja" an (auf blauen *Punkt zwischen "manchmal" und "ja" zeigen)*.

#### Hast du das verstanden? (Rückfragen beantworten, aber nur mit denselben Worten wie in obiger Instruktion.)

Wichtig ist, dass du immer ganz ehrlich bist. Hier gibt es kein richtig oder falsch, sondern es geht um dich. Jeder Mensch reagiert anders und das ist ganz normal.

Wenn du etwas nicht verstehst, kannst du mich jederzeit fragen. Jetzt kannst du anfangen (auf blauen Pfeil zum Testbeginn klicken).

#### **Instruktionsbild im Test:**

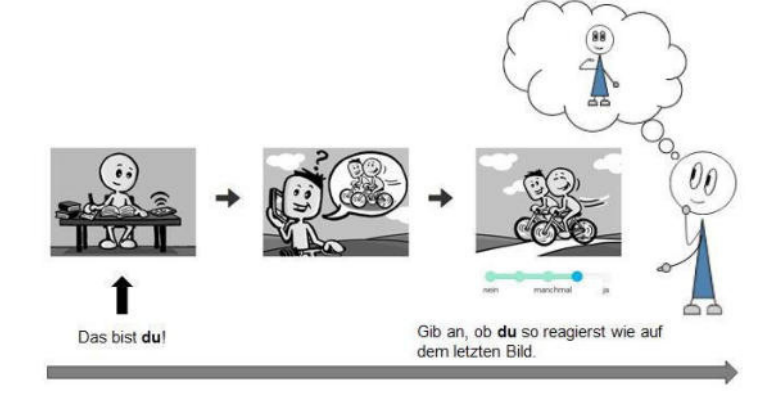

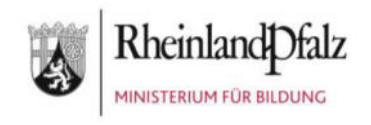

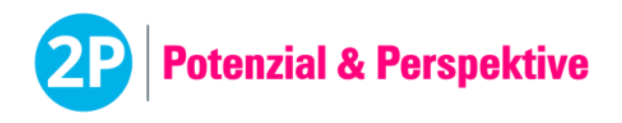

#### **Anhang 2**

**Instruktionsbilder der anderen Tests:** 

*"*Ablenkungsresistenz*"*

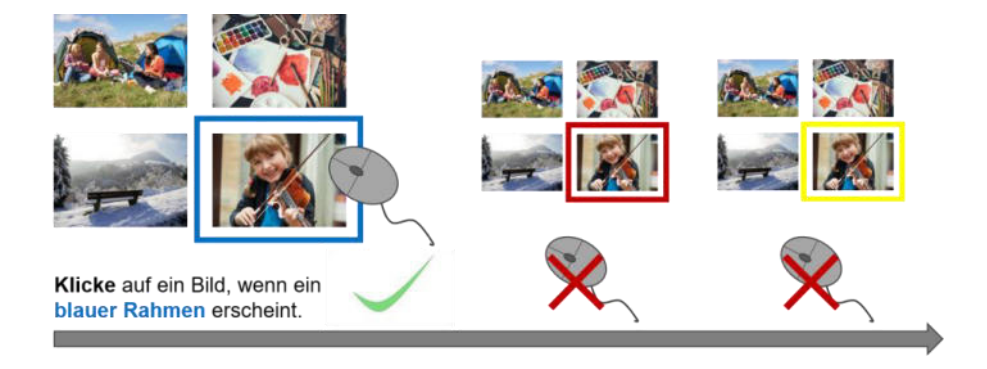

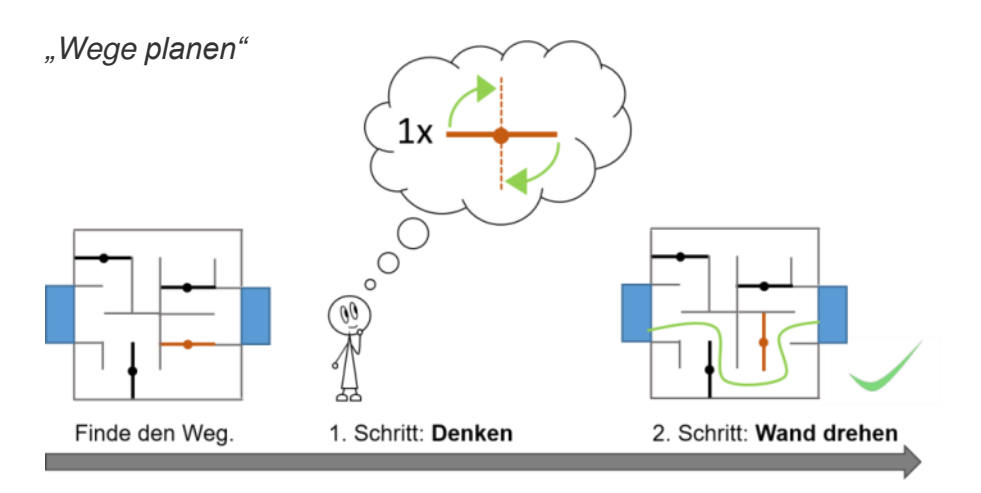

#### *"Richtige Reihenfolge"*

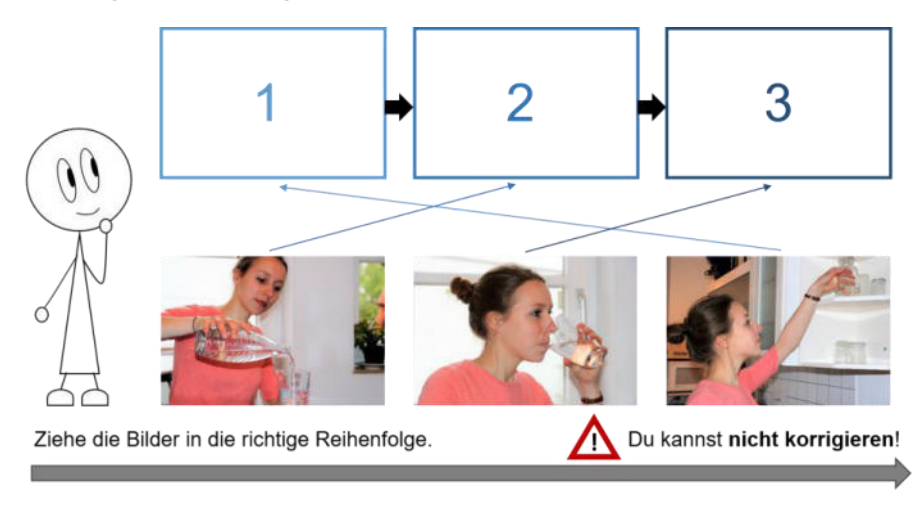

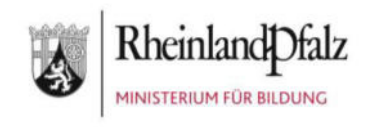

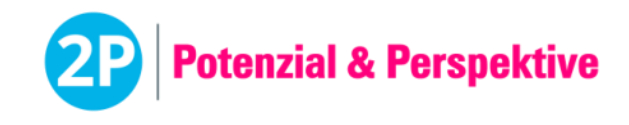

#### *"Punkte verbinden"*

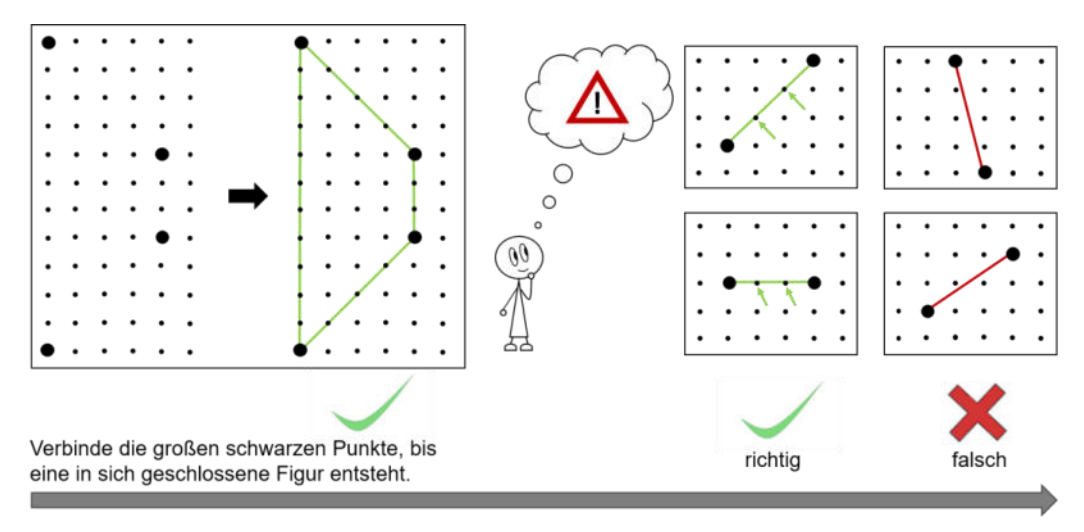

#### *"Haus und Garten"*

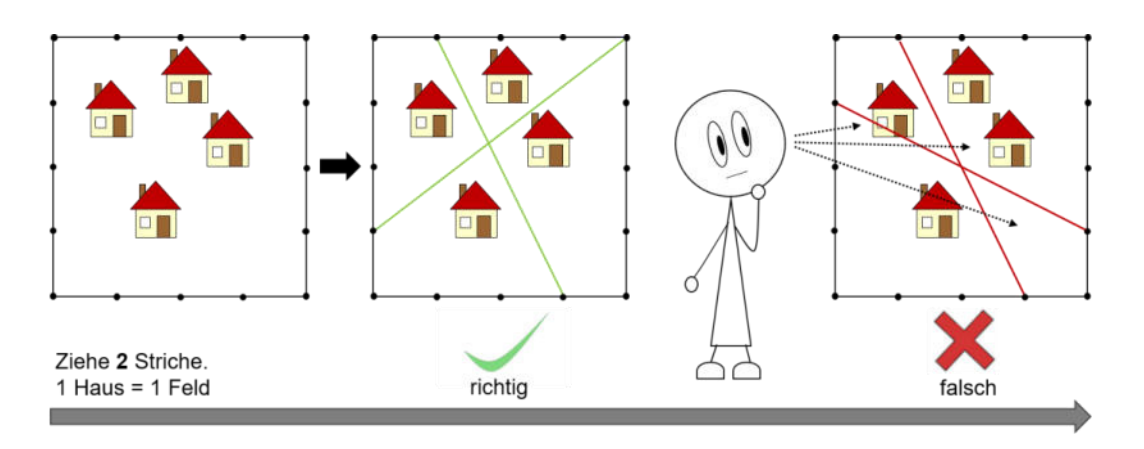

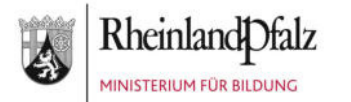

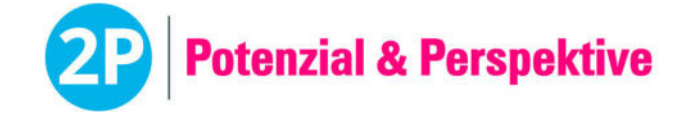

Auswertung für Miray Jawed *06.08.2001*

# **Methodische Kompetenz**

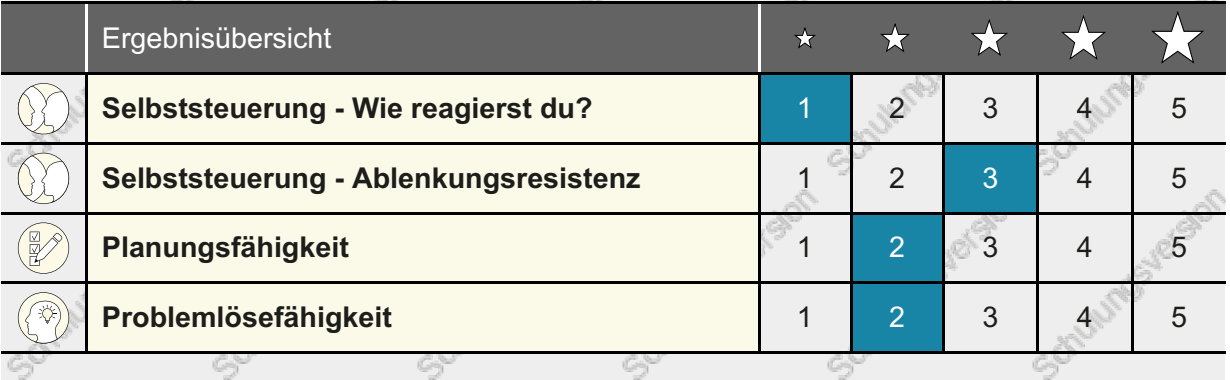

Legende: Die Schülerin oder der Schüler zeigt das Merkmal...

- 1 ... in sehr geringer Ausprägung 3 ... in mittlerer Ausprägung 5 ... in sehr hoher Ausprägung
- 2 ... in geringer Ausprägung 4 ... in hoher Ausprägung
- 

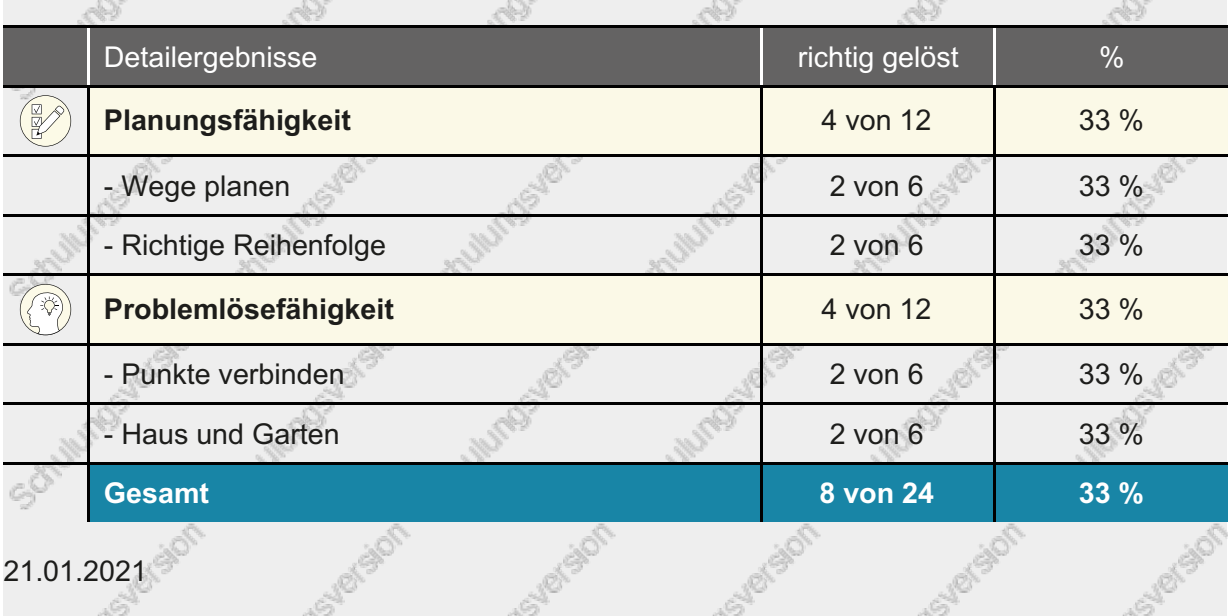

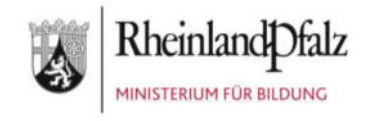

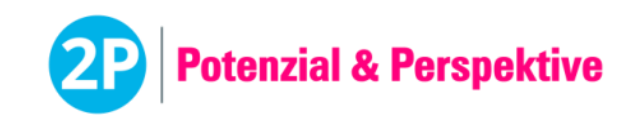

**Baustein Biografische-Informationen** (je Modul ca. 45 min) | **Beschreibung für Lehrkräfte** 

# Der Baustein Biografische Informationen

## im 2P-Verfahren

**Die computergestützten Fragebogen wurden zur Erfassung der (Bildungs-)biografie, der aktuellen Lebenswelt und zur Selbstreflexion von neu zugewanderten Schülerinnen und Schülern entwickelt.** 

#### **Der Aufbau**

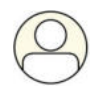

- 1. Grundmodul
	- Erfassung grundlegender biografischer Daten sowie formeller und informeller Bildungsbiografie
- 
- 2. Aufbaumodul
	- Erfassung von Daten zu den Themen "Umfeld", "Schule", "Familie", "Freunde" mit den Zielen, Redeanlässe zu schaffen und zur Selbstreflexion anzuregen
- 3. Unterrichtseinheiten
	- Mehrere Übungen zum Kennenlernen, Schaffen von Redeanlässen, zur Selbstreflexion, Unterstützung bei der Persönlichkeitsentwicklung, Selbstständigkeit und Eigenaktivität. Computer und Internetzugang werden, im Gegensatz zu den ersten beiden Modulen, nicht benötigt.

#### **Die Auswertung**

Die Auswertung des Grundmoduls und des Aufbaumoduls erfolgt nach dem Absenden der Daten am Ende der Fragebogen automatisch. Die Daten werden zusätzlich bereits während der Eingabe beim Wechsel auf die nächste Seite durch den blauen "Pfeil-Button" gespeichert. Das gewährleistet, dass auch bei Abbruch des Fragebogens die Daten nicht verloren gehen. Die Antworten der Schülerinnen und Schüler werden anschließend automatisch in ein Ergebnisdokument übertragen.

Die Bearbeitung durch die Schülerin oder den Schüler kann mehrfach erfolgen und die Angaben können bis zu einem von der Lehrkraft bestimmten Zeitpunkt (siehe unter "Die Vorbereitung") geändert werden.

Bei wiederholter Bearbeitung bzw. mehrfachem Abspeichern wird immer nur die aktuellste Version des Ergebnisdokuments gespeichert.

Für die **Unterrichtseinheiten** erfolgt aufgrund der übergeordneten Zielsetzung keine standardisierte Auswertung (siehe unter "Download"-"Biografische Informationen": Dokumente zu den Unterrichtseinheiten).

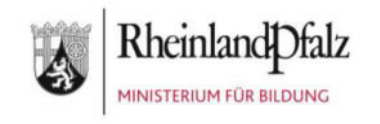

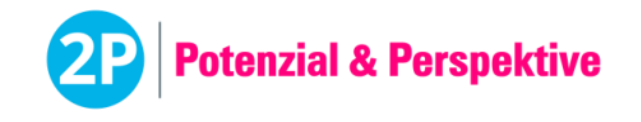

#### **Die Vorbereitung**

- Die Bearbeitung der Fragebogen für die ersten beiden Module erfolgt (ohne Einmal-Passwort) über den Login für Schülerinnen und Schüler.
	- Die beiden Module werden von der Lehrkraft – **anders als die anderen Bausteine** über den Menüpunkt "Schülerinnen und Schüler - Verwaltung" über die Zahnrad-**Symbole** (nicht-ausgefüllt für das Grundmodul und ausgefüllt für das Aufbaumodul) **für den Login für Schülerinnen und Schüler freigegeben.** Bei Klick auf das jeweilige Symbol öffnet sich eine Seite, auf der das Enddatum für die Bearbeitung festgelegt wird. Sollte nach Ablauf dieses Datums die Bearbeitung durch die Schülerin oder den Schüler nicht abgeschlossen sein, lässt sich das Datum einfach neu setzen. Es gehen keine eingegebenen Daten verloren. Falls die Bearbeitung vor Ablauf der gesetzten Zeit beendet werden soll, kann dies über "sperren" oder über die Eingabe des heutigen Datums geschehen, dann kann der bzw. die Fragebogen nicht mehr bearbeitet werden. (siehe auch Handbuch zur Software)
- Der Baustein kann im Klassenverbund oder mit einzelnen Schülerinnen und Schülern durchgeführt werden.
- Die Schülerinnen und Schüler haben die Möglichkeit, sich die Fragen des Grund- sowie des Aufbaumoduls während der Bearbeitung in deutscher Sprache **vorlesen** zu lassen. Bei Durchführung im Klassenverbund bzw. um Störungen zu vermeiden ist es daher sinnvoll dafür zu sorgen, dass den Schülerinnen und Schülern **Kopfhörer** zur Verfügung stehen.
- Berücksichtigen Sie bitte die "Allgemeinen Hinweise zur Durchführung von computergestützten Tests".
- Jede Schülerin und jeder Schüler benötigt einen Arbeitsplatz mit den untenstehenden Materialien.
- Für die Instruktionen durch die Lehrkraft und die Durchführung wird pro Modul ca. eine Schulstunde eingeplant. Davon entfallen jeweils ca. 40 Minuten auf die Bearbeitung des Moduls durch die Schülerinnen und Schüler und ca. 5 Minuten auf die Erklärung durch die Lehrkraft.
- Die Bearbeitungszeit der einzelnen Schülerinnen und Schüler kann variieren aufgrund der möglichen Mehrfachbearbeitung und der Adaptivität des Grundmoduls (Länge des Fragebogens variiert, abhängig von den Antworten der Schülerinnen und Schüler).
- Zur Ansicht für die Lehrkräfte können die Fragebogen auf der Plattform [https://2p](https://2p-plattform.bildung-rp.de/)[plattform.bildung-rp.de](https://2p-plattform.bildung-rp.de/) unter "Download" über den jeweiligen Link "Demoversion Biografie" angeschaut werden. Es wird dabei kein Ergebnis ausgegeben. Ein Demo-Passwort gibt es dafür nicht.

Hinweise zu den Vorbereitungen für die einzelnen **Unterrichtseinheiten** finden sich in den entsprechenden Dokumenten unter "Download" - "Biografische Informationen".

#### **Das Material**

- Ein Computer für jede Schülerin und jeden Schüler mit Zugang zur Internetseite [https://2p-plattform.bildung-rp.de](https://2p-plattform.bildung-rp.de/) und den vorgegebenen Browsereinstellungen.
- Individuelle Zugangsdaten (Schulnummer der Schule, Benutzername, Passwort bzw. Initialpasswort) zum Login für Schülerinnen und Schüler mit freigeschaltetem Grund- bzw. Aufbaumodul für jede Schülerin und jeden Schüler zur Bearbeitung des Fragebogens.
- Ggf. Kopfhörer für jede Schülerin und jeden Schüler. Ggf. können die Schülerinnen und Schüler auch ihre eigenen Kopfhörer nutzen.

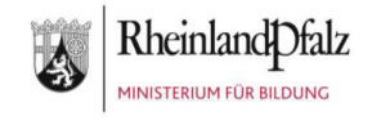

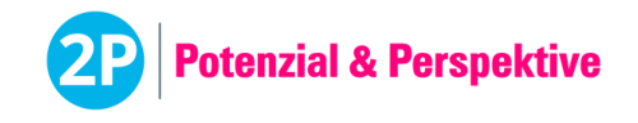

Das Material für die einzelnen **Unterrichtseinheiten** findet sich in den entsprechenden Dokumenten unter "Download" - "Biografische Informationen". Hierfür werden keine Computer benötigt.

#### **Der Ablauf**

Die Freischaltung erfolgt - anders als bei den anderen Bausteinen - über "Schülerinnen und Schüler - Verwaltung" über die Zahnrad-Symbole  $\spadesuit$   $\spadesuit$  (siehe unter Vorbereitung).

- 1. Die Lehrkraft teilt die individuellen Zugangsdaten für den **Login für Schülerinnen und Schüler** aus bzw. stellt sicher, dass allen Schülerinnen und Schülern ihre Zugangsdaten vorliegen.
- 2. Die Schülerinnen und Schüler melden sich mit ihren Zugangsdaten im Login für Schülerinnen und Schüler an.
- 3. Die Schülerinnen und Schüler starten und bearbeiten dann das Grundmodul bzw. das Aufbaumodul. (Hinweis: Das Grundmodul sollte in den ersten Wochen durchgeführt werden, das Aufbaumodul ist für einen späteren Zeitpunkt (wenn sich die Schülerinnen und Schüler etwas "eingelebt" haben und schon etwas besser Deutsch sprechen) vorgesehen.)
- 4. Falls die vorgesehene Zeit für die Bearbeitung nicht ausreicht, kann der jeweilige Fragebogen an einer beliebigen Stelle durch den blauen "Pfeil-Button" gespeichert und später weiterbearbeitet werden.
- 5. Sollte nach Ablauf des festgelegten Datums die Bearbeitung noch nicht abgeschlossen sein, kann die Lehrkraft den Fragebogen erneut freigeben. Die Angaben im Ergebnisdokument werden mit den neuen Angaben überschrieben, es wird also immer nur das aktuellste Ergebnisdokument auf der Plattform gespeichert. Sollten Ergebnisdokumente von verschiedenen Zeitpunkten benötigt werden, empfiehlt es sich, die Ergebnisdokumente nach Bearbeitung herunterzuladen und unter dem jeweiligen Datum abzuspeichern.

Hinweise zum Ablauf der einzelnen **Unterrichtseinheiten** finden sich in den entsprechenden Dokumenten unter "Download" - "Biografische Informationen".

#### **Das Rückmeldegespräch**

Bevor das Ergebnisdokument der Schülerin oder dem Schüler ausgehändigt wird, sollte ein Rückmeldegespräch stattfinden, bei dem die wichtigsten Angaben besprochen werden und ggf. in konkrete Zielvereinbarungen / Arbeitsaufträge münden.

Im Anschluss an das Gespräch kann das Ergebnisdokument für die Schülerin oder den Schüler freigegeben werden (siehe Handbuch zur Software).

#### **Wichtige Hinweise!**

- Dieser Baustein ist kein Leistungstest. Daher darf bzw. soll die Lehrkraft während der Bearbeitung die Schülerinnen und Schüler unterstützen, falls es Nachfragen zu Begriffen oder weitere Fragen gibt.
- Es ist ebenfalls möglich, dass sich die Schülerinnen und Schüler gegenseitig unterstützen, z. B. durch Übersetzen oder durch die Bedienung des Computers. Das soll nur auf Wunsch hin und bei Einverständnis der beteiligten Schülerinnen und Schüler geschehen.
- Da die Fragebogen in deutscher Sprache zur Verfügung stehen, dürfen die Schülerinnen und Schüler Übersetzungshilfen (analog oder digital) zu Rate ziehen. Es wurden bewusst einfache, ganze Sätze formuliert und nicht durchgängig einfache Sprache oder nur Überschriften verwendet, da mehr Zeit als bei einem Test zur Verfügung steht und Hilfsmittel, wie Übersetzungen, hinzugezogen werden können. So beschäftigen sich die Schülerinnen

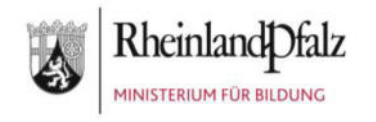

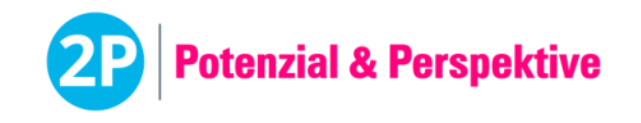

und Schüler bereits während der Bearbeitung mit der deutschen Sprache. Darüber hinaus können die Fragebogen Redeanlässe schaffen, indem Gespräche über Bedeutungen und Übersetzungen zwischen Mitschülerinnen und Mitschülern und Lehrkräften entstehen.

- Die Berufsgruppen im Fragebogen entsprechen den Berufsgruppen der Bundesagentur für Arbeit. Einen kompakten Überblick über die Berufsgruppen finden sie im Dokument "Übersicht Berufsgruppen" unter "Download" - "Biografische Informationen".
- Die Schülerinnen und Schüler können innerhalb der Fragebogen über die blauen "Pfeil-Buttons" zwischen den Screens wechseln. Die bereits gegebenen Antworten bleiben in diesem Fall gespeichert und können auch geändert werden.
- Der Vor- und Zurückpfeil des Browsers darf nicht verwendet werden.

Wichtige Hinweise zu den einzelnen **Unterrichtseinheiten** finden sich in den entsprechenden Dokumenten unter "Download" - "Biografische Informationen".

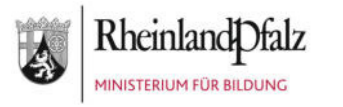

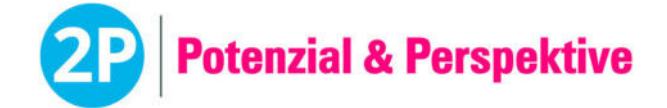

Auswertung für Amir Bakir *20.04.1996*

# **Biografische Informationen**

**Grundmodul** (27.06.2017)

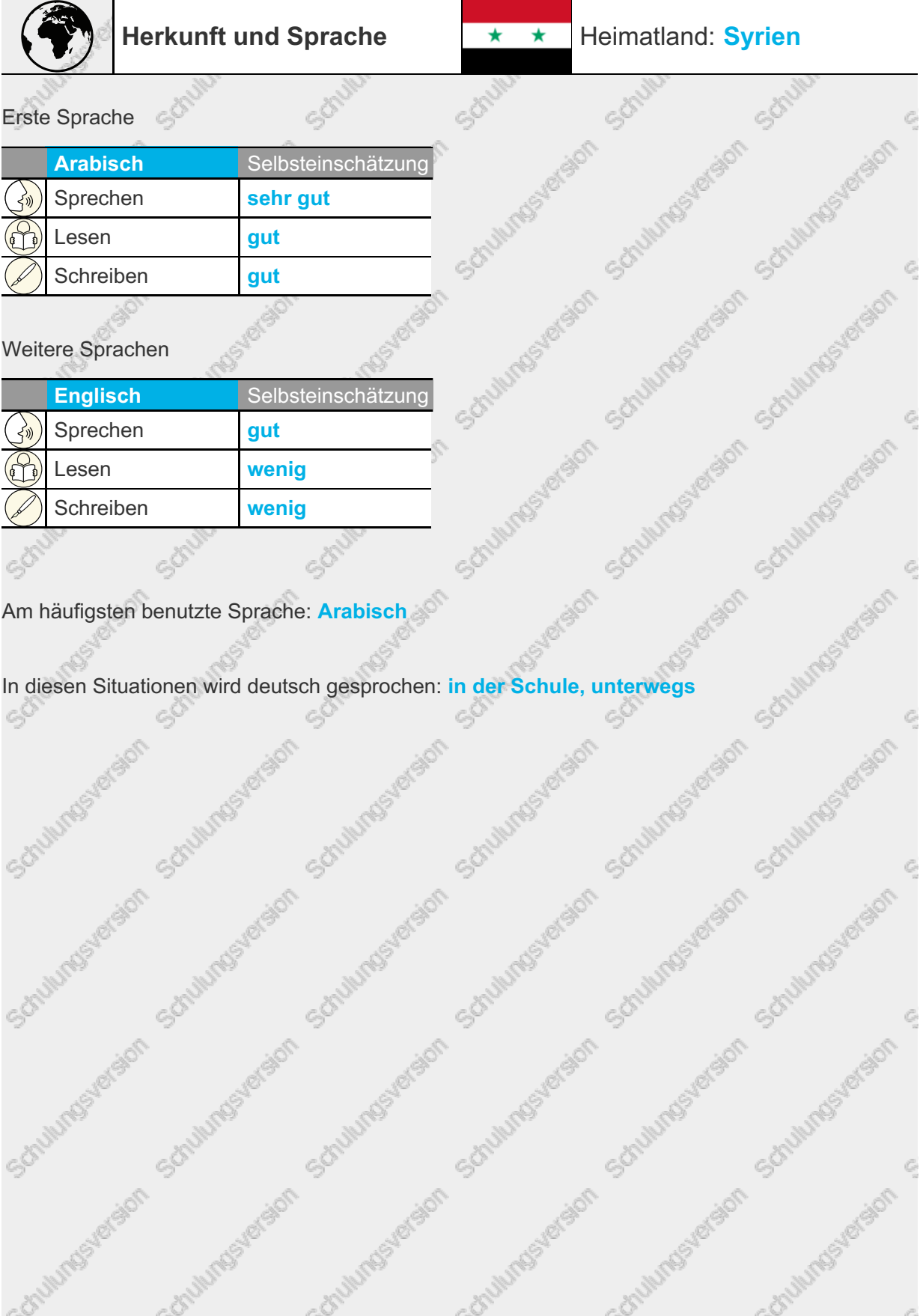

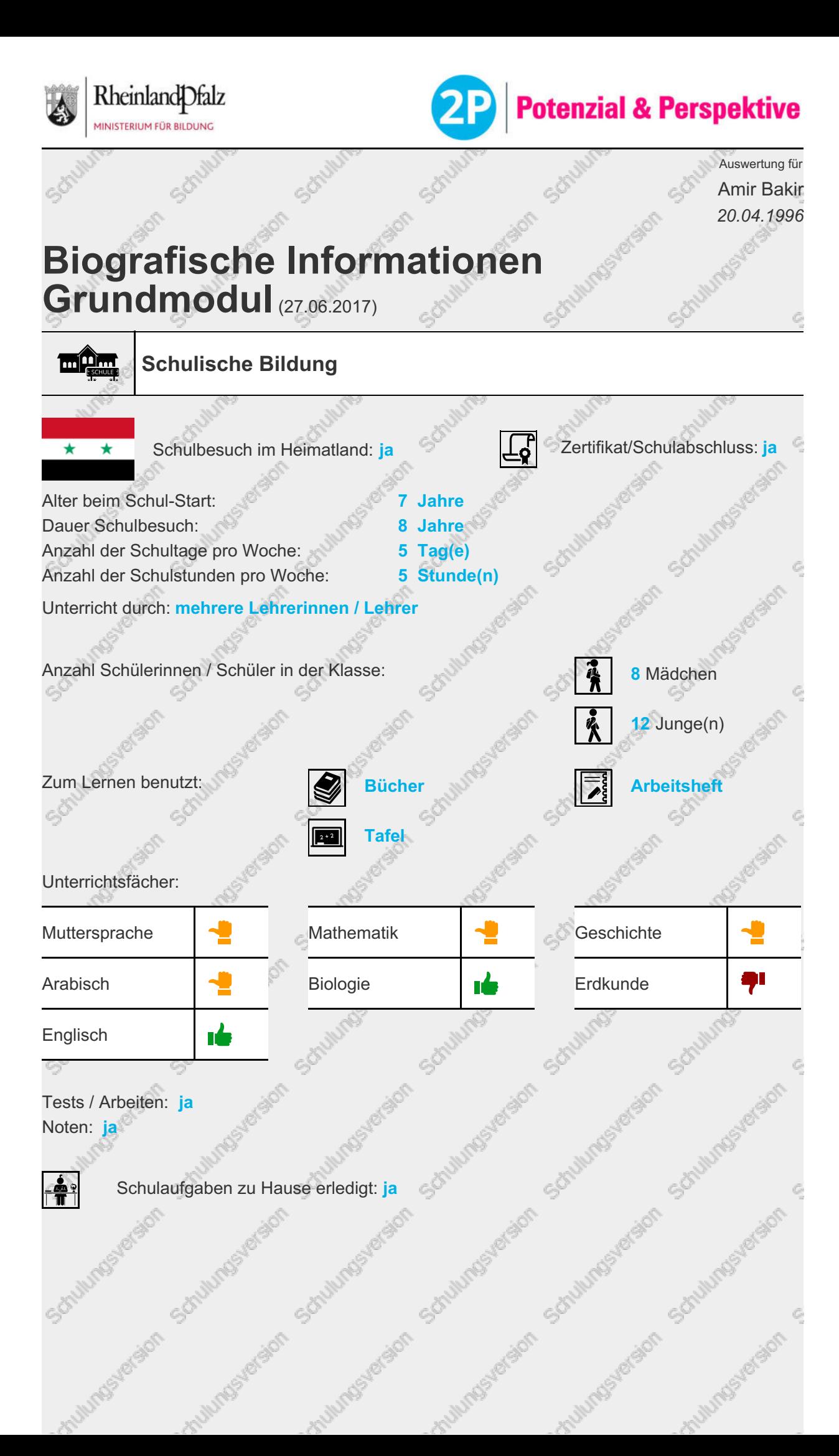

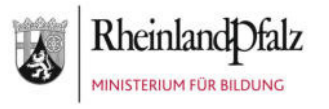

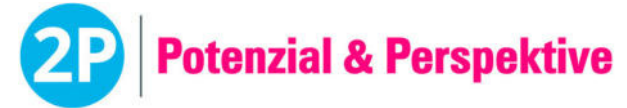

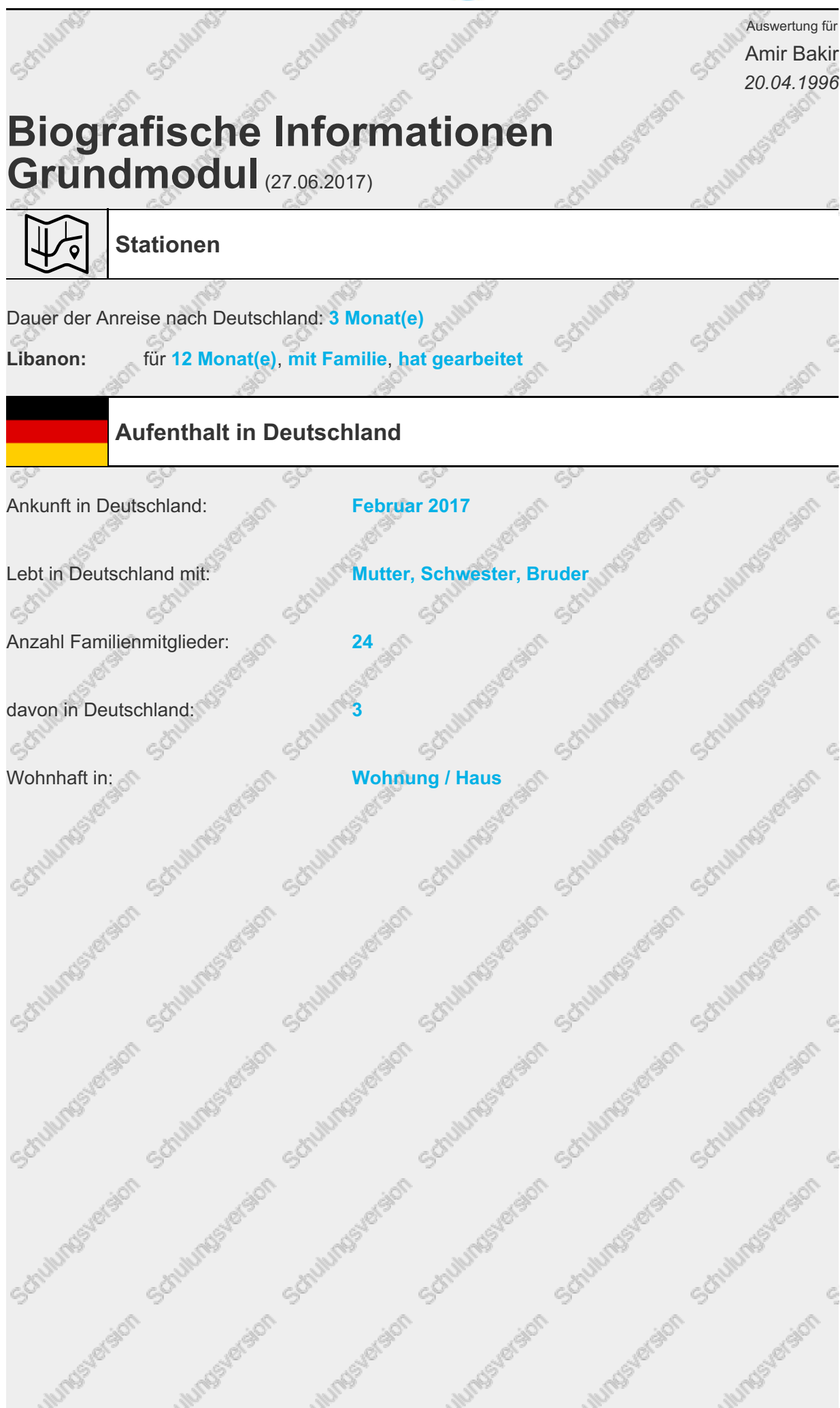

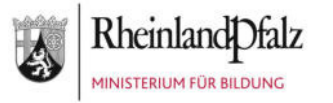

**ANTISTICS** 

**ANTISE** 

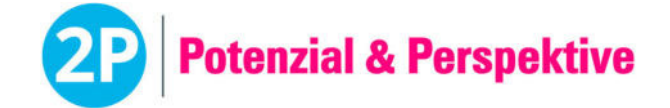

Auswertung für Amir Bakir *20.04.1996*

# **Biografische Informationen**

Schillings

**Grundmodul** (27.06.2017)

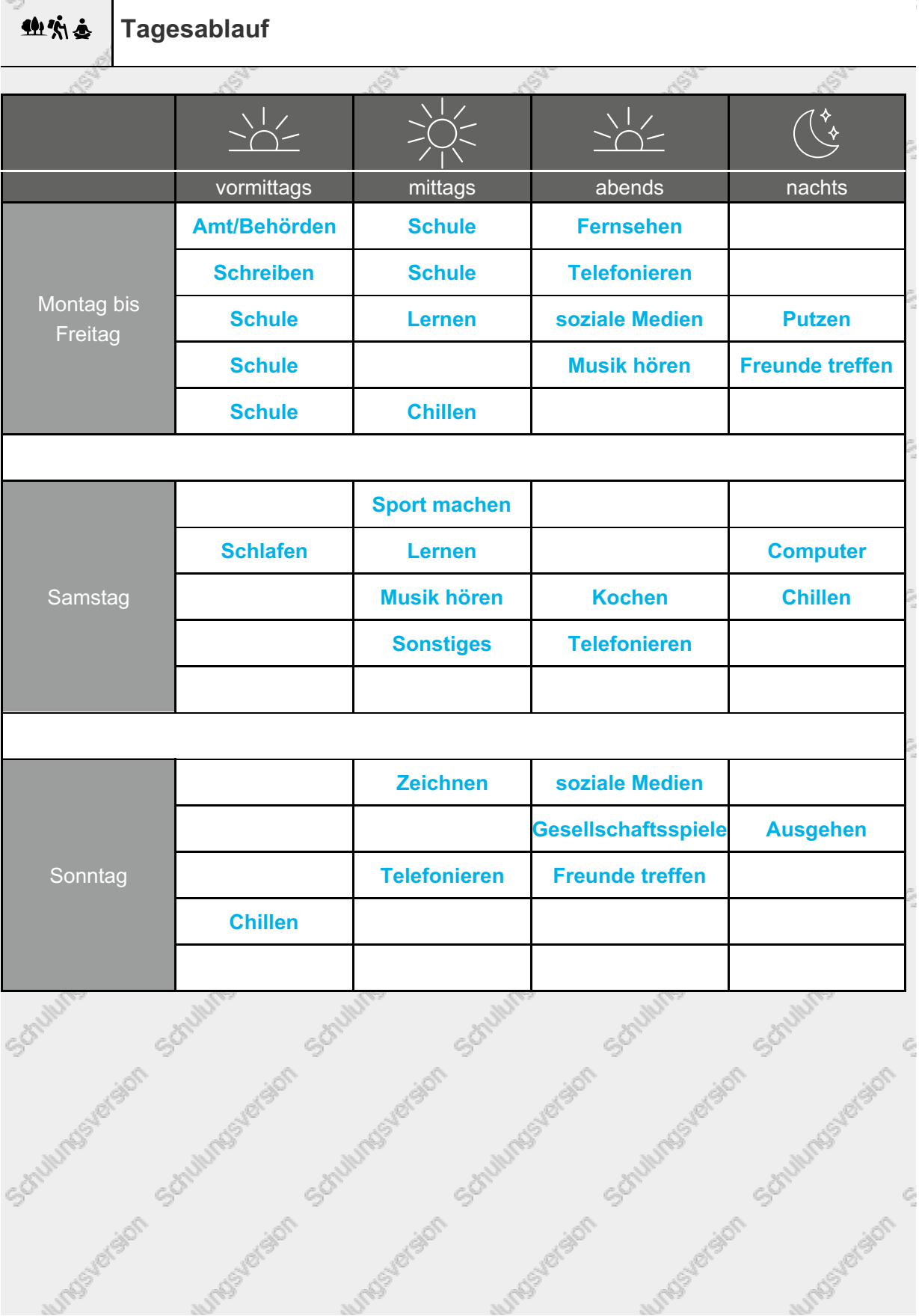

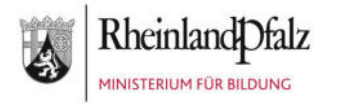

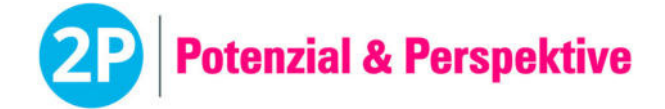

Auswertung für Amir Bakir *20.04.1996*

# **Biografische Informationen**

**Grundmodul** (27.06.2017)

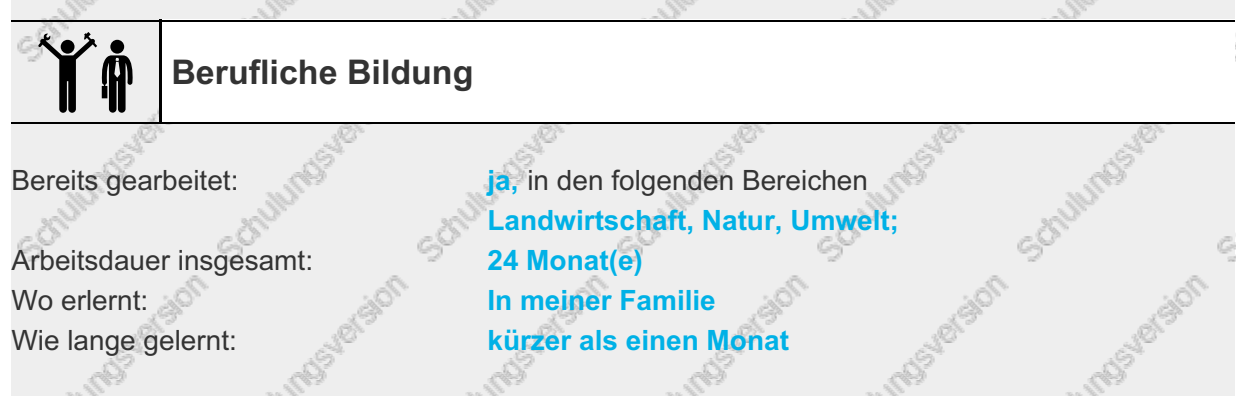

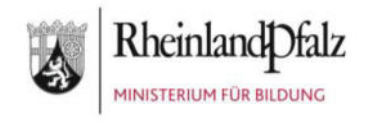

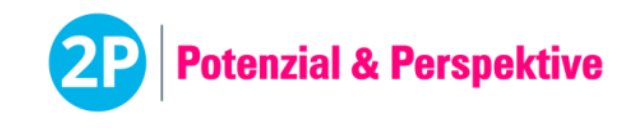

**Baustein Berufliche Orientierung** *(Modul 1: max. 30 min)* | **Beschreibung für Lehrkräfte** 

# Das Modul Berufs- und Studieninteressen im 2P-Verfahren

**Der computergestützte Fragebogen wurde zur Erfassung der Berufs- und Studieninteressen von Schülerinnen und Schülern entwickelt.** 

#### **Aufbau und Inhalte**

1. Fragebogen "Berufs- und Studieninteressen gesamt" oder Fragebogen "Berufs- und Studieninteressen - einzelne Berufsfelder"

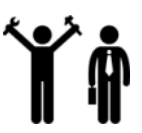

- Die Erfassung der Interessen erfolgt auf Grundlage der Berufsfeldsystematik der Bundesagentur für Arbeit. Es werden verschiedene Bilder zu allen Berufsfeldern (Gesamttest) oder zu einzelnen Berufsfeldern (Untertests) präsentiert, welche die Schülerinnen und Schüler mit "Daumen runter", "Daumen mittel" und "Daumen hoch" bewerten sollen.
- 2. Überblicksfilme der Berufsfelder im Login für Schülerinnen und Schüler
	- Im Schüler-Login können die Schülerinnen und Schüler selbständig die Überblicksfilme des Portals "Berufe.tv" der Bundesagentur für Arbeit zu den verschiedenen Berufsfeldern anschauen.

#### **Die Auswertung**

Die Auswertung der Fragebogen erfolgt nach Absenden der Eingaben automatisch. Das Ergebnisdokument enthält eine Übersicht der Daumen, die pro Berufsfeld von der Schülerin oder dem Schüler angeklickt worden sind. Zur Ergänzung des Ergebnisdokuments steht im Downloadbereich das Dokument "Beschreibung der Berufsfelder" zur Verfügung.

#### **Die Vorbereitung**

- Der Fragebogen kann im Klassenverbund oder mit einzelnen Schülerinnen und Schülern durchgeführt werden.
- Berücksichtigen Sie bitte die "Allgemeinen Hinweise zur Durchführung von computergestützten Tests".
- Jede Schülerin und jeder Schüler benötigt einen Arbeitsplatz mit den in diesem Dokument untenstehenden Materialien.
- Für die Instruktion durch die Lehrkräfte und die Durchführung des Fragebogens muss für "Berufs- und Studieninteressen gesamt" maximal 30 Minuten, für "Berufs- und Studieninteressen – einzelne Berufsfelder" maximal 15 Minuten eingeplant werden.
- Wenn Sie den **Fragebogen "Berufs und Studieninteressen gesamt"** durchführen möchten, wählen sie in der Plattform nach dem Button "Neue Durchführung anlegen" bitte "Gesamttest(s) durchführen" aus.
- Wenn Sie einen oder mehrere Fragebogen der **"Berufs und Studieninteressen – einzelne Berufsfelder"** durchführen möchten (Mehrfachauswahl pro Schülerin und Schüler möglich),

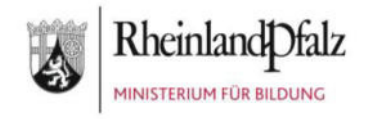

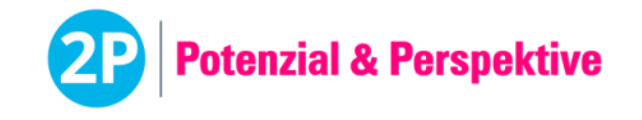

wählen Sie in der Plattform nach dem Button "Neue Durchführung anlegen" bitte "Untertests(s) durchführen" aus.

- Es müssen also zwei Durchführungen angelegt werden, wenn einige Schülerinnen und Schüler den Gesamttest und andere einen oder mehrere Einzeltests durchführen.
- Zur Ansicht für die Lehrkräfte kann der Fragebogen auf der Plattform [https://2p](https://2p-plattform.bildung-rp.de/)[plattform.bildung-rp.de](https://2p-plattform.bildung-rp.de/) mit einem "Demo-Passwort" angeschaut werden. Das Passwort kann beliebig oft verwendet werden. Es wird dabei kein Ergebnis ausgegeben. Hier können sich die Lehrkräfte einen Eindruck von dem Fragebogen machen.
	- Berufs- und Studieninteressen gesamt: demoBo1

#### **Das Material**

- Ein Computer für jede Schülerin und jeden Schüler mit Zugang zur Internetseite [https://2p-plattform.bildung-rp.de](https://2p-plattform.bildung-rp.de/) und den vorgegebenen Browsereinstellungen.
- Individuelles Einmal-Passwort für jeden Schülerin und jeden Schüler zur Durchführung einer der Fragebogen von "Berufliche Orientierung - Berufs- und Studieninteressen".

#### **Der Ablauf**

- 1. Die Lehrkraft teilt die individuellen Einmal-Passwörter zur Durchführung einer der Fragebogen von "Berufliche Orientierung - Berufs- und Studieninteressen" an die Schülerinnen und Schüler aus.
- 2. Die Schülerinnen und Schüler geben ihr Einmal-Passwort ein.
- 3. Die Schülerinnen und Schüler lösen die Sicherheitsabfrage ("Captcha"). Falls ein Captcha nicht richtig gelesen werden kann, kann durch Klick darauf ein neues erzeugt werden. Das Captcha besteht aus Kleinbuchstaben.
- 4. Die Lehrkraft stellt sicher, dass Arbeitsanweisungen und Hinweise von allen Schülerinnen und Schülern verstanden werden und gibt dann das Zeichen zum Starten.
- 5. Die Schülerinnen und Schüler starten und bearbeiten dann den Fragebogen.

#### **Das Rückmeldegespräch**

Bevor der Schülerin oder dem Schüler das Ergebnisdokument ausgehändigt wird, sollte ein Rückmeldegespräch stattfinden, bei dem die Berufs- und Studieninteressen besprochen werden. Zur Ergänzung der Ergebnisdokumente steht dafür im Downloadbereich das Dokument "Beschreibung der Berufsfelder" zur Verfügung. Im Anschluss an das Gespräch kann das Ergebnisdokument für die Schülerin oder den Schüler freigegeben werden (siehe Handbuch zur Software). Im Login für Schülerinnen und Schüler können sich die Schülerinnen und Schüler außerdem jederzeit die Überblicksfilme der Bundesagentur für Arbeit zu den verschiedenen Berufsfeldern anschauen.

#### **Wichtige Hinweise!**

- Dieser Baustein ist kein Leistungstest. Daher darf die Lehrkraft während der Bearbeitung die Schülerinnen und Schüler bei Verständnisfragen unterstützen.
- Der Vor- und Zurückpfeil des Browsers darf nicht verwendet werden.
- 2P wurde ursprünglich vorwiegend für den Einsatz mit neu Zugewanderten konzipiert, eignet sich aber als gute Erstdiagnostik auch mit muttersprachlichen Schülerinnen und Schülern der Sekundarstufe 1.

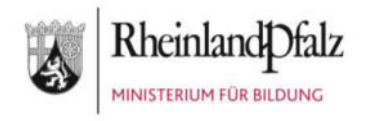

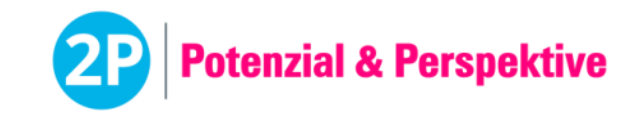

**Baustein Berufliche Orientierung** (Modul 2: Selbst- und Fremdeinschätzung max. 15 min) | **Beschreibung für Lehrkräfte** 

# Das Modul Stärkenprofil im 2P-Verfahren

**Das Stärkenprofil wurde zur Erfassung von beruflich relevanten Kompetenzen von Schülerinnen und Schülern entwickelt.** 

#### **Aufbau und Inhalte**

Im Modul "Stärkenprofil" werden für den Beruf relevante Kompetenzen der Schülerinnen und Schüler durch Testergebnisse, Selbsteinschätzung und Fremdeinschätzung erfasst und zur weiteren Bearbeitung dokumentiert.

Die Selbsteinschätzung der Schülerinnen und Schüler sowie die Fremdeinschätzung durch die Lehrkraft erfolgt zu den folgenden Kompetenzen:

- **Soziale Kompetenz:** Kommunikationsfähigkeit, Teamfähigkeit, Kritikfähigkeit
- **Personale Kompetenz:** Durchhaltevermögen, Selbstständigkeit, Ordentlichkeit
- **Methodische Kompetenz:** Präsentationsfähigkeit, Digitale Kompetenz
- **Fachkompetenz:** Feinmotorische Fähigkeit

Falls zuvor schon 2P-Bausteine durchgeführt worden sind, werden die Ergebnisse folgender Kompetenzen automatisch mit in das Stärkenprofil übertragen:

- **Kognitive Basiskompetenz:** Konzentrationsfähigkeit, Merkfähigkeit, Schlussfolgerndes Denken, Räumliches Vorstellungsvermögen
- **Methodische Kompetenz:** Planungsfähigkeit, Problemlösefähigkeit
- **Fachkompetenz:** Zahl-Variable-Operation Grundrechenarten (Mathematik)

#### **Die Vorbereitung**

• Einführende Unterrichtsstunde

Damit die Schülerinnen und Schüler eine Selbsteinschätzung abgeben können, die auf vergleichbaren Kriterien basiert, findet **vor der Durchführung** eine einführende Unterrichtsstunde statt.

Um die Planung der Unterrichtsstunde zu erleichtern, steht den Lehrkräften der **Kompetenzkatalog mit Ausschneidevorlagen** zur Verfügung. Der Kompetenzkatalog definiert die beruflich relevanten Kompetenzen mit einfachen Sätzen. Diese einfachen Definitionen und Beispiele stimmen mit den Definitionen und Beispielen in dem Online-Selbsteinschätzungs-Fragebogen für die Schülerinnen und Schüler überein.

Ziel der einführenden Unterrichtsstunde ist es, dass die Schülerinnen und Schüler sowie die Lehrkraft dasselbe Verständnis von den Kompetenzen erlangen und denselben Bewertungsmaßstab bei ihren Einschätzungen anlegen. Die Werte von 1 bis 5 sollen nach dem folgenden Maßstab vergeben werden:

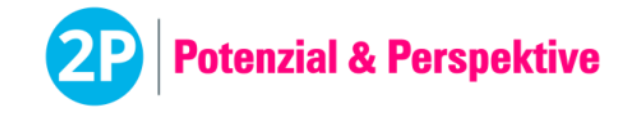

Die Schülerin oder der Schüler zeigt die Kompetenz …

#### − **im Vergleich zu anderen Schülerinnen und Schülern derselben Altersgruppe** −

- … in sehr geringer Ausprägung: **1**
- … in geringer Ausprägung: **2**
- … in mittlerer Ausprägung: **3 1)**
- … in hoher Ausprägung: **4**
- … in sehr hoher Ausprägung: **5**

1) Eine Schülerin oder ein Schüler erhält den **Wert 3**, wenn sie oder er die Kompetenz **altersgemäß** zeigt.

Die Lehrkraft kann mithilfe des Kompetenzkatalogs die Bedeutung der Kompetenzen erklären. Zusätzlich können Bilder und Videos eingesetzt oder persönliche Erfahrungen berichtet werden. Den durchführenden Lehrkräften steht es frei, die vorbereitende Unterrichtsstunde so kreativ zu gestalten, wie sie möchten.

- Die Selbsteinschätzung kann im Klassenverbund oder mit einzelnen Schülerinnen und Schülern durchgeführt werden.
- Berücksichtigen Sie bitte die "Allgemeinen Hinweise zur Durchführung von computergestützten Tests".
- Jede Schülerin oder jeder Schüler benötigt einen Arbeitsplatz mit den in diesem Dokument untenstehenden Materialien.
- Für die Durchführung der Selbsteinschätzung nach der vorbereitenden Unterrichtsstunde müssen maximal 15 Minuten eingeplant werden.
- Zur Ansicht für die Lehrkräfte kann die Selbsteinschätzung auf der Plattform [https://2p](https://2p-plattform.bildung-rp.de/)[plattform.bildung-rp.de](https://2p-plattform.bildung-rp.de/) mit einem "Demo-Passwort" angeschaut werden. Dieses Passwort kann beliebig oft verwendet werden. Es wird dabei kein Ergebnis gespeichert und ausgegeben.
	- Stärkenprofil: demoBo4

#### **Das Material**

- Ein Computer für jede Schülerin oder jeden Schüler mit Zugang zur Internetseite [https://2p](https://2p-plattform.bildung-rp.de/)[plattform.bildung-rp.de](https://2p-plattform.bildung-rp.de/) und den vorgegebenen Browsereinstellungen.
- Individuelles Einmal-Passwort für jede Schülerin oder jeden Schüler zur Durchführung der Selbsteinschätzung "Berufliche Orientierung - Stärkenprofil".

#### **Der Ablauf**

- 1. Die Lehrkraft teilt die individuellen Einmal-Passwörter zur Durchführung der Selbsteinschätzung "Berufliche Orientierung – Stärkenprofil" aus.
- 2. Die Schülerinnen und Schüler geben ihr Einmal-Passwort ein.
- 3. Die Schülerinnen und Schüler lösen die Sicherheitsabfrage ("Captcha"). Falls ein Captcha nicht richtig gelesen werden kann, kann durch Klick darauf ein neues erzeugt werden. Das Captcha besteht aus Kleinbuchstaben.
- 4. Die Lehrkraft stellt sicher, dass Arbeitsanweisungen und Hinweise von allen Schülerinnen und Schülern verstanden werden und gibt dann das Zeichen zum Starten.

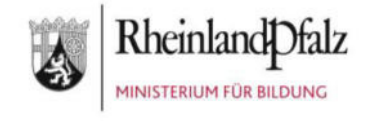

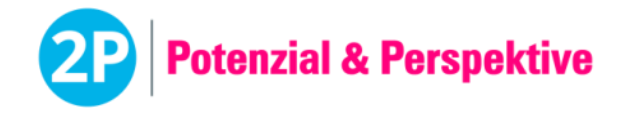

5. Die Schülerinnen und Schüler starten und bearbeiten dann die Selbsteinschätzung.

#### **Die Fremdeinschätzung**

Im Folgenden sind die Kriterien einer systematischen Beobachtung aufgeführt, die die Grundlage einer fairen Fremdeinschätzung bilden. Der Beobachtungsprozess erfolgt dabei in drei Schritten:

Beobachtung (Schritt 1)

Zuordnung der Kompetenzen (Schritt 2)

Beurteilung (Schritt 3)

Durch die Trennung der Schritte kann subjektiven Beurteilungen entgegengewirkt werden. Zudem hilft diese Trennung bei einer wertfreien Beobachtung. Im Folgenden wird das Vorgehen bei diesen drei Schritten näher erläutert.

#### Beobachtung (Schritt 1)

Die Lehrkraft beobachtet die in der Fremdeinschätzung zu bewertenden Kompetenzen im Unterrichtsalltag. Zum Beispiel kann die Einschätzung der Präsentationsfähigkeit während des Vortragens von Referaten erfolgen. Wichtig ist, dass basierend auf den Kriterien der systematischen Beobachtung versucht wird, eine Kompetenz über mehrere Situationen zu beobachten (= Situationsvielfalt). So ist eine kontrolliert subjektive Einschätzung der Kompetenzen über unterschiedliche Situationen möglich.

Die Lehrkraft kann den Beobachtungsbogen (unter "Download") zur Unterstützung nehmen, um die Beobachtungen der Kompetenzen, auf denen die Fremdeinschätzung basiert, im Unterrichtsalltag zu notieren. Zu beachten ist, dass ausschließlich das Verhalten der Schülerinnen und Schüler, das direkt beobachtbar ist, notiert werden darf. Dies beinhaltet die Äußerungen, Tätigkeiten, die Mimik und Gestik der Schülerinnen und Schüler, nicht jedoch ihre Gedanken, Wahrnehmungen, Gefühle und Absichten.

Sollen mehrere Schülerinnen und Schüler gleichzeitig beobachtet werden, ist darauf zu achten, dass für jede Schülerin oder jeden Schüler ein eigener Beobachtungsbogen verwendet wird. Hierfür kann die Vorlage "Beobachtungsbogen doppelt", die unter "Download" zur Verfügung steht, herangezogen werden.

#### Zuordnung der Kompetenzen (Schritt 2)

Die Grundlage für die Zuordnung der Beobachtungssituationen aus dem Unterrichtsalltag zu den einzelnen Kompetenzen sind deren Definitionen im Kompetenzkatalog. Die Zuordnung sollte dabei strikt getrennt von der Beobachtung in der rechten Spalte des Beobachtungsbogens erfolgen. Dabei soll an dieser Stelle noch nicht angegeben werden, inwieweit die Kompetenzen positiv oder negativ ausgeprägt ist. Die Beurteilung der Kompetenzen findet erst im nächsten Schritt statt.

#### Beurteilung (Schritt 3)

Nach der Beobachtung und der Zuordnung der Kompetenzen findet die Fremdbeurteilung statt. Um zu vermeiden, dass Beurteilungskriterien wie z. B. Erfahrungen aus anderen Situationen oder Erwartungen mit herangezogen werden, ist zu beachten, dass die Beurteilung ausschließlich auf den notierten Beobachtungen aus dem Unterrichtsalltag basiert. Die Beurteilung der Kompetenzen erfolgt auf einer fünfstufigen Skala und wird auf dem Beurteilungsbogen vermerkt. Der Wert "3" ist zu vergeben, wenn die Schülerinnen und Schüler

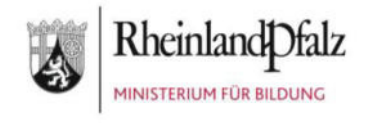

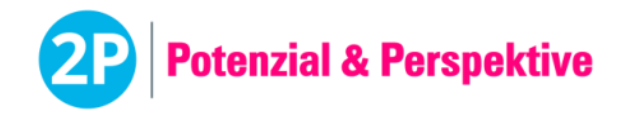

die Kompetenz entsprechend den Erwartungen an die Altersstufe oder anderen zugrundeliegenden Kriterien aufweisen. Zeigt die Schülerin oder der Schüler die Kompetenz stärker ausgeprägt, wird ein höherer Wert vergeben. Zeigt die Schülerin oder der Schüler die Kompetenz weniger ausgeprägt, wird ein niedrigerer Wert vergeben. Kompetenzen, die nicht im Unterrichtsalltag beobachtet wurden, werden nicht beurteilt.

#### **Die Nachbereitung: Fremdeinschätzung**

- Nachdem die Schülerinnen und Schüler ihre Selbsteinschätzung abgegeben haben, trägt die Lehrkraft ihre Fremdeinschätzung auf der Plattform [https://2p-plattform.bildung-rp.de](https://2p-plattform.bildung-rp.de/) für jede Schülerin oder jeden Schüler ein.
- Die Lehrkraft loggt sich hierfür mit ihren Zugangsdaten ein und klickt den Reiter "Ergebnisse" an.
- Nach Auswahl der betreffenden Schülerinnen und Schüler kann unter dem Reiter "Ergebnisse" und einem Klick auf den Button "Berufliche Orientierung" auf "Stärkenprofil abschließen" geklickt werden. Eine Eingabemaske erscheint. Nachdem die Lehrkraft die Einschätzung abgegeben und gespeichert hat, kann das Ergebnisdokument "Stärkenprofil" heruntergeladen werden.

#### **Das Rückmeldegespräch**

Bevor das Ergebnisdokument der Schülerin oder dem Schüler ausgehändigt wird, sollte ein Rückmeldegespräch stattfinden, bei dem die Einschätzungen in Bezug auf die neun beruflich relevanten Kompetenzen (stärkenorientiert) besprochen werden.

Im Anschluss an das Gespräch kann das Ergebnisdokument (Stärkenprofil) für die Schülerin oder den Schüler im Schüler-Login freigegeben werden (siehe Handbuch zur Software).

#### **Wichtige Hinweise!**

- Vor dem Abschließen des Stärkenprofils sollte sichergestellt werden, dass alle Voraussetzungen für einen Profilvergleich (Modul 3) erfüllt sind, d. h. die Tests zur Kognitiven und Methodischen Kompetenz durchgeführt und mind. sieben Kompetenzen eingeschätzt wurden. Eine nachträgliche Änderung des Stärkenprofils ist nicht mehr möglich.
- Dieser Baustein ist kein Leistungstest. Daher darf die Lehrkraft während der Bearbeitung die Schülerinnen und Schüler unterstützen, falls es Verständnisfragen zu den Kompetenzen gibt.
- Es wird empfohlen die Schülerinnen und Schüler darauf hinzuweisen, dass ihre Selbsteinschätzung keine negativen Konsequenzen hat und sie ehrlich antworten können. Es ist völlig normal, neben Stärken auch Schwächen zu haben. Nur dann kann im Rückmeldegespräch eine sinnvolle Reflexion über die Stärken und Schwächen der Schülerin oder des Schülers erfolgen.
- Der Vor- und Zurückpfeil des Browsers darf nicht verwendet werden.
- 2P wurde ursprünglich vorwiegend für den Einsatz mit neu Zugewanderten konzipiert, eignet sich aber als gute Erstdiagnostik auch mit muttersprachlichen Schülerinnen und Schülern der Sekundarstufe 1.

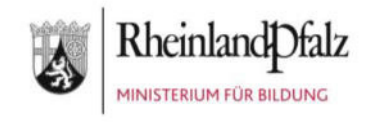

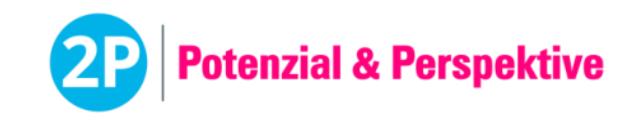

**Baustein Berufliche Orientierung** *(Modul 3: Profilvergleich)* | **Beschreibung für Lehrkräfte** 

# Das Modul Profilvergleich im

## 2P-Verfahren

**Der Profilvergleich wurde für den automatisierten Abgleich der überfachlichen Kompetenzen der Schülerinnen und Schüler (Stärkenprofil) mit den Anforderungsprofilen (Mindestanforderungen) der Berufsfelder für Ausbildungsund Studienberufe der Bundesagentur für Arbeit entwickelt.** 

#### **Aufbau und Inhalte**

Die Grundlage für den Profilvergleich (Modul 3) ist das Stärkenprofil (Modul 2), in dem relevante fachliche und überfachliche Kompetenzen der neu zugewanderten Schülerinnen und Schüler für die Berufliche Orientierung durch Testergebnisse, Selbsteinschätzung und Fremdeinschätzung erfasst und dokumentiert werden.

Nachdem die Tests sowie die Selbst- und Fremdeinschätzung abgeschlossen sind, findet ein Abgleich der überfachlichen Kompetenzen mit den Mindestanforderungen der Berufsfelder für Ausbildungs- und Studienberufe gemäß der Kategorisierung der Bundesagentur für Arbeit statt. Für die Erstellung der Anforderungsprofile wurden je Berufsfeld drei stellvertretende Beispielberufe ermittelt und validiert, um die Mindestanforderungen abbilden zu können.

Der Profilvergleich wird automatisiert durchgeführt und jede Schülerin oder jeder Schüler erhält ein individuelles Ergebnisdokument, in dem die fünf passendsten Berufsfelder (Ausbildungsberufe) sowie ggf. das Interesse (falls Modul 1 durchgeführt wurde) an diesen aufgeführt sind. Bei hoher Passung werden zudem bis zu fünf Berufsfelder (Studienberufe) ausgegeben.

Die Anforderungsprofile der einzelnen Berufsfelder können als Schablonen auf Folien ausgedruckt und auf das Stärkenprofil gelegt werden. Auf diese Weise können die "Passung" noch einmal aufgezeigt und bei Bedarf individuelle Fördermöglichkeiten erarbeitet werden. Die fachlichen Kompetenzen fließen nicht in den Profilvergleich mit ein. Auf den Folienschablonen werden jedoch zur besseren Orientierung die Mindestanforderungen für Deutsch, Englisch und die Grundrechenarten abgebildet.

#### **Die Vorbereitung**

Damit der automatisierte Profilvergleich durchgeführt wird, müssen die Ergebnisse folgender Bausteine des 2P-Verfahrens vorliegen:

- **Baustein "Kognitive Basiskompetenz"** zur Erfassung der Konzentrationsfähigkeit, der Merkfähigkeit, des Schlussfolgernden Denkens sowie des Räumlichen Vorstellungsvermögens.
- **Baustein "Methodische Kompetenz"** zur Erfassung der Planungsfähigkeit und der Problemlösefähigkeit.

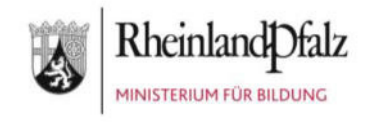

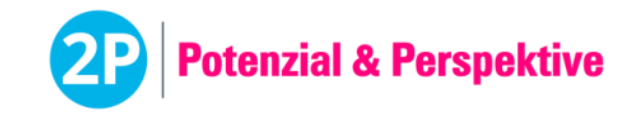

 **Baustein "Berufliche Orientierung - Modul 2"** zur Erfassung der **Sozialen Kompetenz** (Kommunikationsfähigkeit, Teamfähigkeit, Kritikfähigkeit), der **Personalen Kompetenz** (Durchhaltevermögen, Selbstständigkeit, Ordentlichkeit), der **Methodischen Kompetenz** (Präsentationsfähigkeit, Digitale Kompetenz) und der **Feinmotorischen Fähigkeit** über Selbst- und Fremdeinschätzung.

Die Reihenfolge der Durchführung der Bausteine ist dabei von den durchführenden Lehrkräften frei wählbar. Zudem kann die Reihenfolge auch unter den Schülerinnen und Schülern variiert werden.

Für eine individuelle Berufliche Orientierung sollten nach Möglichkeit alle Bausteine durchgeführt werden, um die Schülerinnen und Schülern umfassend beraten zu können. Die Lernstände Deutsch, Englisch und Mathematik werden nicht in den Profilvergleich einbezogen, sind jedoch auf den Folienschablonen aufgeführt:

- **Lernstand Deutsch** zur Erfassung der aktuellen Sprachkenntnisse auf Grundlage des Gemeinsamen Europäischen Referenzrahmens für Sprachen (GER).
- **Lernstand Englisch** zur Erfassung der aktuellen Sprachkenntnisse auf Grundlage des Gemeinsamen Europäischen Referenzrahmens für Sprachen (GER).
- **Lernstand Mathematik** zur Erfassung der aktuellen mathematischen Kenntnisse auf Grundlage der Bildungspläne für Mathematik (Sek 1 + Gymnasien).

Wurden die Interessen zu den Berufsfeldern über das Modul 1 erfasst, so werden auch diese auf dem Ergebnisdokument des Profilvergleichs abgebildet und können bei der Beratung zur Beruflichen Orientierung aufgegriffen und besprochen werden.

#### **Der Ablauf**

Mit der Eingabe der Selbst- und Fremdeinschätzung (Modul 2), d. h. mit der Erstellung des Stärkenprofils, wird der Profilvergleich automatisiert ausgegeben. Erst wenn alle oben genannten Bausteine durchgeführt und die Selbst- und Fremdeinschätzung (Modul 2) abgeschlossen, d. h. das Stärkenprofil generiert wurde, kann das Ergebnisdokument zum Profilvergleich automatisiert unter *"Ergebnisse – Bausteine – Berufliche Orientierung"* auf der Verfahrensplattform [https://2p-plattform.bildung-rp.de](https://2p-plattform.bildung-rp.de/) aufgerufen und heruntergeladen werden.

Zudem befinden sich auf der Verfahrensplattform unter "Download" die Folienschablonen als ZIP-Datei. Diese können heruntergeladen und auf Folien ausgedruckt werden. Im Ordner zu den Folienschablonen gibt es Hinweise zum Ausdrucken, die beachtet werden sollten.

#### **Das Rückmeldegespräch**

Bevor das Ergebnisdokument "Profilvergleich" der Schülerin oder dem Schüler ausgehändigt wird, sollte ein Rückmeldegespräch stattfinden. In diesem Gespräch kann die Ausgabe der Berufsfelder (Ausbildungs- und ggf. der Studienberufe) sowie das Interesse (als Daumen abgebildet, falls das Modul 1 durchgeführt wurde) an diesen besprochen werden.

Zudem können die Anforderungsprofile der einzelnen Berufsfelder als Schablonen auf das Stärkenprofil gelegt werden. Auf diese Weise kann die "Passung" noch einmal aufgezeigt und bei Bedarf individuelle Fördermöglichkeiten erarbeitet werden. Die Arbeit mit den Folienschablonen kann in unterschiedlichen Settings erfolgen, bspw. bei Beratungen zur Beruflichen Orientierung im Rahmen des Rückmeldegesprächs oder aber spielerisch im Klassenverband bei der Besprechung der Berufsfelder der Bundesagentur für Arbeit.

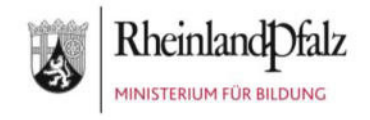

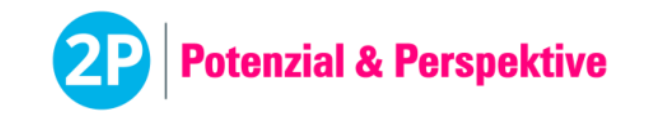

Die "Beschreibung der Berufsfelder" bietet zusätzlich eine gute Übersicht über die Berufsfelder der Bundesagentur für Arbeit sowie zu den jeweiligen Beispielberufen.

Im Anschluss an das Gespräch kann das Ergebnisdokument "Profilvergleich" im Login für die Schülerinnen und Schüler freigegeben werden (siehe Handbuch zur Software).

#### **Wichtige Hinweise!**

- Vor dem Abschließen des Stärkenprofils sollte sichergestellt werden, dass alle **Voraussetzungen für einen Profilvergleich** (Modul 3) erfüllt sind, d. h. die Tests zur Kognitiven und Methodischen Kompetenz durchgeführt und mind. sieben Kompetenzen eingeschätzt wurden. Eine nachträgliche Änderung des Stärkenprofils ist nicht mehr möglich.
- Der Profilvergleich wird mit der Eingabe der Fremdeinschätzung (Modul 2), d. h. mit der Erstellung des Stärkenprofils, automatisch erstellt. Ergebnisse aus Testungen zu einem späteren Zeitpunkt werden nicht mehr berücksichtigt.
- Die Lernstände Deutsch, Englisch und Mathematik sind ebenfalls wichtige Bausteine im Rahmen der Beruflichen Orientierung, werden jedoch nicht in den Profilvergleich einbezogen. Sie werden aber auf den Folienschablonen abgebildet.

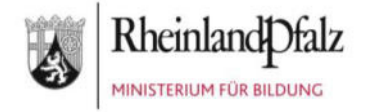

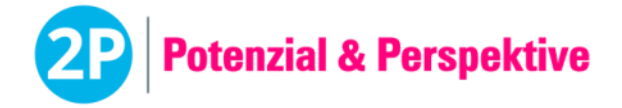

#### **Zeitlicher Fahrplan zum Profilvergleich (Berufliche Orientierung - Modul 3)**

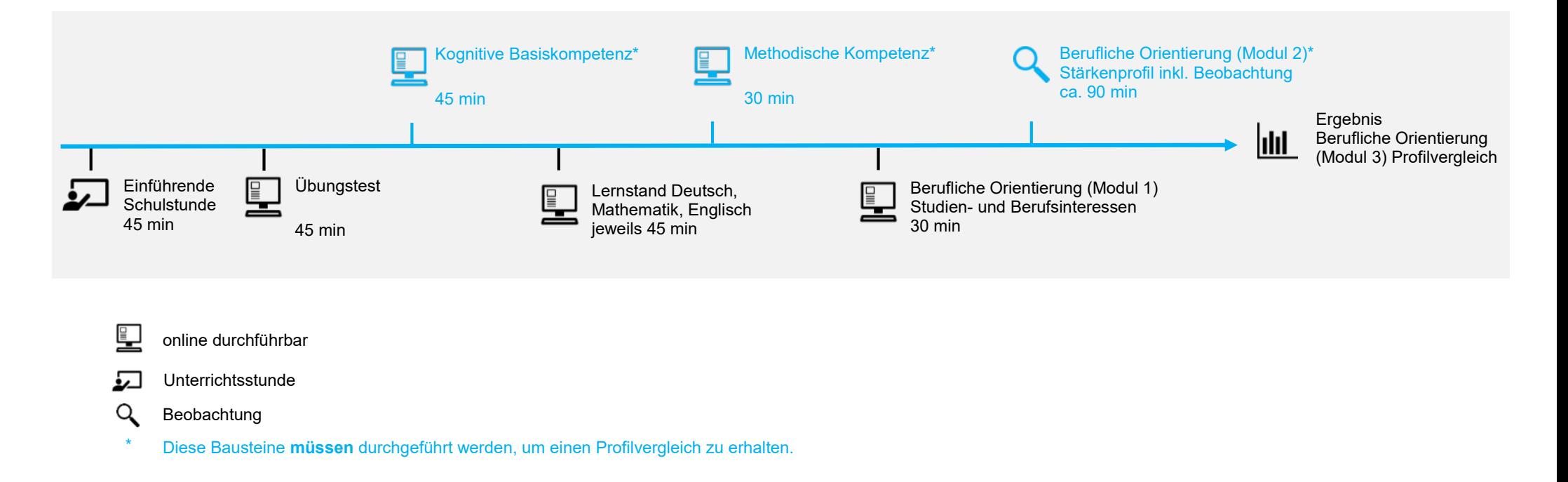

Die Reihenfolge der Bausteine ist von den durchführenden Lehrkräften frei wählbar. Zudem kann die Reihenfolge je nach Schülerin oder Schüler variiert werden.